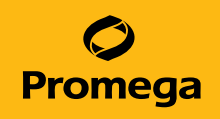

# PowerPlex® Fusion System for Use on the Spectrum CE System Technical Manual

Instructions for Use of Products DC2402 and DC2408

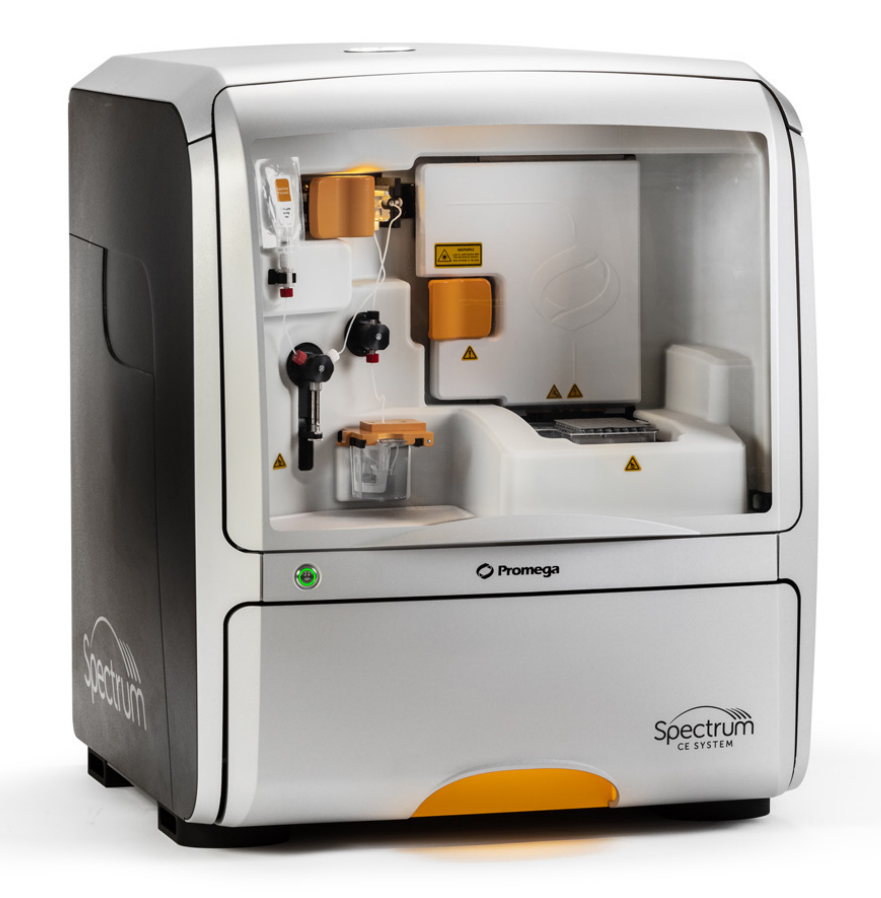

## Table of Contents

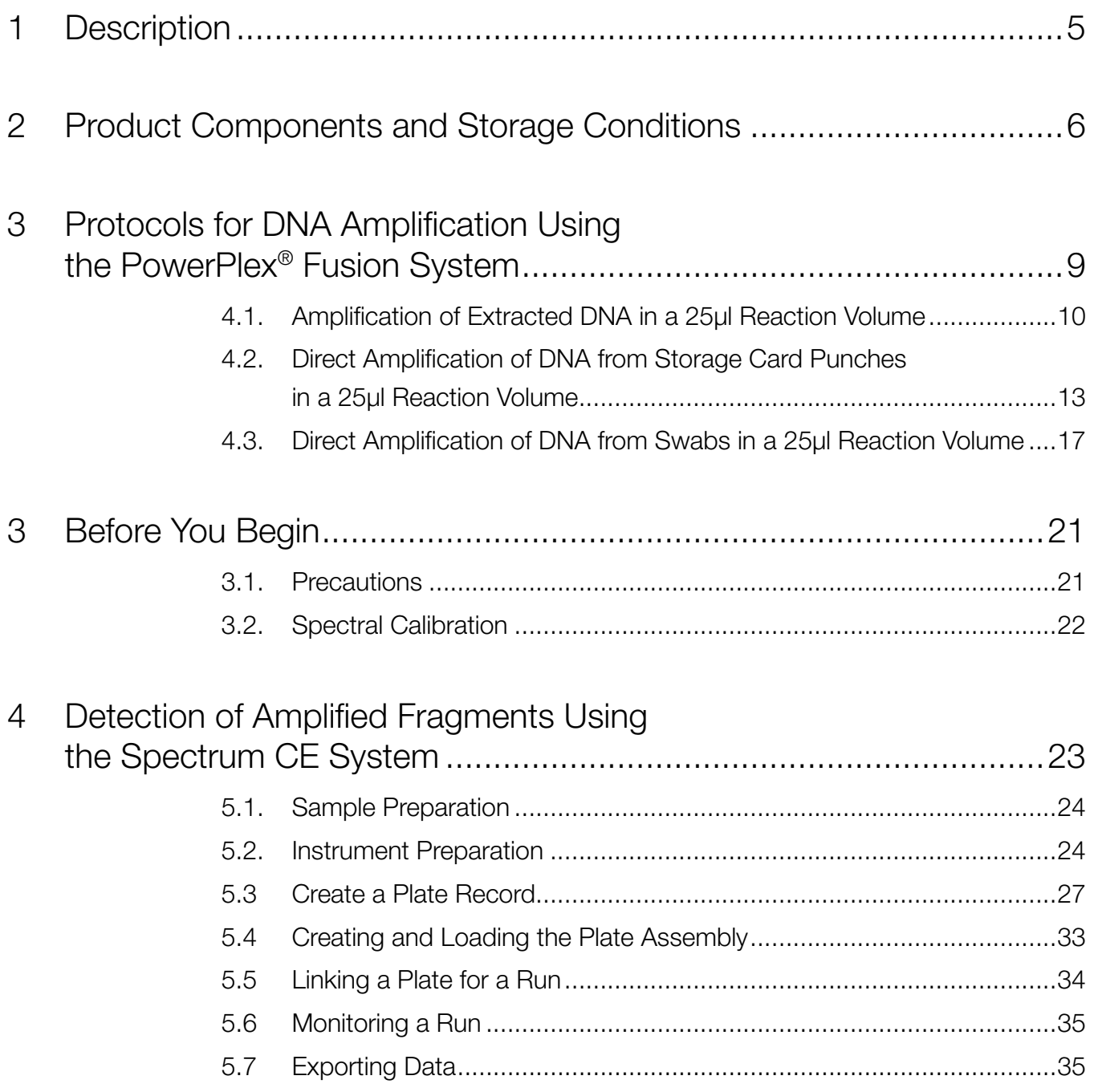

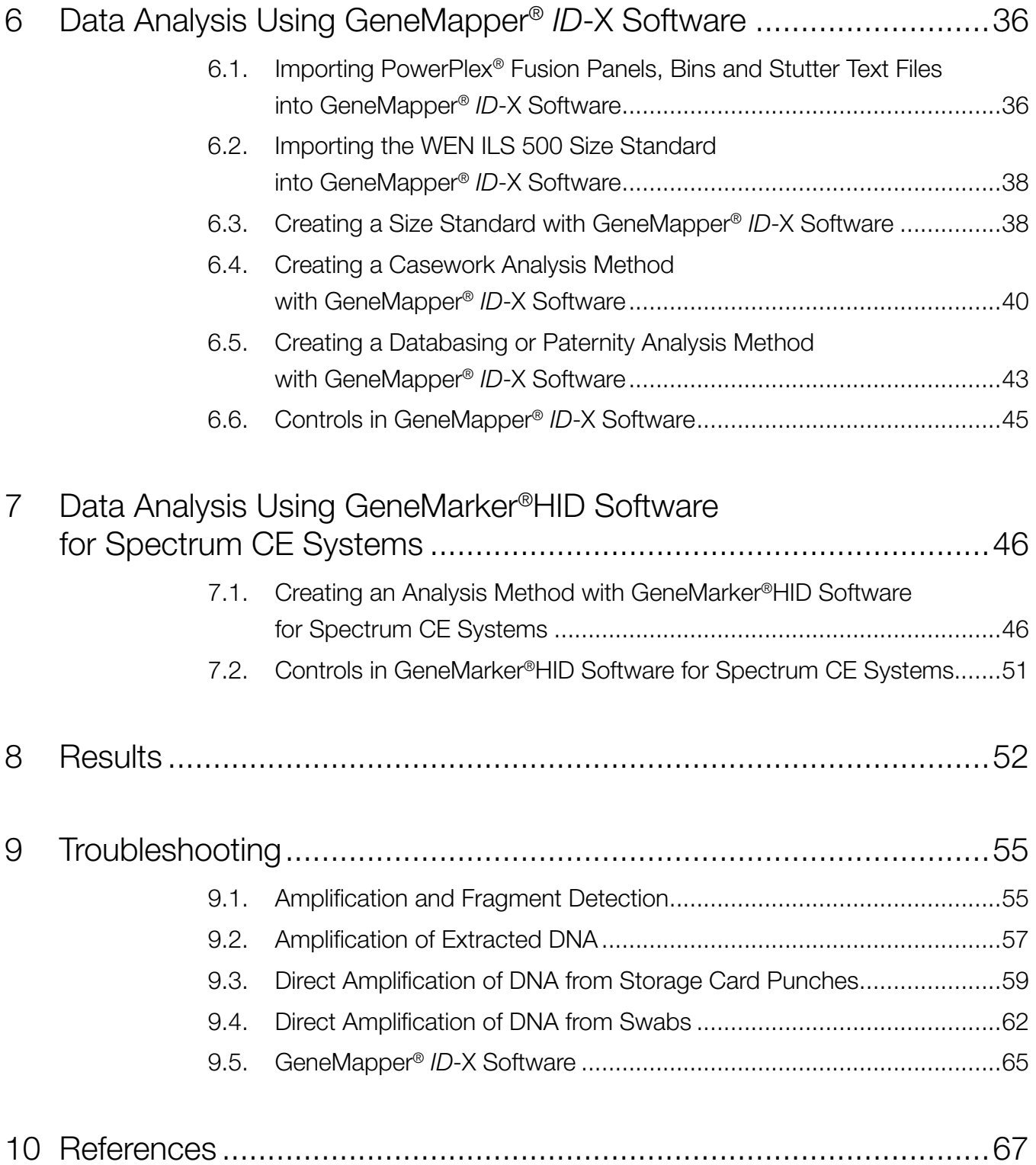

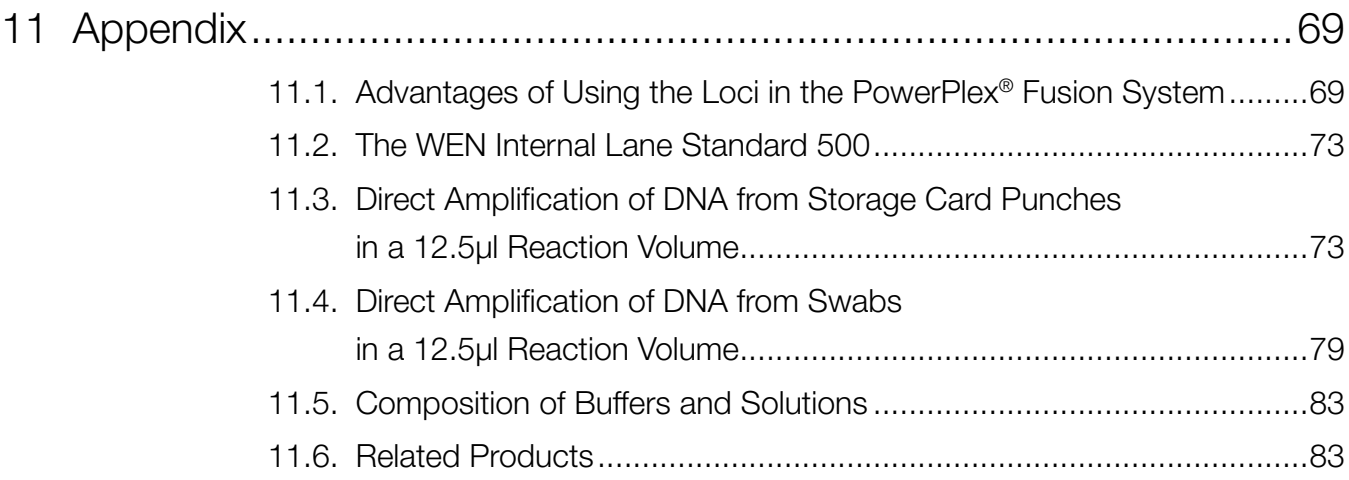

All technical literature is available at: **www.promega.com/protocols/**

Visit the web site to verify that you are using the most current version of this Technical Manual.

E-mail Promega Technical Services if you have questions on use of this system: **genetic@promega.com**

# <span id="page-4-0"></span>Description 1

STR (short tandem repeat) loci consist of short, repetitive sequence elements 3–7 base pairs in length (1–4). These repeats are well distributed throughout the human genome and are a rich source of highly polymorphic markers, which may be detected using the polymerase chain reaction (5–9). Alleles of STR loci are differentiated by the number of copies of the repeat sequence contained within the amplified region and are distinguished from one another using fluorescence detection following electrophoretic separation.

The PowerPlex<sup>®</sup> Fusion System<sup> $(a-b)$ </sup> is a 24-locus multiplex for human identification applications including forensic analysis, relationship testing and research use. This five-color system allows co-amplification and fluorescent detection of the 20 autosomal loci in the expanded CODIS core loci (CSF1PO, FGA, TH01, TPOX, vWA, D1S1656, D2S1338, D2S441, D3S1358, D5S818, D7S820, D8S1179, D10S1248, D12S391, D13S317, D16S539, D18S51, D19S433, D21S11 and D22S1045) as well as Amelogenin and DYS391 for gender determination. The Penta D and Penta E loci are also included to increase discrimination and allow searching of databases that include profiles with these loci. This extended panel of STR markers is intended to satisfy both CODIS and ESS recommendations.

The PowerPlex® Fusion System and all system components are manufactured in accordance with ISO 18385:2016. All necessary materials are provided to amplify STR regions of human genomic DNA, including a hot-start thermostable DNA polymerase, which is a component of the PowerPlex® Fusion 5X Master Mix.

This manual contains protocols for use of the PowerPlex® Fusion System with the GeneAmp® PCR System 9700, Veriti® 96-Well Thermal Cycler and ProFlex® PCR System, in addition to a protocol to separate amplified products and detect separated material on the Spectrum CE System. Amplification and detection instrumentation may vary. You may need to optimize protocols including amount of template DNA, cycle number, injection conditions and loading volume for your laboratory instrumentation. In-house validation should be performed. A protocol to operate the Spectrum CE System is available separately. See the *Spectrum CE System Operating Manual* #TMD052.

Information about other Promega fluorescent STR systems is available upon request from Promega or online at: **www.promega.com**

# <span id="page-5-0"></span>Product Components and Storage<br>Conditions **Conditions**

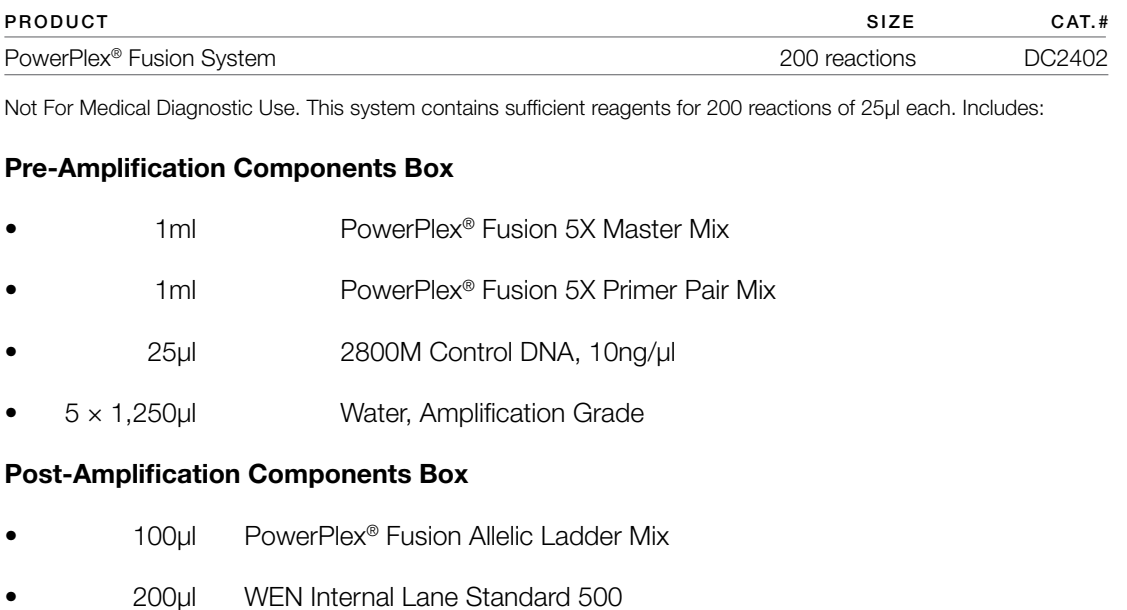

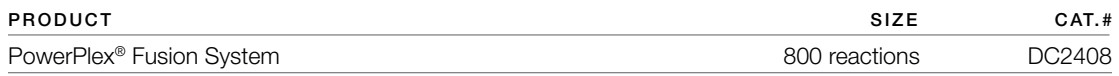

Not For Medical Diagnostic Use. This system contains sufficient reagents for 800 reactions of 25µl each. Includes:

#### **Pre-Amplification Components Box**

- $4 \times 1$ ml PowerPlex<sup>®</sup> Fusion 5X Master Mix
- $4 \times 1$ ml PowerPlex<sup>®</sup> Fusion 5X Primer Pair Mix
- 25µl 2800M Control DNA, 10ng/µl
- 10 × 1,250µl Water, Amplification Grade

#### **Post-Amplification Components Box**

- 4 × 100µl PowerPlex® Fusion Allelic Ladder Mix
- 4 × 200µl WEN Internal Lane Standard 500

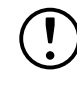

The PowerPlex® Fusion Allelic Ladder Mix is provided in a separate, sealed bag for shipping. This component should be moved to the post-amplification box after opening. The Water, Amplification Grade, is provided in a separate, sealed bag for shipping. Store this component with the pre-amplification components after opening.

#### Storage Conditions

Upon receipt, store all components at  $-30^{\circ}$ C to  $-10^{\circ}$ C in a nonfrost-free freezer. Make sure that the 2800M Control DNA is stored at +2°C to +10°C for **at least 24 hours** before use. After the first use, store the WEN Internal Lane Standard 500 (WEN ILS 500) at +2°C to +10°C, protected from light; do not refreeze. The PowerPlex® Fusion 5X Primer Pair Mix, PowerPlex® Fusion Allelic Ladder Mix and WEN ILS 500 are light-sensitive and must be stored in the dark. We strongly recommend that pre-amplification and post-amplification reagents be stored and used separately with different pipettes, tube racks, etc.

**Optional:** The PowerPlex® Fusion System components may be stored for up to 1 year at +2°C to +10°C without loss of activity.

#### Available Separately

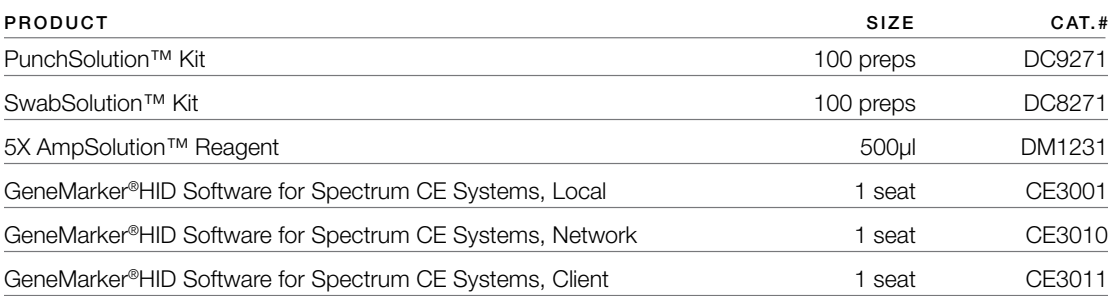

The PunchSolution™ Kit is required to process nonlytic card punches prior to direct amplification. The SwabSolution™ Kit is required to process swabs prior to direct amplification. The 5X AmpSolution™ Reagent is required for direct amplification of DNA from storage card punches in a 12.5µl reaction volume. Both the PunchSolution™ Kit and SwabSolution™ Kit include the 5X AmpSolution™ Reagent.

The proper panels, bins and stutter text files for use with GeneMapper® *ID*-X software are available for download at: **www.promega.com/PowerPlexPanels.**

The proper panel .xml file for use with GeneMarker®HID Software for Spectrum CE Systems (GMHID-Spectrum) is preloaded in GMHID-Spectrum or downloadable at: **www.promega.com/PowerPlexPanels**.

The PowerPlex® 5C Matrix Standard (Cat.# DG4850), available separately, is required for inital setup of the color separation matrix (see Section 3.2).

<span id="page-8-0"></span>The PowerPlex® Fusion System was developed for amplification of extracted DNA and directamplification samples. Slight protocol variations are recommended for optimal performance with each template source. Protocols for amplification in a 25µl reaction volume using extracted DNA (Section 4.1), lytic and nonlytic storage card punches (Section 4.2) and swabs (Section 4.3) are included in the following amplification sections. Protocols for amplification in a 12.5µl reaction volume using lytic and nonlytic storage card punches and swabs are included in Sections 11.3 and 11.4, respectively.

The PowerPlex® Fusion System is compatible with the GeneAmp® PCR System 9700 with a gold-plated silver or silver sample block, the Veriti® 96-Well Thermal Cycler and the ProFlex® PCR System.

**Note:** It may be possible to use thermal cyclers other than those listed in this technical manual. Use of thermal cyclers not listed here may require optimization of cycling conditions and validation in your laboratory. Use of thermal cyclers with an aluminum block is **not** recommended with the PowerPlex® Fusion System.

The use of gloves and aerosol-resistant pipette tips is highly recommended to prevent crosscontamination. Keep all pre- and post-amplification reagents in separate rooms. Prepare amplification reactions in a room dedicated for reaction setup. Use equipment and supplies dedicated for amplification setup.

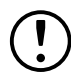

Meticulous care must be taken to ensure successful amplification. A guide to amplification troubleshooting is provided in Section 9.

## <span id="page-9-0"></span>4.1. Amplification of Extracted DNA in a 25µl Reaction Volume

The following protocol has been routinely used to amplify 0.25–0.5ng of template DNA in a 25µl reaction volume using the PowerPlex® Fusion System.

#### Materials to be Supplied by the User

- GeneAmp® PCR System 9700 with a gold-plated silver or silver sample block, Veriti® 96-Well Thermal Cycler or ProFlex® PCR System (Applied Biosystems)
- centrifuge compatible with 96-well plates or reaction tubes
- MicroAmp<sup>®</sup> optical 96-well reaction plates or 0.2ml MicroAmp® reaction tubes (Applied Biosystems)
- aerosol-resistant pipette tips

#### Amplification Setup

1. Thaw the PowerPlex® Fusion 5X Master Mix, PowerPlex® Fusion 5X Primer Pair Mix and Water, Amplification Grade, completely.

**Note:** Centrifuge tubes briefly to bring contents to the bottom, and then vortex reagents for 15 seconds before each use. Do not centrifuge the 5X Primer Pair Mix or 5X Master Mix after vortexing, as this may cause the reagents to be concentrated at the bottom of the tube.

- 2. Determine the number of reactions to be set up. This should include positive and negative control reactions. Add 1 or 2 reactions to this number to compensate for pipetting error. While this approach does consume a small amount of each reagent, it ensures that you will have enough PCR amplification mix for all samples. It also ensures that each reaction contains the same PCR amplification mix.
- 3. Use a clean plate for reaction assembly, and label it appropriately. Alternatively, determine the number of clean 0.2ml reaction tubes required, and label them appropriately.
- 4. Add the final volume of each reagent listed in [Table 1](#page-10-0) to a clean tube.

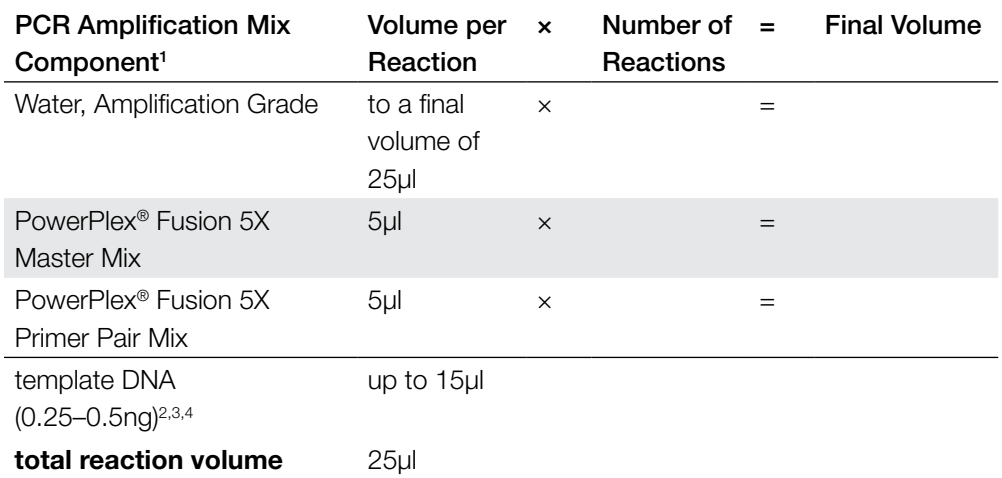

#### <span id="page-10-0"></span>**Table 1. PCR Amplification Mix for Amplification of Extracted DNA.**

1 Add Water, Amplification Grade, to the tube first, and then add PowerPlex® Fusion 5X Master Mix and PowerPlex® Fusion 5X Primer Pair Mix. The template DNA will be added at Step 6.

2 Store DNA templates in TE–4 buffer (10mM Tris-HCl [pH 8.0], 0.1mM EDTA) or TE–4 buffer with 20µg/ml glycogen. If the DNA template is stored in TE buffer that is not pH 8.0 or contains a higher EDTA concentration, the volume of DNA added should not exceed 20% of the final reaction volume. PCR amplification efficiency and quality can be greatly altered by changes in pH (due to added Tris-HCl), available magnesium concentration (due to chelation by EDTA) or other PCR inhibitors, which may be present at low concentrations depending on the source of the template DNA and the extraction procedure used.

3 Apparent DNA concentrations can differ, depending on the DNA quantification method used (13). We strongly recommend that you perform experiments to determine the optimal DNA amount based on your DNA quantification method.

4 The PowerPlex® Fusion System was optimized and balanced for 0.25–0.5ng of DNA template. The amount of DNA template used in your laboratory should be based on the results of your internal validation and may be different.

5. Vortex the PCR amplification mix for 5–10 seconds, and then pipet PCR amplification mix into each reaction well.

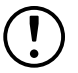

Failure to vortex the PCR amplification mix sufficiently can result in poor amplification or locus-to-locus imbalance.

 **Note:** Do not store the PCR amplification mix for a prolonged period. Add the mix to the wells of the reaction plate as soon as the mix is prepared. Add DNA as soon as possible to each well and follow immediately by thermal cycling.

6. Add the template DNA for each sample to the respective well containing PCR amplification mix.

**Note:** The PowerPlex® Fusion System is optimized and balanced using 0.25–0.5ng of DNA template. The amount of DNA template used in your laboratory should be based on the results of your internal validation and may be different.

- 7. For the positive amplification control, vortex the tube of 2800M Control DNA, and then dilute an aliquot to 0.5ng in the desired template volume. Add 0.5ng of diluted DNA to a reaction well containing PCR amplification mix.
- 8. For the negative amplification control, pipet Water, Amplification Grade, or TE<sup>-4</sup> buffer instead of template DNA into a reaction well containing PCR amplification mix.
- 9. Seal or cap the plate, or close the tubes.

**Optional:** Briefly centrifuge the plate to bring contents to the bottom of the wells and remove any air bubbles.

#### Thermal Cycling

Amplification and detection instrumentation may vary. You may need to optimize protocols including the amount of template DNA, cycle number, injection conditions and loading volume for your laboratory instrumentation. Testing at Promega shows that 30 cycles work well for 0.5ng of purified DNA templates. In-house validation should be performed.

- 1. Place the reaction plate or tubes in the thermal cycler.
- 2. Select and run the recommended protocol, which is provided below and in [Figure 1.](#page-12-1)

#### **Notes:**

- 1. When using the ProFlex® PCR System, use the 9700 Simulation Mode as the ramp speed.
- 2. When using the Veriti® 96-Well Thermal Cycler, set the ramping rate to 100%.
- 3. When using the GeneAmp® PCR System 9700, the program must be run with Max Mode as the ramp speed. This requires a gold-plated silver or silver sample block. The ramp speed is set after the thermal cycling run is started. When the 'Select Method Options' screen appears, select **Max** for the ramp speed and enter the reaction volume.

#### Thermal Cycling Protocol

96°C for 1 minute, then:

94°C for 10 seconds 59°C for 1 minute 72°C for 30 seconds for 30 cycles, then:

60°C for 10 minutes

4°C soak

<span id="page-12-0"></span>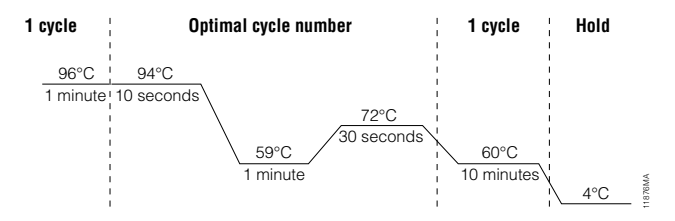

#### **Figure 1. Thermal cycling protocol for the GeneAmp® PCR System 9700, Veriti® 96-Well Thermal Cycler and ProFlex® PCR System.**

3. After completion of the thermal cycling protocol, proceed to fragment analysis or store amplified samples at –20°C protected from light.

<span id="page-12-1"></span>**Note:** Long-term storage of amplified samples at 4°C or higher may produce artifacts.

## 4.2. Direct Amplification of DNA from Storage Card Punches in a 25µl Reaction Volume

#### Materials to Be Supplied by the User

- GeneAmp® PCR System 9700 with a gold-plated silver or silver sample block, Veriti® 96-well Thermal Cycler or ProFlex® PCR System (Applied Biosystems)
- centrifuge compatible with 96-well plates or reaction tubes
- MicroAmp® optical 96-well reaction plates or 0.2ml MicroAmp® reaction tubes (Applied Biosystems)
- aerosol-resistant pipette tips
- PunchSolution™ Kit (Cat.# DC9271) for nonlytic card punches
- 1.2mm Harris Micro-Punch or equivalent manual punch and cutting mat or automated punch system

This section contains a protocol for direct amplification of DNA from storage card punches in a 25µl reaction volume using the PowerPlex® Fusion System and GeneAmp® PCR System 9700, Veriti® 96-Well Thermal Cycler or ProFlex® PCR System. A protocol for direct amplification of DNA from storage card punches in a 12.5µl reaction volume is provided in Section 11.3.

We recommend amplifying one or two 1.2mm punches of a storage card containing buccal cells or one 1.2mm punch of a storage card containing whole blood in a 25µl reaction using the protocols detailed below.

**Note:** You will need to optimize and validate the number of storage card punches per reaction in your laboratory. See the PCR Optimization recommendations at the end of this section.

#### **Lytic card sample types include:**

- Buccal cells collected on FTA® cards with Whatman EasiCollect™ devices
- Buccal cells collected with swabs transferred to FTA® or Indicating FTA® cards
- Liquid blood (from collection or storage Vacutainer® tubes or finger sticks) spotted onto FTA® cards

#### **Nonlytic card sample types include:**

- Buccal samples on Bode Buccal DNA Collector™ devices
- Blood and buccal samples on nonlytic cards (e.g., S&S 903)

Pretreat nonlytic sample types with the PunchSolution™ Kit (Cat.# DC9271) to lyse the samples before adding the PCR amplification mix. For more information, see the *PunchSolution™ Kit Technical Manual* #TMD038. Failure to pretreat these samples may result in incomplete profiles.

Use a manual punch tool with a 1.2mm tip to manually create sample disks from a storage card. Place tip near the center of the sample spot, and with a twisting or pressing action, cut a 1.2mm sample disk. Use the plunger to eject the disk into the appropriate well of a reaction plate.

Automated punchers also can be used to create sample disks. Refer to the user's guide for your instrument for assistance with generating 1.2mm disks, technical advice and troubleshooting information.

**Note:** Static may be problematic when adding a punch to a well. For lytic card punches, adding PCR amplification mix to the well before adding the punch may help alleviate static problems. For nonlytic card punches, adding PunchSolution™ Reagent to the well before adding the punch during pretreatment may help alleviate static problems.

#### Amplification Setup

1. Thaw the PowerPlex® Fusion 5X Master Mix, PowerPlex® Fusion 5X Primer Pair Mix and Water, Amplification Grade, completely.

**Note:** Centrifuge tubes briefly to bring contents to the bottom, and then vortex reagents for 15 seconds before each use. Do not centrifuge the 5X Primer Pair Mix or 5X Master Mix after vortexing, as this may cause the reagents to be concentrated at the bottom of the tube.

- 2. Determine the number of reactions to be set up. This should include positive and negative control reactions. Add 1 or 2 reactions to this number to compensate for pipetting error. While this approach does consume a small amount of each reagent, it ensures that you will have enough PCR amplification mix for all samples. It also ensures that each reaction contains the same PCR amplification mix.
- 3. Use a clean plate for reaction assembly, and label it appropriately. Alternatively, determine the number of clean 0.2ml reaction tubes required and label them appropriately.

4. Add the final volume of each reagent listed in [Table 2](#page-14-0) to a clean tube.

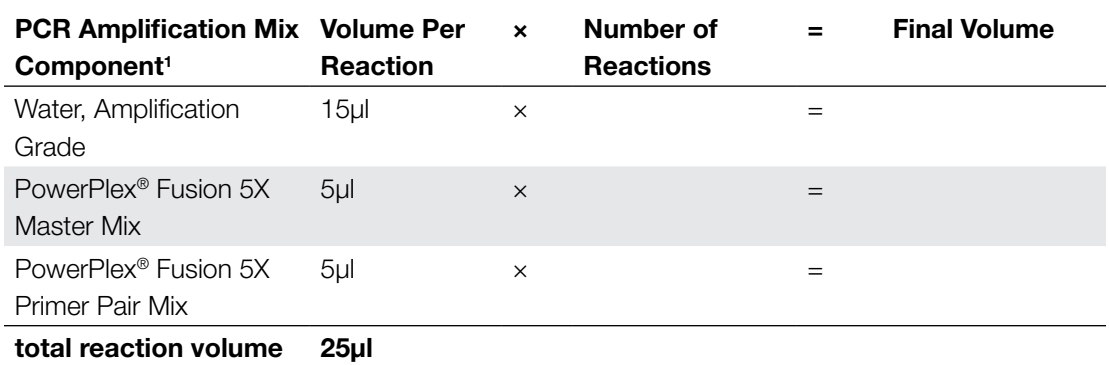

<span id="page-14-0"></span>**Table 2. PCR Amplification Mix for Direct Amplification of DNA from Storage Card Punches in a 25µl Reaction Volume.**

1 Add Water, Amplification Grade, to the tube first, and then add PowerPlex® Fusion 5X Master Mix and PowerPlex® Fusion 5X Primer Pair Mix. For lytic card punches, the template DNA will be added at Step 6.

5. Vortex the PCR amplification mix for 5–10 seconds, and then pipet 25µl of PCR amplification mix into each reaction well.

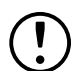

Failure to vortex the PCR amplification mix sufficiently can result in poor amplification or locus-to-locus imbalance.

**Note:** Do not store the PCR amplification mix for a prolonged period. Add the mix to the wells of the reaction plate as soon as the mix is prepared. Add the punches as soon as possible to each well and follow immediately by thermal cycling.

6. For lytic storage cards, add one or two 1.2mm punches from a card containing buccal cells or one 1.2mm punch from a card containing whole blood to the appropriate wells of the reaction plate. For nonlytic card punches, add the PCR amplification mix to the plate containing the PunchSolution™ Reagent-treated punches.

**Note:** It is also acceptable to add the lytic card punch first, and then add the PCR amplification mix.

7. For the positive amplification control, vortex the tube of 2800M Control DNA, and then add 1µl (10ng) of the 2800M Control DNA to a reaction well containing 25µl of PCR amplification mix.

#### **Notes:**

- 1. Do not include blank storage card punches in the positive control reactions.
- 2. Optimization of the amount of 2800M Control DNA may be required depending on thermal cycling conditions and laboratory preferences.
- 8. Reserve a well containing PCR amplification mix as a negative amplification control.

**Note:** An additional negative control with a blank punch may be performed to detect contamination from the storage card or punch device.

9. Seal or cap the plate, or close the tubes. Briefly centrifuge the reactions to bring storage card punches to the bottom of the wells and remove any air bubbles.

#### Thermal Cycling

Amplification and detection instrumentation may vary. You will need to optimize protocols, including the number of storage card punches, cycle number (25–28 cycles), injection conditions and loading volume for your laboratory instrumentation. Testing at Promega shows that 27 cycles works well for a variety of sample types. Cycle number should be optimized in each laboratory for each sample type.

- 1. Place the reaction plate or tubes in the thermal cycler.
- 2. Select and run the recommended protocol, which is provided below and in [Figure 2.](#page-15-0)

#### **Notes:**

- 1. When using the ProFlex® PCR System, use the 9700 Simulation Mode as the ramp speed.
- 2. When using the Veriti® 96-Well Thermal Cycler, set the ramping rate to 100%.
- 3. When using the GeneAmp® PCR System 9700, the program must be run with Max Mode as the ramp speed. This requires a gold-plated silver or silver sample block. The ramp speed is set after the thermal cycling run is started. When the 'Select Method Options' screen appears, select **Max** for the ramp speed and enter the reaction volume.
- 4. The final extension for direct amplification was extended to 20 minutes compared to 10 minutes for the extracted DNA protocol to allow sufficient time for adenylation of large amounts of amplicon.

#### **Thermal Cycling Protocol**

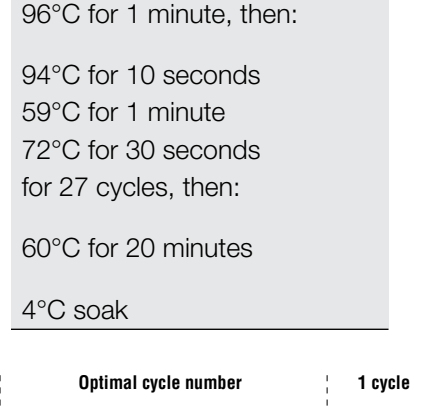

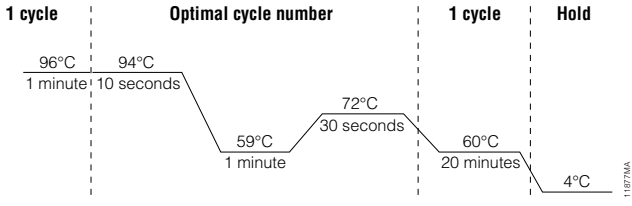

<span id="page-15-0"></span>**Figure 2. Thermal cycling protocol for the GeneAmp® PCR System 9700, Veriti® 96-Well Thermal Cycler and ProFlex® PCR System.**

<span id="page-16-0"></span>3. After completion of the thermal cycling protocol, proceed with fragment analysis or store amplified samples at –20°C protected from light.

**Note:** Long-term storage of amplified samples at 4°C or higher may produce artifacts.

#### PCR Optimization

Cycle number should be optimized based on the results of an initial experiment to determine the sensitivity with your collection method, sample types and instrumentation.

- 1. Choose several samples that represent typical sample types you encounter in the laboratory. Prepare them as you would using your normal workflow.
- 2. Depending on your preferred protocol, place one or two 1.2mm storage card punches containing buccal cells or one 1.2mm punch of a storage card containing whole blood into each well of a reaction plate. Be sure to pretreat nonlytic samples with the PunchSolution™ Kit (Cat.# DC9271).
- 3. Prepare four identical reaction plates with punches from the same samples.
- 4. Amplify samples using the thermal cycling protocol provided above, but subject each plate to a different cycle number (25–28 cycles).
- 5. Following amplification, use your laboratory's validated separation and detection protocols to determine the optimal cycle number for the sample type and number of storage card punches.

## 4.3. Direct Amplification of DNA from Swabs in a 25µl Reaction Volume

#### **Materials to Be Supplied by the User**

- GeneAmp® PCR System 9700 with a gold-plated silver or silver sample block, Veriti® 96-well Thermal Cycler or ProFlex® PCR System (Applied Biosystems)
- centrifuge compatible with 96-well plates or reaction tubes
- MicroAmp® optical 96-well reaction plates or 0.2ml MicroAmp® reaction tubes (Applied Biosystems)
- aerosol-resistant pipette tips
- SwabSolution™ Kit (Cat.# DC8271)

This section contains a protocol for amplifying DNA from swab extracts in a 25µl reaction volume using the PowerPlex® Fusion System and GeneAmp® PCR System 9700, Veriti® 96-Well Thermal Cycler or ProFlex® PCR System. A protocol for direct amplification from swab extracts in a 12.5µl reaction volume is provided in Section 11.4.

Pretreat OmniSwab™ (QIAGEN) or cotton swabs with the SwabSolution™ Kit (Cat.# DC8271) as described in the *SwabSolution™ Kit Technical Manual* #TMD037 to generate a swab extract.

#### Amplification Setup

1. Thaw the PowerPlex® Fusion 5X Master Mix, PowerPlex® Fusion 5X Primer Pair Mix and Water, Amplification Grade, completely.

**Note:** Centrifuge tubes briefly to bring contents to the bottom, and then vortex reagents for 15 seconds before each use. Do not centrifuge the 5X Primer Pair Mix or 5X Master Mix after vortexing, as this may cause the reagents to be concentrated at the bottom of the tube.

- 2. Determine the number of reactions to be set up. This should include positive and negative control reactions. Add 1 or 2 reactions to this number to compensate for pipetting error. While this approach does consume a small amount of each reagent, it ensures that you will have enough PCR amplification mix for all samples. It also ensures that each reaction contains the same PCR amplification mix.
- 3. Use a clean plate for reaction assembly, and label it appropriately. Alternatively, determine the number of clean 0.2ml reaction tubes required, and label them appropriately.
- <span id="page-17-0"></span>4. Add the final volume of each reagent listed in [Table 3](#page-17-0) to a clean tube.

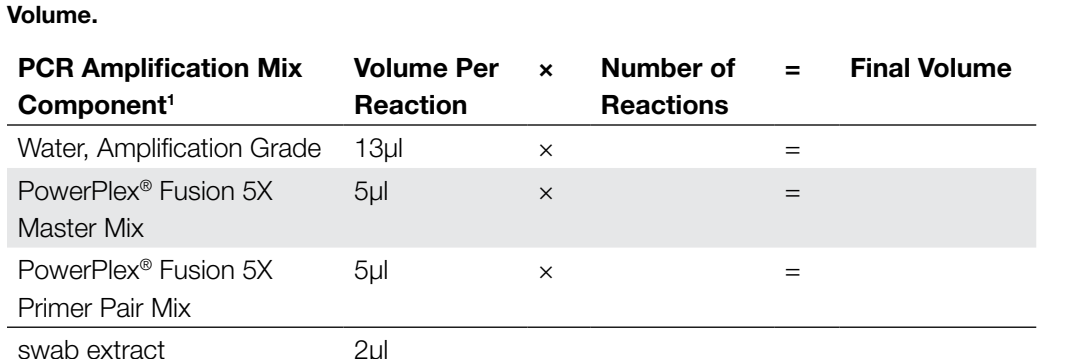

**Table 3. PCR Amplification Mix for Direct Amplification of DNA from Swabs in a 25µl Reaction** 

1 Add Water, Amplification Grade, to the tube first, and then add PowerPlex® Fusion 5X Master Mix and PowerPlex® Fusion 5X Primer Pair Mix. The swab extract will be added at Step 6.

5. Vortex the PCR amplification mix for 5–10 seconds, and then pipet 23µl of PCR amplification mix into each reaction well.

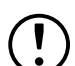

**total reaction volume 25µl**

 Failure to vortex the PCR amplification mix sufficiently can result in poor amplification or locus-to-locus imbalance.

**Note:** Do not store the PCR amplification mix for a prolonged period. Add the mix to the wells of the reaction plate as soon as the mix is prepared. Add the swab extract as soon as possible to each well and follow immediately by thermal cycling.

6. Pipet 2µl of swab extract for each sample into the appropriate well of the reaction plate.

7. For the positive amplification control, vortex the tube of 2800M Control DNA, and then dilute an aliquot to 5ng/µl. Add 2µl (10ng) to a reaction well containing 23µl of PCR amplification mix.

**Note:** Optimization of the amount of 2800M Control DNA may be required depending on thermal cycling conditions and laboratory preferences.

8. For the negative amplification control, pipet  $2\mu$  of Water, Amplification Grade, or TE<sup>-4</sup> buffer instead of swab extract into a reaction well containing PCR amplification mix.

**Note:** Additional negative controls can be included. Assemble a reaction containing the swab extract prepared from a blank swab, or assemble a reaction where the SwabSolution™ Reagent is processed as a blank without a swab.

9. Seal or cap the plate, or close the tubes.

**Optional:** Briefly centrifuge the reactions to bring contents to the bottom of the wells and remove any air bubbles.

#### Thermal Cycling

Amplification and detection instrumentation may vary. You will need to optimize protocols including the amount of template DNA, cycle number (25–28 cycles), injection conditions and loading volume for your laboratory instrumentation. Testing at Promega shows that 27 cycles works well for a variety of sample types. Cycle number will need to be optimized in each laboratory for each sample type.

- 1. Place the reaction plate or tubes in the thermal cycler.
- 2. Select and run the recommended protocol, which is provided below and in [Figure 3.](#page-19-0)

#### **Notes:**

- 1. When using the ProFlex® PCR System, use the 9700 Simulation Mode as the ramp speed.
- 2. When using the Veriti® 96-Well Thermal Cycler, set the ramping rate to 100%.
- 3. When using the GeneAmp® PCR System 9700, the program must be run with Max Mode as the ramp speed. This requires a silver or gold-plated sample block. The ramp speed is set after the thermal cycling run is started. When the 'Select Method Options' screen appears, select **Max** for the ramp speed and enter the reaction volume.
- 4. The final extension for direct amplification was extended to 20 minutes compared to 10 minutes for the extracted DNA protocol to allow sufficient time for adenylation of large amounts of amplicon.

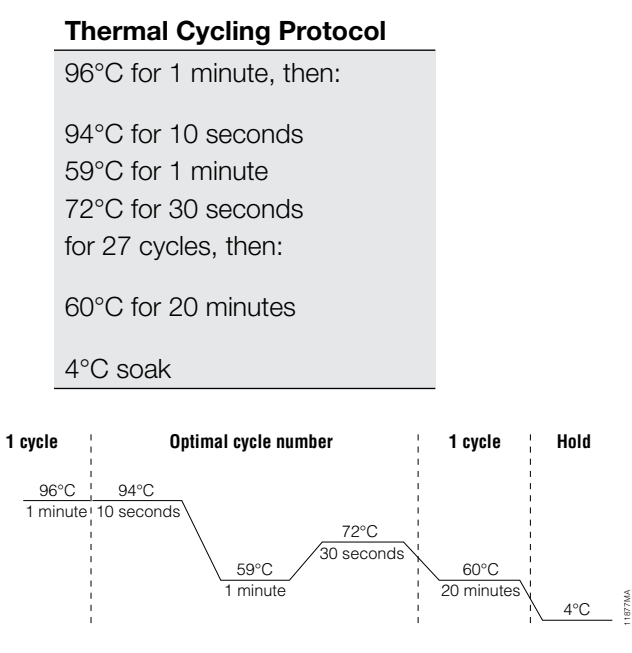

#### **Figure 3. Thermal cycling protocol for the GeneAmp® PCR System 9700, Veriti® 96-Well Thermal Cycler and ProFlex® PCR System.**

3. After completion of the thermal cycling protocol, proceed with fragment analysis or store amplified samples at –20°C protected from light.

<span id="page-19-0"></span>**Note:** Long-term storage of amplified samples at 4°C or higher may produce artifacts.

#### PCR Optimization

Cycle number should be optimized based on the results of an initial experiment to determine the sensitivity with your collection method, sample types and instrumentation.

- 1. Choose several samples that represent typical sample types you encounter in the laboratory. Prepare them as you would using your normal workflow.
- 2. Prepare four identical reaction plates with aliquots of the same swab extracts.
- 3. Amplify samples using the thermal cycling protocol provided above, but subject each plate to a different cycle number (25–28 cycles).

**Note:** This recommendation is for 2µl of swab extract. Additional cycle number testing may be required.

4. Following amplification, use your laboratory's validated separation and detection protocols to determine the optimal cycle number for the sample type.

## <span id="page-20-0"></span>3.1. Precautions

The application of PCR-based typing for forensic or paternity casework requires validation studies and quality-control measures that are not contained in this manual (10,11). Guidelines for the validation process are published in the *Internal Validation Guide of Autosomal STR Systems for Forensic Laboratories* (12).

The quality of purified DNA or direct-amplification samples, small changes in buffers, ionic strength, primer concentrations, choice of thermal cycler and thermal cycling conditions can affect PCR success. We suggest strict adherence to recommended procedures for amplification and fluorescence detection. Additional research and optimization are required if any modifications to the recommended protocols are made.

PCR-based STR analysis is subject to contamination by very small amounts of human DNA. Extreme care should be taken to avoid cross-contamination when preparing template DNA, handling primer pairs, assembling amplification reactions and analyzing amplification products. Reagents and materials used prior to amplification (Master Mix, Primer Pair Mix, 2800M Control DNA and Water, Amplification Grade) are provided in a separate box and should be stored separately from those used following amplification (Allelic Ladder Mix and Internal Lane Standard). Always include a negative control reaction (i.e., no template) to detect reagent contamination. We highly recommend the use of gloves and aerosol-resistant pipette tips.

Some reagents used in the analysis of STR products are potentially hazardous and should be handled accordingly. Formamide is an irritant and a teratogen; avoid inhalation and contact with skin. Read the warning label, and take appropriate precautions when handling this substance. Always wear gloves and safety glasses when working with formamide.

## <span id="page-21-0"></span>3.2. Spectral Calibration

Proper spectral calibration is critical to evaluate multicolor systems with the Spectrum CE System. A matrix must be generated for each individual instrument.

For protocol and additional information about matrix generation and spectral calibration, see the *PowerPlex® Matrix Standards for Use on the Spectrum CE System Technical Manual* #TMD068. This manual is available online at: **www.promega.com/protocols/**

#### <span id="page-22-0"></span>Materials to be Supplied by the User

- 95°C dry heating block, water bath or thermal cycler
- crushed ice, ice-water bath or freezer plate block
- centrifuge compatible with 96-well plates
- aerosol-resistant pipette tips
- Spectrum Capillary Array, 8-Capillary (Cat.# CE2008)
- Spectrum Polymer4, 384 Wells (Cat.# CE2048) or Spectrum Polymer4, 960 Wells (Cat.# CE2040)
- Spectrum Buffer (Cat.# CE2001)
- Spectrum Cathode Septa Mat (Cat.# CE2002)
- Septa Mat, 96-Well (Cat.# CE2696) or equivalent Applied Biosystems septa mat
- Spectrum Plate Base & Retainer, 96-Well (Cat.# CE5004)
- MicroAmp<sup>®</sup> optical 96-well plate (or equivalent; Applied Biosystems)
- Hi-Di™ formamide (Applied Biosystems Cat.# 4311320)

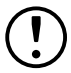

The quality of formamide is critical. Use only the recommended formamide. Freeze formamide in aliquots at –20°C. Multiple freeze-thaw cycles or long-term storage at 4°C may cause breakdown of formamide. Poor-quality formamide may contain ions that compete with DNA during injection, which results in lower peak heights and reduced sensitivity. A longer injection time may not increase the signal.

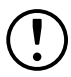

Formamide is an irritant and a teratogen; avoid inhalation and contact with skin. Read the warning label and take appropriate precautions when handling this substance. Always wear gloves and safety glasses when working with formamide.

**Note:** Wear gloves when handling consumables and sample cartridges.

## <span id="page-23-0"></span>5.1. Sample Preparation

1. Prepare a loading cocktail by combining and mixing internal lane standard (ILS) and Hi-Di™ formamide as follows:  $[(0.5\mu]$  ILS)  $\times$  (# samples)] +  $[(9.5\mu]$  formamide)  $\times$  (# samples)]

**Note:** The volume of internal lane standard used in the loading cocktail can be adjusted to change the intensity of the size standard peaks based on laboratory preferences.

- 2. Vortex for 10–15 seconds to mix.
- 3. Pipet 10µl of formamide/internal lane standard mix into each well of the 96-well plate.
- 4. Add 1µl of amplified sample (or 1µl of Allelic Ladder Mix) to each well. Cover wells with appropriate septa.

#### **Notes:**

- 1. Instrument detection limits vary; therefore, injection time or the amount of sample mixed with loading cocktail may need to be increased or decreased. To modify the injection time, refer to the *Spectrum CE System Operating Manual* #TMD052. If peak heights are higher than desired, use less DNA template in the amplification reactions or reduce the number of cycles in the amplification program to achieve the desired signal intensity.
- 2. Use a volume of allelic ladder that results in peak heights that are all consistently above the peak amplitude threshold determined as part of your internal validation.
- 3. Include an injection of allelic ladder every 2 injections (16 samples).
- 5. Centrifuge the plate briefly to remove air bubbles from the wells.
- 6. Denature samples at 95°C for 3 minutes, and then immediately chill on crushed ice or a freezer plate block or in an ice-water bath for 3 minutes. Denature samples just prior to loading the instrument.

### 5.2. Instrument Preparation

Refer to the *Spectrum CE System Operating Manual* #TMD052 for the instrument maintenance schedule and instructions to install the capillary array, anode buffer, cathode buffer and polymer pouch. The appropriate spectral calibration must be performed and accepted on the instrument prior to use for samples. Refer to the *PowerPlex® Matrix Standards for Use on the Spectrum CE System Technical Manual* #TMD068 for instructions on how to perform a spectral calibration.

Open the Spectrum Control Software (SCS). Upon launching the SCS, the 'Home' screen will be displayed ([Figure 4](#page-24-0)). This screen provides access to the four workflow menus (Home, Review Plates, Maintenance and Settings; see [Figure 5](#page-24-1)) as well as status indicators. The screen is divided into three sections: Header, Task Pane and Status Bar.

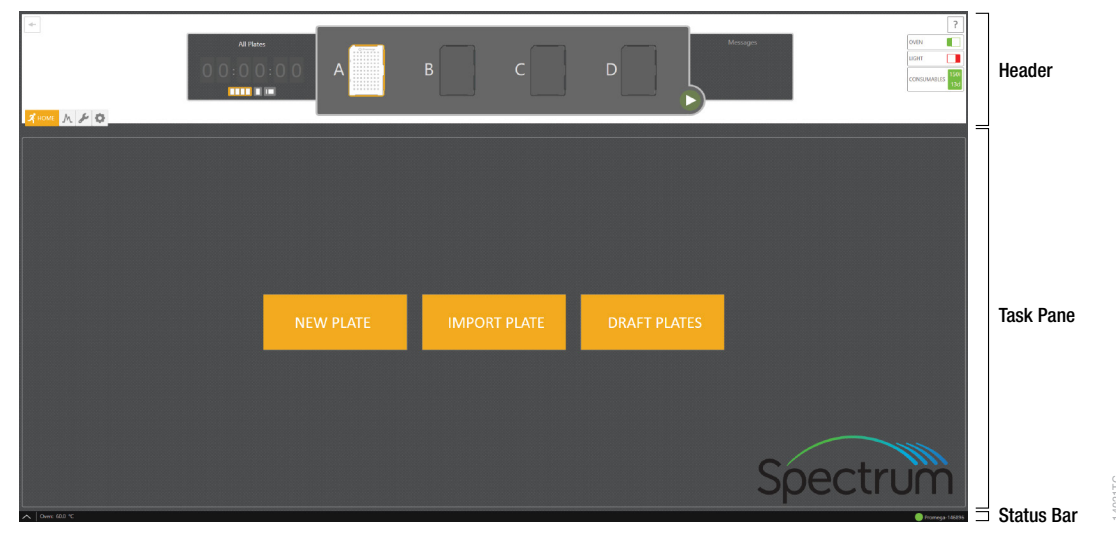

<span id="page-24-0"></span>**Figure 4. Spectrum Control Software 'Home' screen.**

The header ribbon [\(Figure 5\)](#page-24-1) is fixed and remains available to the user throughout all navigation processes. This area contains Status Indicators, Message Center, Run Time Indicator, Start Arrow and Workflow Menu. The header also shows the status of the plate positions within the Plate Drawer.

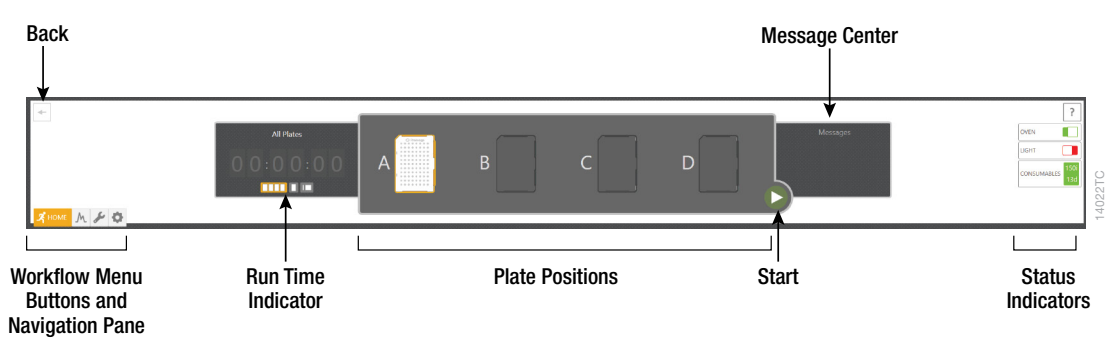

<span id="page-24-1"></span>**Figure 5. Header ribbon.**

Each button in the Workflow Menu provides access to a list of workflow-specific functions. Workflow Buttons and the Navigation Pane are highlighted to indicate the user's current location within the SCS.

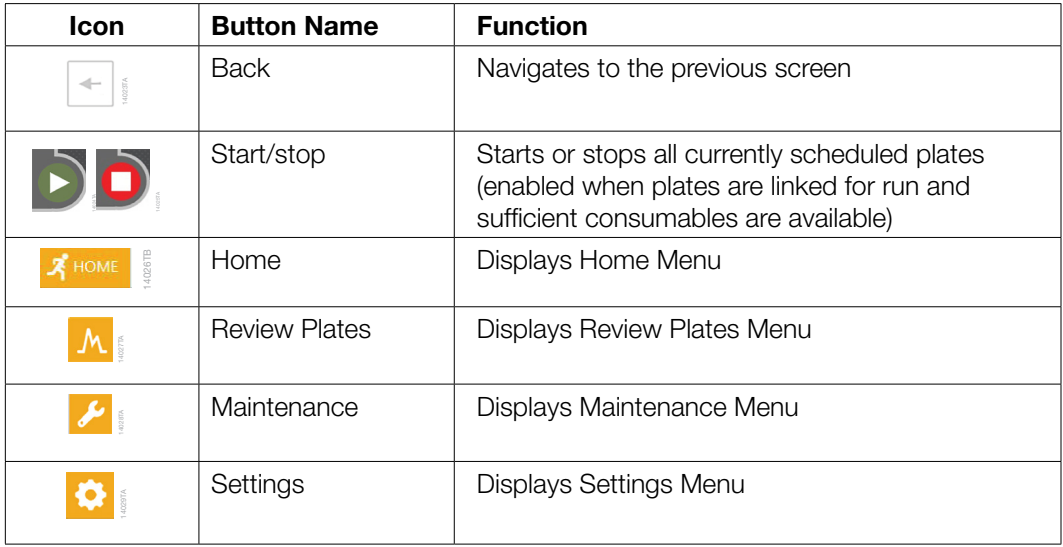

The SCS contains several indicators in the header. Each indicator provides information about a specific function or component. Refer to the *Spectrum CE System Operating Manual* #TMD052 for more information.

Before starting a run, ensure all consumables are installed and in sufficient supply. For best results, use unexpired reagents that are within the recommended use range. Refer to the 'Consumables' screen ([Figure 6](#page-25-0)) to determine if any consumables need to be replaced. To access the 'Consumables' screen, select the **Consumables** status indicator in the header on the SCS screen ([Figure 5](#page-24-1)). The 'Consumables' screen ([Figure 6](#page-25-0)) displays information for the four RFID-tagged consumables on the instrument: Polymer, Capillary Array and Anode and Cathode Buffers.

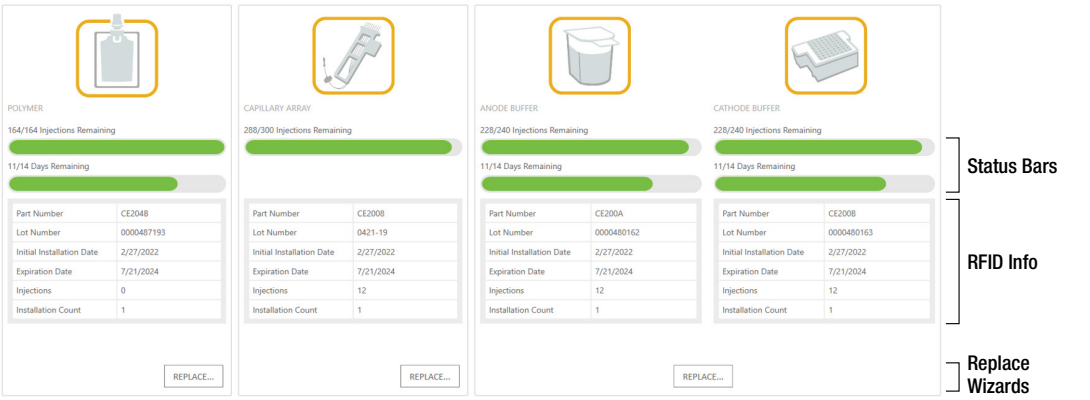

14069TC

<span id="page-25-0"></span>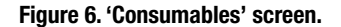

<span id="page-26-0"></span>The following information is tracked through these tags:

- Part Number
- Lot Number
- Initial Installation Date
- Expiration Date
- Injections
- Installation Count

Refer to the *Spectrum CE System Operating Manual* #TMD052 for more details and information on installing consumables.

Select the **Oven Heater Indicator** in the header ([Figure 5](#page-24-1)) to start preheating the oven to 60°C. The oven temperature will be displayed in the status bar at the bottom of the screen and the indicator will change from red to green when the oven preheating is complete.

**Note:** We recommend you preheat the oven for at least 30 minutes prior to starting a run. The oven will automatically turn off after 2 hours if a run is not started.

## 5.3 Create a Plate Record

On the 'Home' screen, there are three options displayed for plate setup: New Plate, Import Plate and Draft Plates [\(Figure 4\)](#page-24-0).

Create a plate record for each plate run. This record defines the Sample IDs of each sample on a plate, the protocol to apply to each injection and other user-defined items. There are four main methods for preparing a new plate record:

- Manually entering a new plate record
- Manually importing a plate record document
- Automatically importing a plate record document through the barcoding process
- Duplicating information from a completed plate

The following instructions are for manually entering a new plate record. For the other methods, refer to the *Spectrum CE System Operating Manual* #TMD052.

1. Select **New Plate** from the 'Home' screen. This will open a blank 'Plate' screen that is divided into three sections: Plate Information, Sample Information and Injection Information [\(Figure 7](#page-27-0)).

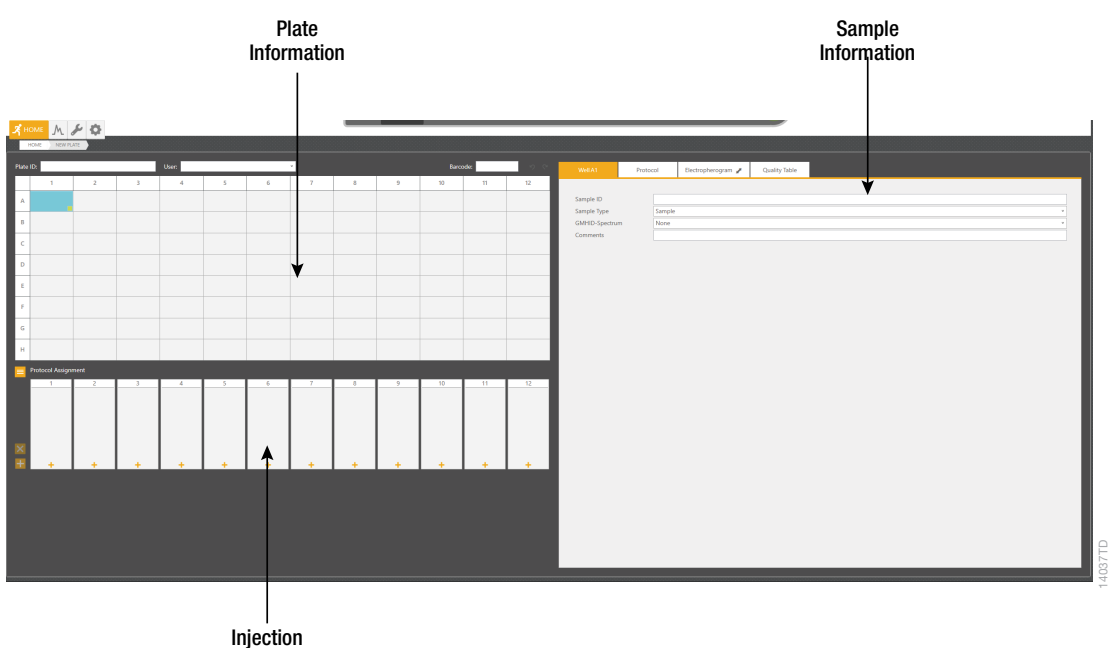

<span id="page-27-0"></span>Information

#### **Figure 7. 'Plate' screen.**

2. Use the default Plate ID that includes date and time or enter information into the 'Plate ID' field [\(Figure 8](#page-27-1)).

3. If desired, enter user information into the 'User' field ([Figure 8](#page-27-1)).

**Note:** The 'User' field is a user-defined section that can be used to search or filter previously created or completed plates (refer to the *Spectrum CE System Operating Manual* #TMD052 for information on reviewing plate records). Previously entered user information is available via the drop-down option on the right side of the field ([Figure 8](#page-27-1)).

<span id="page-27-1"></span>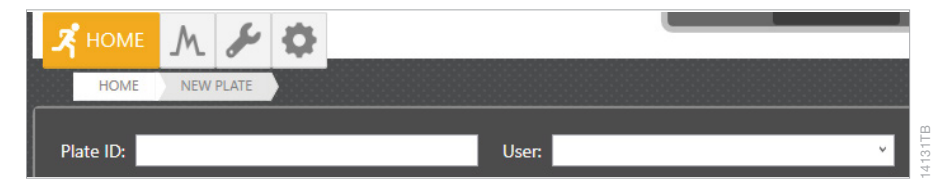

**Figure 8. 'Plate ID' and 'User' fields of the plate screen.**

4. Enter Sample IDs (sample names) for each sample on the plate.

Enter a Sample ID directly in the cells of the plate map area of the Plate Information section by selecting the appropriate well(s) and entering the ID information. Right clicking a sample well provides editing options: Cut, Copy, Paste and Undo. There are also **Undo** and **Redo** shortcut buttons to the right of the bar code field.

Alternatively, enter Sample IDs in the 'Sample ID' field of the 'Sample Information' section [\(Figure 7](#page-27-0)).

The green box in the lower right corner of a sample well ([Figure 9](#page-28-0)) can be used to fill other wells with the same information by left clicking and dragging the green box to the other wells.

Select and drag to fill other wells with the same information

 $\overline{1}$ 

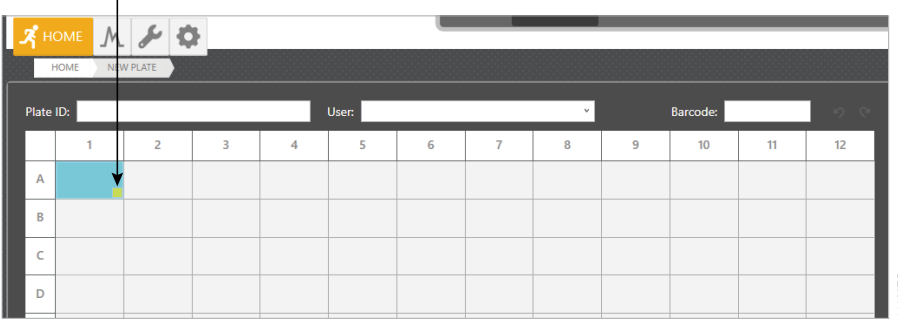

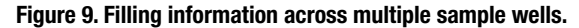

<span id="page-28-0"></span>5. Select sample types for each sample or group of samples on the plate. Select the sample(s) then use the drop-down menu [\(Figure 10](#page-28-1)) to designate the well as Sample, Ladder, Positive Control or Negative Control. These designations will be included in the output file for downstream analysis.

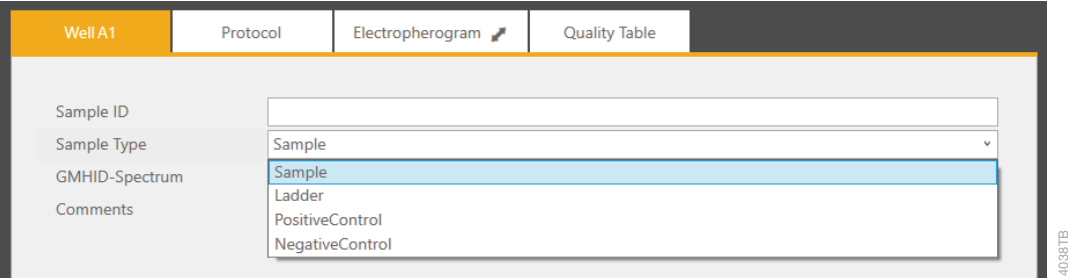

<span id="page-28-1"></span>**Figure 10. Drop-down options for sample type.**

6. **Optional:** Select **PowerPlex\_Fusion** in the GMHID-Spectrum drop-down menu [\(Figure 11\)](#page-29-0).

#### **Notes:**

- a. GMHID-Spectrum will generate a Quality Table populated with quality metrics based on the data generated and the template selected. These templates are preloaded and edited within the GeneMarker®HID Software for Spectrum CE Systems (GMHID-Spectrum). Select the appropriate sample type for each well to ensure GMHID-Spectrum functionality. Refer to the *Spectrum CE System Operating Manual* #TMD052 and *GeneMarker®HID Software for Spectrum CE Systems User Manual* #TM555 for more information.
- b. Selecting the GMHID-Spectrum template does not affect downstream analysis.

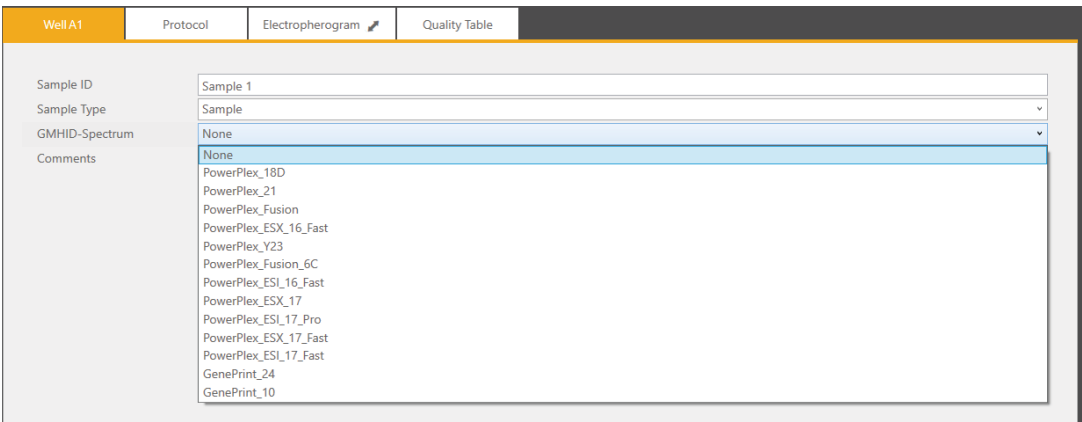

14039TA

<span id="page-29-0"></span>**Figure 11. Drop-down options for GMHID-Spectrum run wizard templates.**

7. There are three methods to assign run protocol(s) to samples:

**Note:** When a run protocol has been assigned to an injection set, an injection number will be assigned and displayed in a circle within the injection set box.

- To add a run protocol to selected samples, highlight the desired wells (Ctrl + right-click or drag with the mouse). Then right-click, mouse over **Add Injection To Selected Wells** then select the **Promega 5-Dye (5C)** protocol from the pop-up menu.
- To add a run protocol to individual injections, select the **+** button under the box for that injection set then select the **Promega 5-Dye (5C)** protocol from the pop-up menu.
- To add a run protocol to multiple injections, highlight the desired injections in the plate map (click-drag, Ctrl + click or click the upper left cell). Then select the **+** button on the left side of the injection information section and choose **Promega 5-Dye (5C)** ([Figure 12](#page-30-0)) from the pop-up menu.

#### **Notes:**

- a. A sample ID must be present in at least one well of an injection set for a run protocol to be assigned to the set.
- b. Protocols can be assigned to selected samples, individual injection sets or multiple injection sets.
- c. The Spectrum Control Software includes preloaded run protocols for use with Promega chemistries. Refer to the *Spectrum CE System Operating Manual* #TMD052 for instructions on creating a new protocol or modifying an existing protocol.

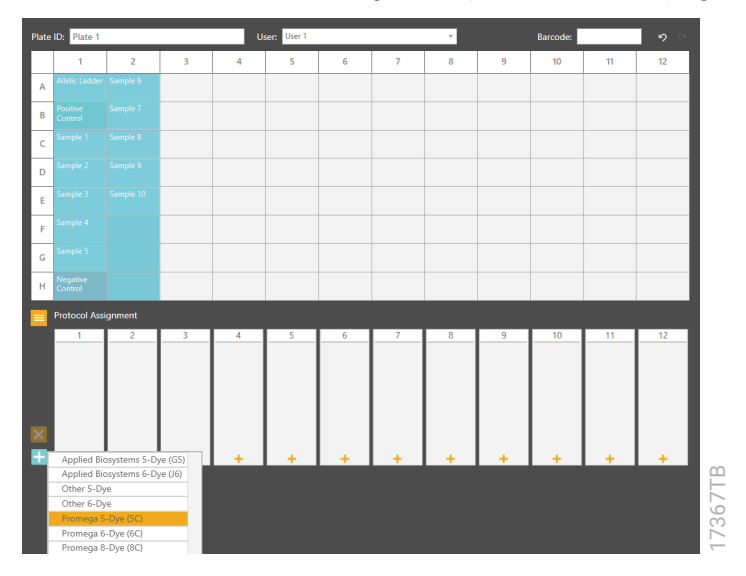

<span id="page-30-0"></span>**Figure 12. Assigning run protocol to multiple injections.**

8. Verify the assigned run protocol(s).

To verify the parameters of the assigned run protocol(s), select the injection number or a sample well in the plate map then select the 'Protocol' tab of the Sample Information section ([Figure 13\)](#page-31-0), which now displays the name of the previously selected protocol. The information in this tab is read-only.

**Note:** Refer to the *Spectrum CE System Operating Manual* #TMD052 for instructions on creating or modifying protocols.

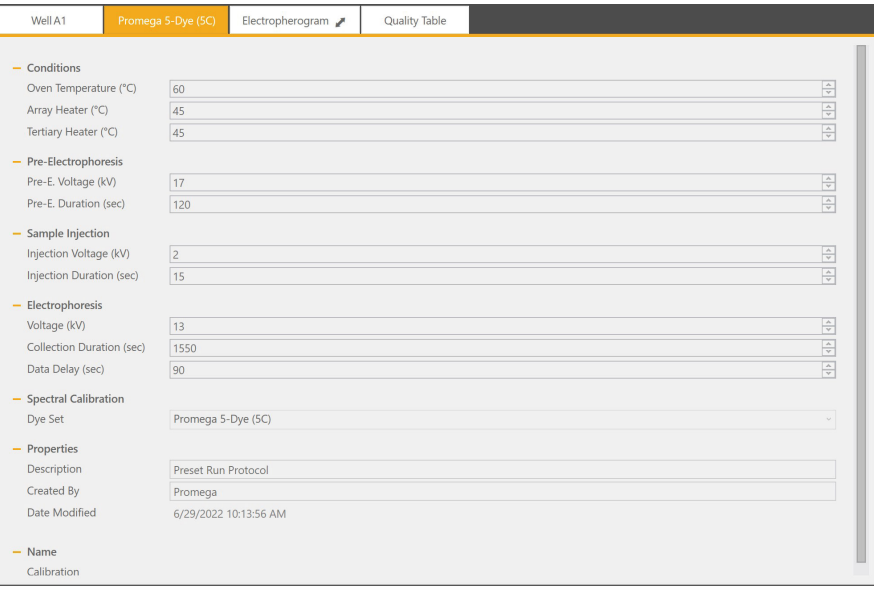

#### <span id="page-31-0"></span>**Figure 13. The 'Protocol' tab of the Sample Information section.**

9. The plate record is automatically saved and in Draft status until it is linked to a plate position. To access a list of all plates in the Draft status, select the **Draft Plates** button from the 'Home' screen.

14048TA

## <span id="page-32-0"></span>5.4 Creating and Loading the Plate Assembly

- 1. Place the 96-well plate created in Section 5.1 into the Spectrum plate base, lining up the notch above well A12 with the notch on the base.
- 2. To complete the plate assembly, place the Spectrum plate retainer over the plate/base assembly, lining up the notch on the retainer with the notch on the plate and base. Verify that the retainer is locked in place on both sides of the plate, sitting evenly on top of the base [\(Figure 14](#page-32-1)).

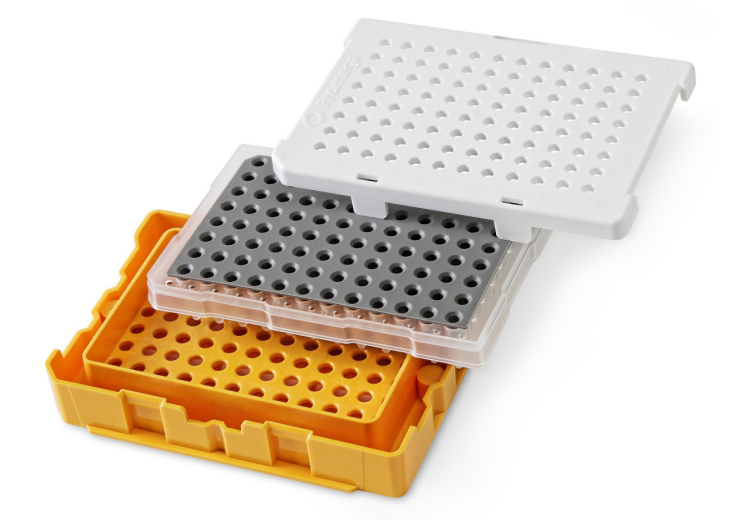

#### <span id="page-32-1"></span>**Figure 14. The Spectrum plate assembly.**

- 3. Confirm the drawer handle light is illuminated, indicating that the drawer is unlocked and ready for plate loading. Alternatively, check the Message Center to verify that the drawer is unlocked. The Drawer Status indicator is in the Message Center located in the header [\(Figure 5](#page-24-1)).
- 4. Check the Plate Position Status indicator to note which of the four plate positions (A, B, C or D) is open and does not already contain a plate.
- 5. Open the plate drawer and place the plate assembly in an open plate position, verify that the notch on the plate base retainer aligns with the notch in the plate drawer then close the drawer.

#### **Notes:**

- a. When the plate is seated properly, the Plate Positions indicator will indicate that there is a plate present in the corresponding plate position.
- b. An error message will be displayed if the plate drawer is occupied by a plate being processed.

## <span id="page-33-0"></span>5.5 Linking a Plate for a Run

- 1. A plate record must be linked to the plate before adding it to the run queue.
- 2. Open the draft plate record, then select **Link** in the Plate Position indicator under the position where the plate was placed. Once the plate is successfully linked, the text under the position will change status to "Unlink" and the Plate ID will appear above the position [\(Figure 15\)](#page-33-1).
- 3. Select the **Start** arrow to begin the run.

#### **Notes:**

- a. If a plate is linked to a plate position while the instrument is processing another plate, the newly linked plate will be entered automatically into the run queue.
- b. The status of all linked plates will update in the Plate Positions indicator throughout the run.
- c. To access the plate screen for linked plates, select the plate image in the Plate Positions indicator.

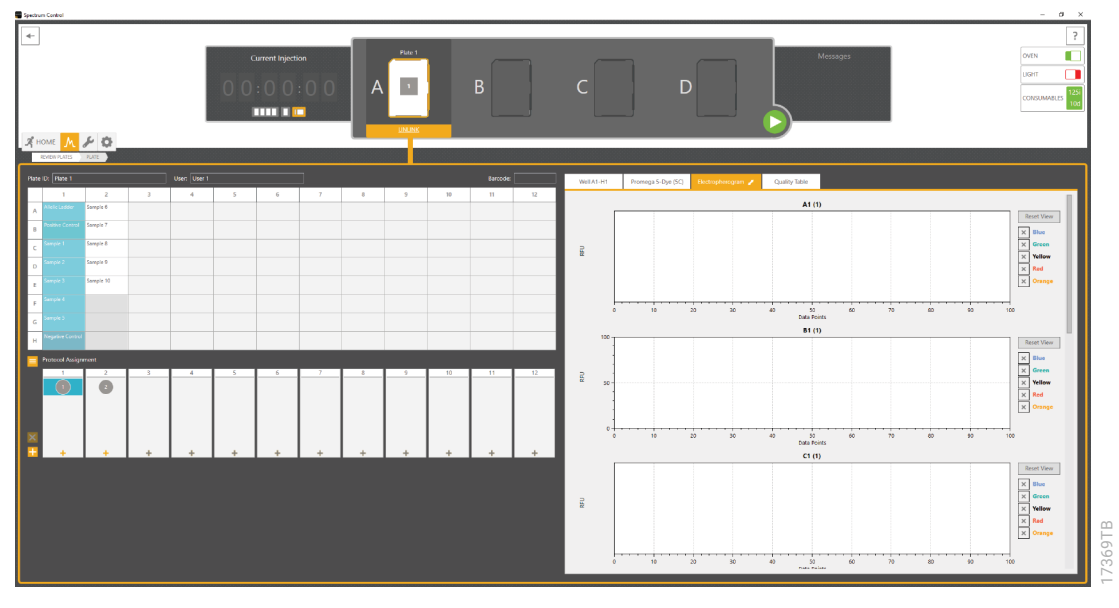

<span id="page-33-1"></span>**Figure 15. Linked plate in the Spectrum Control Software.**

## <span id="page-34-0"></span>5.6 Monitoring a Run

- 1. The Plate Status is indicated by the icon in the Plate Positions indicator section of the header.
- 2. To access the injection status and view data, select the plate image in the header.
	- a. The injection status will be displayed in the plate record.
	- b. To view electropherograms, select a well or column and then select the 'Electropherogram' tab in the Sample Information section.
- 3. Refer to the *Spectrum CE System Operating Manual* #TMD052 for more information on plate and injection status indicators as well as reordering or removing injections and plates in the run queue.

## 5.7 Exporting Data

Data from injections are automatically exported into a defined location on the instrument hard drive. File formats for GeneMapper® *ID*-X (.fsa) and GeneMarker®HID Software for Spectrum CE Systems (.promega) are available.

Refer to the *Spectrum CE System Operating Manual* #TMD052 for more information on file formats, file location and file naming conventions.

<span id="page-35-0"></span>GeneMapper® *ID*-X Version 1.4 or greater is required for analysis of PowerPlex® Fusion data from the Spectrum CE System (.fsa files).

**Note:** GeneMapper® *ID*-X software cannot analyze .promega files.

## 6.1. Importing PowerPlex® Fusion Panels, Bins and Stutter Text Files into GeneMapper® *ID*-X Software

To facilitate analysis of data with the PowerPlex® Fusion System, we have created panels, bins and stutter text files to allow automatic assignment of genotypes using GeneMapper® *ID-X* software. We recommend that users receive training from Applied Biosystems on the GeneMapper® *ID*-X software to familiarize themselves with proper operation of the software.

#### Getting Started

- 1. To obtain the proper panels, bins and stutter text files and WEN\_ILS\_500\_IDX.xml file for the PowerPlex® Fusion System, go to: **www.promega.com/PowerPlexPanels**
- 2. Select the PowerPlex® System that you are using, and then select 'GeneMapper ID-X.' Enter your contact information, and then select **Submit**.
- 3. Save the PowerPlex\_Fusion\_Panels\_IDX\_vX.x.txt, PowerPlex\_Fusion\_Bins\_IDX\_vX.x.txt and PowerPlex\_Fusion\_Stutter\_IDX\_vX.x.txt files, where 'X.x' refers to the most recent version of the panels, bins and stutter text files, to a known location on your computer.
- 4. Save the WEN\_ILS\_500\_IDX.xml file to a known location on your computer.
## Importing Panels, Bins and Stutter Files

- 1. Open the GeneMapper® *ID*-X software.
- 2. Select **Tools,** and then **Panel Manager**.
- 3. Highlight the 'Panel Manager' icon in the upper left navigation pane.
- 4. Select **File,** and then **Import Panels**.
- 5. Navigate to the panels text file downloaded in the Getting Started section above. Select the file, and then **Import.**
- 6. Select **GeneMapper ID-X Security Group** as the Security Group. This allows access for all users of the software. Other security groups may be used.
- 7. In the navigation pane, highlight the PowerPlex Fusion panels folder that you just imported in Step 5.
- 8. Select **File,** and then **Import Bin Set**.
- 9. Navigate to the bins text file downloaded in the Getting Started section above. Select the file, and then **Import**.
- 10. In the navigation pane, highlight the PowerPlex Fusion panels folder that you just imported in Step 5.
- 11. Select **File**, and then **Import Marker Stutter**. A warning box will appear asking if you want to overwrite current values. Select **Yes**.
- 12. Navigate to the stutter text file downloaded in the Getting Started section above. Select the file, and then **Import**.
- 13. At the bottom of the Panel Manager window, select **OK**. This will save the panels, bins and stutter text files, and then close the window.

**Note:** If you are using GeneMapper® ID-X software, version 1.4 or higher, before closing the Panel Manager, check the boxes to indicate DYS391 is a Y-marker. See [Figure 16.](#page-36-0)

12841TA

| Marker Name                        |        |       |       | Dye Color Min Size Max Size Control Alleles | Maker Comments | V Marker                | Ludder Alleles                                                                                                    |
|------------------------------------|--------|-------|-------|---------------------------------------------|----------------|-------------------------|----------------------------------------------------------------------------------------------------|
| AMEL                               | Blue   | 80.0  | 92.0  | X,Y                                         | none           |                         | X,Y                                                                                                    |
| 2 D3S1358                          | Blue   | 93.0  | 150.0 | 17,18                                       | none           |                         | 9, 10, 11, 12, 13, 14, 15, 16, 17, 18, 19, 20                                                                                               |
| 3 D1S1656                          | Blue   | 151.0 | 207.0 | 12,13                                       | Inone          |                         | [9, 10, 11, 12, 13, 14, 14.3, 15, 15.3, 16, 16.3, 17, 17.3, 18, 18.3, 19, 19.3, 20.3                                                        |
| 4  D2S441                          | Blue   | 207.5 | 247.5 | 10,14                                       | none           |                         | 8, 9, 10, 11, 11.3, 12, 13, 14, 15, 16, 17                                                                                                  |
| 5 D10S1248                         | Blue   | 248.0 | 295.0 | 13,15                                       | none           |                         | 8.9.10.11.12.13.14.15.16.17.18.19                                                                                                    |
| 6 D13S317                          | Blue   | 295.2 | 350.0 | 9,11                                        | none           |                         | 5, 6, 7, 8, 9, 10, 11, 12, 13, 14, 15, 16, 17                                                                                               |
| 7 Penta E                          | Blue   | 354.5 | 474.9 | 7,14                                        | none           |                         | [5,6,7,8,9,10,11,12,13,14,15,16,17,18,19,20,21,22,23,24                                                                                     |
| 8 D16S539                          | Green  | 73.0  | 129.0 | 9,13                                        | none           |                         | 4,5,6,7,8,9,10,11,12,13,14,15,16                                                                                                    |
| 9 D18S51                           | Green  | 129.1 | 215.5 | 16,18                                       | none           |                         | 7.8.9.10.10.2.11.12.13.13.2.14.15.16.17.18.19.20.21.22.23.24.25.26.27                                                                       |
| 10 D2S1338                         | Green  | 218.0 | 299.0 | 22,25                                       | none           |                         | 10, 12, 14, 15, 16, 17, 18, 19, 20, 21, 22, 23, 24, 25, 26, 27, 28                                                                          |
| 11 CSF1PO                          | Green  | 309.0 | 363.0 | 12                                          | none           |                         | 5,6,7,8,9,10,11,12,13,14,15,16                                                                                                    |
| 12 Penta D                         | Green  | 370.0 | 461.0 | 12,13                                       | Inone          |                         | 2.2, 3.2, 5, 6, 7, 8, 9, 10, 11, 12, 13, 14, 15, 16, 17                                                                                     |
| 13 TH01                            | Yellow | 69.0  | 118.0 | 6,9.3                                       | none           |                         | 3.4.5.6.7.8.9.9.3.10.11.13.3                                                                                                    |
| 14 VWA                             | Yellow | 122.0 | 192.0 | 16,19                                       | none           |                         | 10.11.12.13.14.15.16.17.18.19.20.21.22.23.24                                                                                                |
| 15 D <sub>21</sub> S <sub>11</sub> | Yellow | 198.0 | 266.5 | 29,31.2                                     | none           |                         | 24, 24.2, 25, 25.2, 26, 27, 28, 28.2, 29, 29.2, 30, 30.2, 31, 31.2, 32, 32.2, 33, 33.2, 34, 34.2, 35, 35.2, 36, 37, 38                      |
| 16 D7S820                          | Yellow | 267.0 | 316.0 | 8,11                                        | Inone          |                         | 5,6,7,8,9,10,11,12,13,14,15,16                                                                                                    |
| 17 D55818                          | Yellow | 316.5 | 379.0 | 12                                          | none           |                         | 6,7,8,9,10,11,12,13,14,15,16,17,18                                                                                                    |
| 18 TPOX                            | Yellow | 387.0 | 443.5 | 11                                          | none           |                         | 4,5,6,7,8,9,10,11,12,13,14,15,16                                                                                                    |
| 19 DYS391                          | Yellow | 443.6 | 495.0 | 10                                          | none           | $\overline{\mathbf{v}}$ | 5,6,7,8,9,10,11,12,13,14,15,16                                                                                                    |
| 20 D8S1179                         | Red    | 72.0  | 131.2 | 14,15                                       | Inone          |                         | 7,8,9,10,11,12,13,14,15,16,17,18,19                                                                                                    |
| 21 D12S391                         | Red    | 131.4 | 191.0 | 18,23                                       | Inone          |                         | 14, 15, 16, 17, 17.3, 18, 18.3, 19, 20, 21, 22, 23, 24, 25, 26, 27                                                                          |
| 22 D19S433                         | Red    | 191.5 | 256.5 | 13,14                                       | none           |                         | 5.2.6.2.8.9.10.11.12.12.2.13.13.2.14.14.2.15.15.2.16.16.2.17.17.2.18.18.2                                                                   |
| $23$ FGA                           | Red    | 257.0 | 415.0 | 20,23                                       | none           |                         | 14,15,16,17,18,18,2,19,19,2,20,20,2,21,21,2,22,22,2,23,23,2,4,24,2,25,25,2,26,27,28,29,30,31.2,32,2,33,2,42,2,43,2,44,2,45,2,46,2,48,2,50,2 |
| 24 D22S1045                        | Red    | 420.0 | 472.0 | 16                                          | none           |                         | 7,8,9,10,11,12,13,14,15,16,17,18,19,20                                                                                                    |

<span id="page-36-0"></span>**Figure 16. The GeneMapper®** *ID***-X Y-Marker check box.**

## 6.2. Importing the WEN ILS 500 Size Standard into GeneMapper® *ID*-X **Software**

There are two options when creating a size standard. Use this protocol or the alternative protocol in Section 6.3.

- 1. Select **Tools**, and then **GeneMapper ID-X Manager**.
- 2. Select the 'Size Standard' tab.
- 3. Select **Import**.
- 4. Navigate to the location of the WEN\_ILS\_500\_IDX.xml file downloaded in Section 6.1, Getting Started.
- 5. Highlight the file, and then select **Import**.
- 6. Select **GeneMapper ID-X Security Group** as the Security Group. This allows access for all users of the software. Other security groups may be used.
- 7. Select **Done** to save the changes and close the GeneMapper® *ID*-X Manager.

## 6.3. Creating a Size Standard with GeneMapper® *ID*-X Software

- 1. Select **Tools**, and then **GeneMapper ID-X Manager**.
- 2. Select the 'Size Standard' tab.
- 3. Select **New**.
- 4. In the 'Size Standard Editor' window ([Figure 17\)](#page-38-0), select **GeneMapper ID-X Security Group** as the Security Group. This allows access for all users of the software. Other security groups may be used.

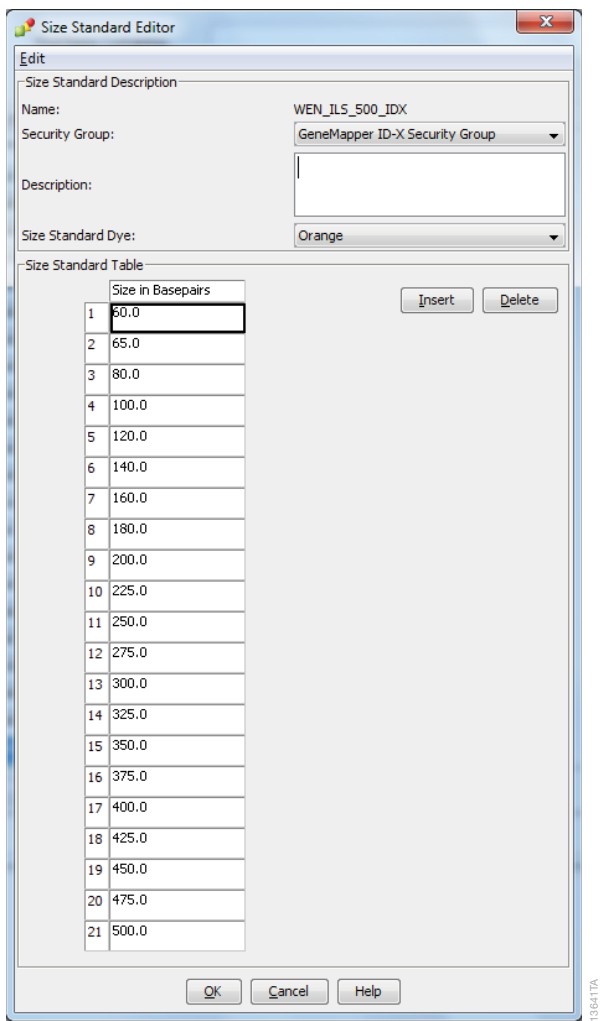

<span id="page-38-0"></span>**Figure 17. The GeneMapper®** *ID***-X Size Standard Editor.**

- 5. Enter a detailed name, such as "WEN\_ILS\_500\_IDX."
- 6. Choose **Orange** for the Size Standard Dye.
- 7. Enter the sizes of the internal lane standard fragments (60, 65, 80, 100, 120, 140, 160, 180, 200, 225, 250, 275, 300, 325, 350, 375, 400, 425, 450, 475 and 500 bases). See Section 11.2, [Figure 29](#page-72-0).
- 8. Select **OK**.

## 6.4. Creating a Casework Analysis Method with GeneMapper® *ID*-X **Software**

These instructions are intended as a guide to start analyzing data in GeneMapper® *ID*-X software. They are not intended as comprehensive instructions for using GeneMapper® *ID*-X software. We recommend that users contact Applied Biosystems for training on the software.

- 1. Select **Tools,** and then **GeneMapper ID-X Manager**.
- 2. Select the 'Analysis Methods' tab.
- 3. Select **New,** and a new analysis method dialog box will open.
- 4. In the 'Analysis Method Editor' window, select **GeneMapper ID-X Security Group** as the Security Group. This allows access for all users of the software. Other security groups may be used.
- 5. Enter a descriptive name for the analysis method, such as "PowerPlex Fusion".
- 6. Select the 'Allele' tab [\(Figure 18\)](#page-39-0).

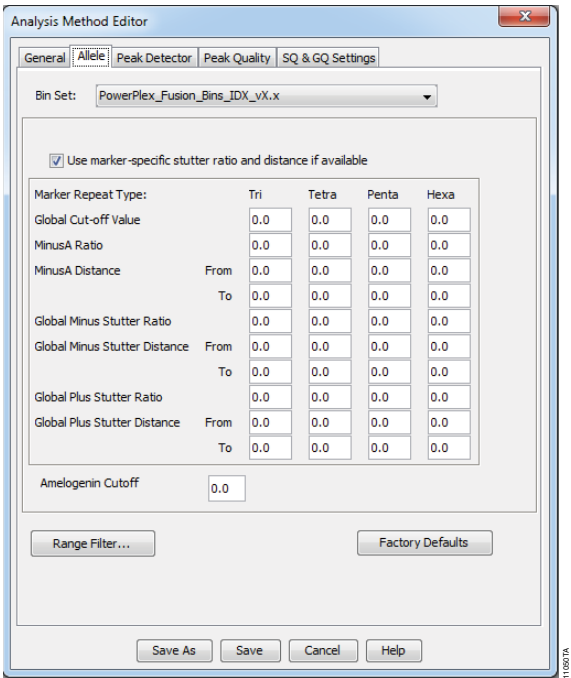

#### <span id="page-39-0"></span>**Figure 18. The GeneMapper®** *ID***-X 'Allele' tab.**

- 7. Select the bins text file that was imported in Section 6.1.
- 8. Ensure that the "Use marker-specific stutter ratio and distance if available" box is checked.

9. Select the 'Peak Detector' tab ([Figure 19\)](#page-40-0). You will need to optimize these settings. In-house validation should be performed.

#### **Notes:**

- 1. Select full range or partial range for the analysis range. When using a partial range, choose an appropriate analysis range based on your data. Choose a start point after the primer peak and just before the first defined internal lane standard peak to help ensure proper sizing of the internal lane standard.
- 2. The peak amplitude thresholds are the minimum peak heights at which the software will call a peak. Individual laboratories should determine their peak amplitude thresholds from internal validation studies.
- 3. The normalization box can be checked or unchecked.

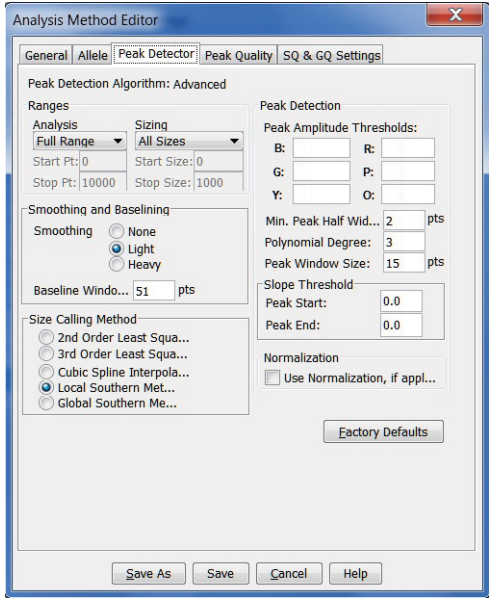

#### **Figure 19. The GeneMapper®** *ID***-X 'Peak Detector' tab.**

10. Select the 'Peak Quality' tab. You can change the settings for peak quality.

<span id="page-40-0"></span>12786TA

11. Select the 'SQ & GQ Settings' tab. You can change these settings.

**Note:** For Steps 10 and 11, see the GeneMapper® *ID*-X user's manual for more information. The settings in Steps 10 and 11 should be based on the results of your internal validation.

- 12. Select **Save** to save the new analysis method.
- 13. Select **Done** to exit the GeneMapper® *ID*-X Manager.

## Processing Data for Casework Samples

- 1. Select **File,** and then **New Project**.
- 2. Select **Edit**, and then **Add Samples to Project**.
- 3. Browse to the location of the run files. Highlight desired files, and then select **Add to List**, followed by **Add**.

**Note:** The Spectrum CE System generates .fsa and .promega files for each sample run. The .promega files are not compatible with GeneMapper® *ID*-X Software

- 4. The sample types assigned in Section 5.3 will be included in the 'Sample Type' column. If needed, the drop-down menu in the 'Sample Type' column can be used to select **Allelic Ladder**, **Sample**, **Positive Control** or **Negative Control** as appropriate for the sample. Every run folder in the project must contain at least one allelic ladder injection that is designated as **Allelic Ladder** in the 'Sample Type' column for proper genotyping.
- 5. In the 'Analysis Method' column, select the analysis method created previously in this section.
- 6. In the 'Panel' column, select the panels text file that was imported in Section 6.1.
- 7. In the 'Size Standard' column, select the size standard that was imported in Section 6.2 or created in Section 6.3.
- 8. Select **Analyze** (green arrow button) to start data analysis.

**Note:** By default, the software is set to display the 'Analysis Requirements Summary' window if an analysis requirement is not met.

9. If all analysis requirements are met, the 'Save Project' window will open [\(Figure 20](#page-41-0)).

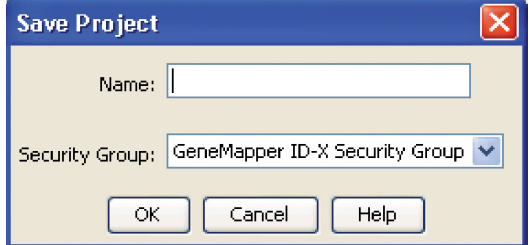

#### **Figure 20. 'Save Project' window.**

- 10. Enter the project name.
- 11. Choose the applicable security group from the drop-down menu, and then select **OK**.

<span id="page-41-0"></span>9430TA

When the analysis is finished, the 'Analysis Summary' screen will appear. We recommend that you review any yellow or red marker header bars in the plots view and handle them according to laboratory standard operating procedures.

The values displayed in the 'Analysis Method Peak Quality' and 'SQ & GQ Settings' tabs are defaults and will affect the quality values displayed in the plot settings. We recommend that you modify the values in these tabs to fit your laboratory's data analysis protocols.

## 6.5. Creating a Databasing or Paternity Analysis Method with GeneMapper® *ID*-X Software

These instructions are intended as a guide to start analyzing data in GeneMapper® *ID*-X Software. They are not intended as comprehensive instructions for using GeneMapper® *ID*-X Software. We recommend that users contact Applied Biosystems for training on the software.

- 1. Select **Tools**, and then **GeneMapper ID-X Manager**.
- 2. Select the 'Analysis Methods' tab.
- 3. Select **New**, and a new analysis method dialog box will open.
- 4. In the 'Analysis Method Editor' window, select **GeneMapper ID-X Security Group** as the Security Group. This allows access for all users of the software. Other security groups may be used.
- 5. Enter a descriptive name for the analysis method, such as "PowerPlex Fusion 20% Filter".
- 6. Select the 'Allele' tab [\(Figure 21\)](#page-43-0).
- 7. Select the bins text file that was imported in Section 6.1.
- 8. Ensure that the "Use marker-specific stutter ratio and distance if available" box is checked. Doing this will assign locus-specific stutter files and distances from the imported stutter file. Ensure that the appropriate global filter is applied to this analysis method. For example, for a 20% filter, enter "0.20" for the Global Cut-off Value for Tri, Tetra and Penta repeats [\(Figure 21\)](#page-43-0).

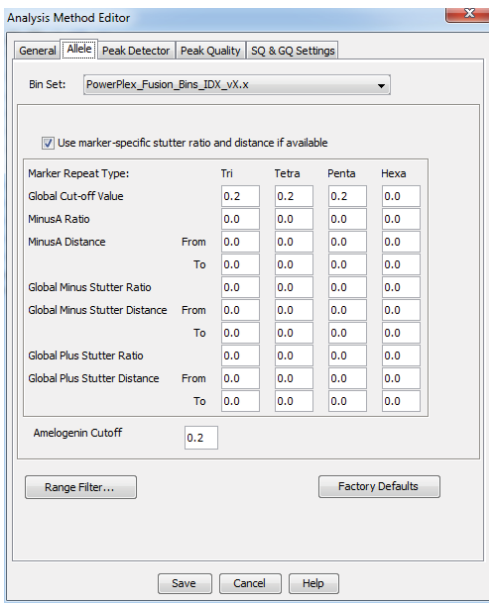

#### **Figure 21. The GeneMapper®** *ID***-X 'Allele' tab with settings for using a 20% peak filter.**

9. Select the 'Peak Detector' tab ([Figure 19\)](#page-40-0). You will need to optimize these settings. In-house validation should be performed.

<span id="page-43-0"></span>11051TA

#### **Notes:**

- 1. Select full range or partial range for the analysis range. When using a partial range, choose an appropriate analysis range based on your data. Choose a start point after the primer peak and just before the first defined internal lane standard peak to help ensure proper sizing of the internal lane standard.
- 2. The peak amplitude thresholds are the minimum peak heights at which the software will call a peak. Individual laboratories should determine their peak amplitude thresholds from internal validation studies.
- 3. The normalization box can be checked or unchecked.
- 10. Select the 'Peak Quality' tab. You can change the settings for peak quality.
- 11. Select the 'SQ & GQ Settings' tab. You can change these settings.

**Note:** For Steps 10 and 11, see the GeneMapper® *ID*-X user's manual for more information. The settings in Steps 10 and 11 should be based on the results of your internal validation.

- 12. Select **Save** to save the new analysis method.
- 13. Select **Done** to exit the GeneMapper® *ID*-X Manager.

## Processing Data for Databasing or Paternity Samples

- 1. Select **File**, and then **New Project**.
- 2. Select **Edit**, and then **Add Samples to Project**.
- 3. Browse to the location of the run files. Highlight the desired files, and then select **Add to List**, followed by **Add**.

**Note:** The Spectrum CE System generates .fsa and .promega files for each sample run. The .promega files are not compatible with GeneMapper® *ID*-X Software

- 4. The sample types assigned in Section 5.3 will be included in the 'Sample Type' column. If needed, the drop-down menu in the 'Sample Type' column can be used to select **Allelic Ladder**, **Sample**, **Positive Control** or **Negative Control** as appropriate for the sample. Every run folder in the project must contain at least one allelic ladder injection that is designated as **Allelic Ladder** in the 'Sample Type' column for proper genotyping.
- 5. In the 'Analysis Method' column, select the analysis method created previously in this section.
- 6. In the 'Panel' column, select the panels text file that was imported in Section 6.1.
- 7. In the 'Size Standard' column, select the size standard that was imported in Section 6.2 or created in Section 6.3.
- 8. Select **Analyze** (green arrow button) to start data analysis.

**Note:** By default, the software is set to display the 'Analysis Requirements Summary' window if an analysis requirement is not met.

- 9. If all analysis requirements are met, the 'Save Project' window will open [\(Figure 20](#page-41-0)).
- 10. Enter the project name.
- 11. Choose the applicable security group from the drop-down menu, and then select **OK**.

When the analysis is finished, the 'Analysis Summary' screen will appear. We recommend that you review any yellow or red marker header bars in the plots view and handle them according to laboratory standard operating procedures.

The values displayed in the 'Analysis Method Peak Quality' and 'SQ & GQ Settings' tabs are defaults and will affect the quality values displayed in the plot settings. We recommend that you modify the values in these tabs to fit your laboratory's data analysis protocols.

## 6.6. Controls in GeneMapper® *ID*-X Software

- 1. Observe the results for the negative control. Using the protocols defined in this manual, the negative control should be devoid of amplification products.
- 2. Observe the results for the 2800M Control DNA. The expected 2800M DNA allele designations for each locus are listed in [Table 8](#page-71-0) (Section 11.1).

## Data Analysis Using GeneMarker®HID Software for Spectrum CE Systems

## 7.1. Creating an Analysis Method with GeneMarker®HID Software for Spectrum CE Systems

These instructions are intended as a guide to start analyzing data in GeneMarker®HID Software for Spectrum CE Systems (GMHID-Spectrum). They are not intended as comprehensive instructions for using GMHID-Spectrum. More detailed instructions can be found in the *GeneMarker®HID Software for Spectrum CE Systems User Manual* #TM555.

The current PowerPlex.xml panel files are preloaded in the software or available at **www.promega.com/PowerPlexPanels**.

- 1. Open GMHID-Spectrum.
- 2. To access your data files, select **Open Data** in the Magic Wizard or under the File menu.
- 3. Select **Add**, then navigate to the directory containing your raw data files and select the desired files.

**Note:** The Spectrum CE System generates .fsa and .promega files for each sample run. We recommend using the .promega files with GMHID-Spectrum.

4. Select **Open**, and the selected files will appear in the Data File List [\(Figure 22\)](#page-45-0).

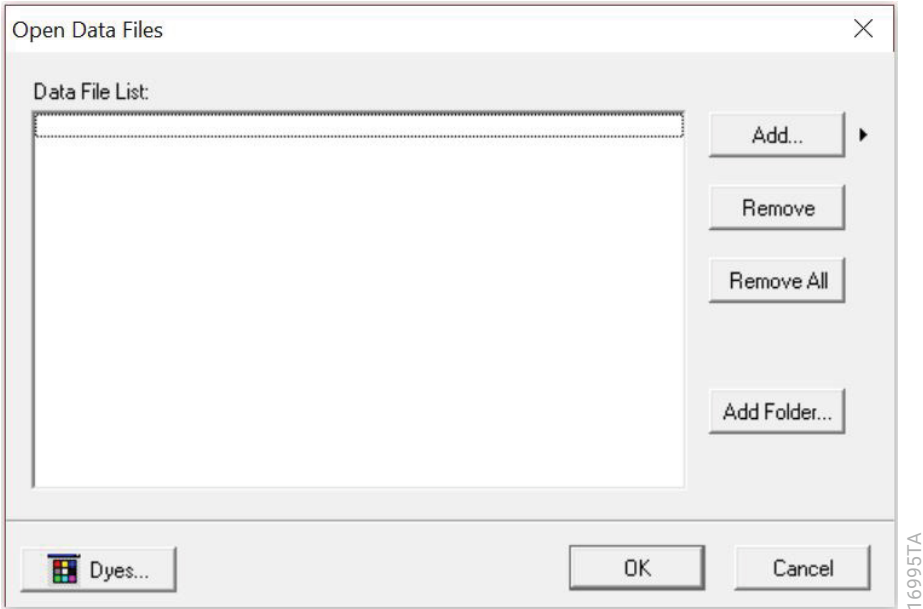

<span id="page-45-0"></span>**Figure 22. The GMHID-Spectrum Data File List.**

5. Select **OK** in the 'Open Data Files' window, and the data will be uploaded into GMHID-Spectrum. In the Raw Data Tree, verify that the sample types (allelic ladder, positive control and negative control) are designated correctly. If sample types are not correct, designate sample types by right-clicking on the file name and selecting **Set Sample Type**.

### **Notes:**

- 1. For .promega files, the sample types assigned in Section 5.3 will be included.
- 2. For .fsa files, sample types are designated in the file name using preferences. In the View menu, select the 'Forensic' tab under Preferences, then enter sample name identifiers for ladder, positive and negative controls.
- 6. Use the Panel Editor in the Tools menu to select the PowerPlex\_Fusion panel from the Panel Template list. Click on the plus symbol to expand the list, right-click on a marker, and then select **Edit**. Enter laboratory-specified values for Min Homozygote Intensity, Homozygote Inconclusive Range, Min Heterozygote Intensity, Heterozygote Inconclusive Range, Min Heterozygote Imbalance and Max Heterozygote Imbalance [\(Figure 23](#page-47-0)). This will set values for peaks within the marker range. Refer to *GeneMarker®HID Software for Spectrum CE Systems User Manual* #TM555 for more information.

### **Notes:**

- 1. Individual laboratories should determine their peak amplitude thresholds from internal validation studies.
- 2. These settings can be applied to all markers by checking the '"Apply Homo/Hetero Settings to All Markers" check box or by dye channel by checking the "Apply Homo/ Hetero Settings to Markers in this dye" check box.
- 7. Select **OK** and close the 'Panel Editor' window. Select **Save Changes** or **Save as New Panel** under the File menu then close the window.

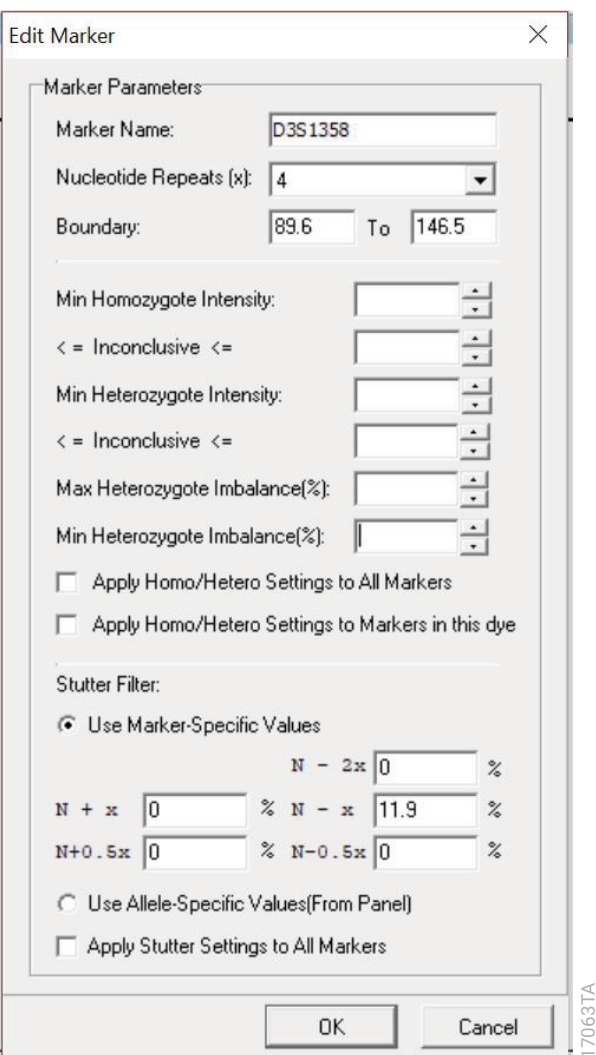

#### <span id="page-47-0"></span>**Figure 23. The 'Edit Marker' window for the D3S1358 marker.**

8. Click on **Run** in the Magic Wizard or click the **Run Project** icon (green arrow) in the toolbar. The 'Template Selection' screen will appear [\(Figure 24](#page-48-0)). Select the PowerPlex\_Fusion template and the settings shown in [Figure 24](#page-48-0). Verify the panel that you created in Step 6 is selected in the panel drop-down field. The Size Standard must be ILS500 and the Standard Color must be Orange. Select **Next**.

 **Note:** Changes to the template can be saved at each step during the Run Project process: 'Template Selection', 'Data Process' and 'Additional Settings' screens.

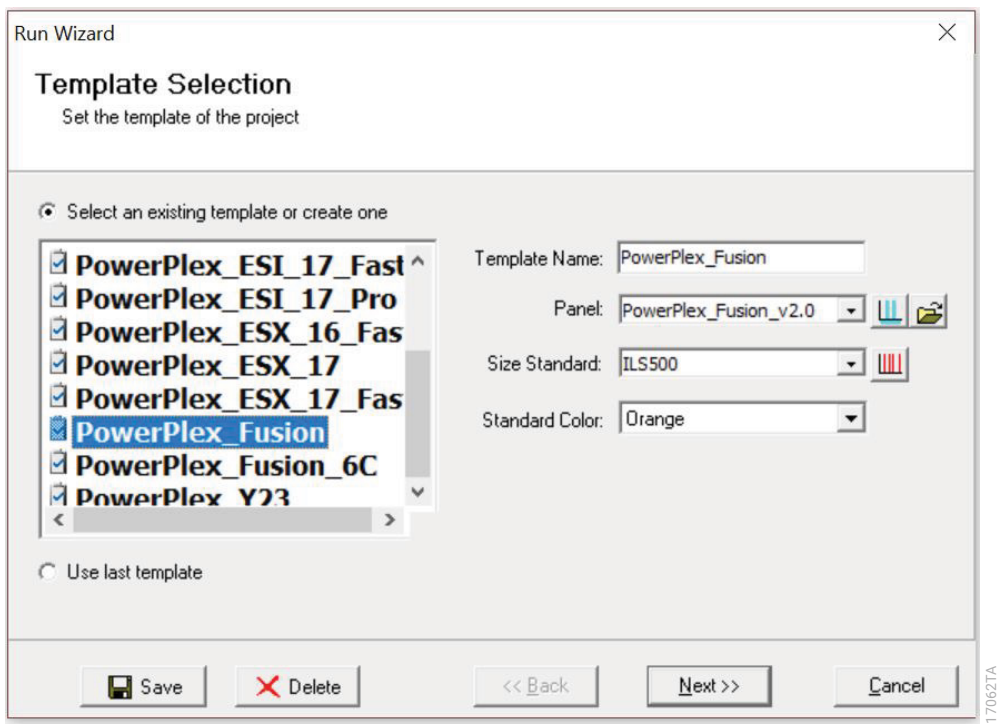

**Figure 24. The 'Template Selection' window.**

9. The 'Data Process' window will appear [\(Figure 25](#page-49-0)). For the Raw Data Analysis, we recommend using Auto Range, Smooth, Superior Baseline Subtraction and Local Southern for the Size Call.

<span id="page-48-0"></span> For the Allele Call, we recommend using Auto Range. Setting of the Max Intensity (peaks above which will be flagged) and the Min Intensity for Standard Color should be determined by your laboratory. For peaks outside of the panel range, the settings from the panel can be applied by checking the "Apply Nearest Marker Setting" box. Refer to *GeneMarker®HID Software for Spectrum CE Systems User Manual* #TM555 for more information on use of the Peak Detection Threshold. Select **Next**.

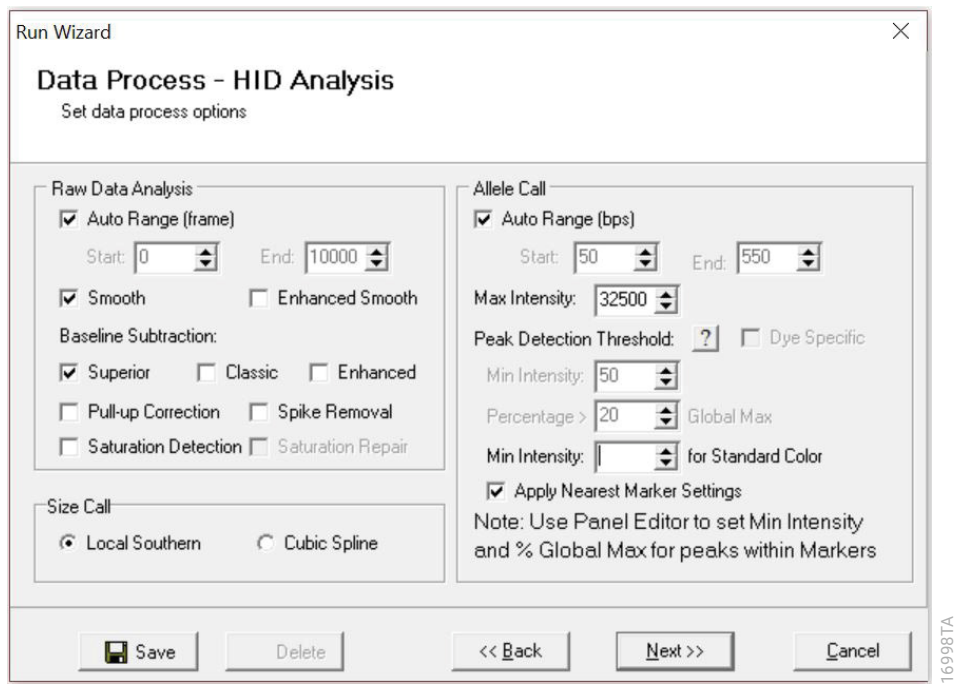

#### <span id="page-49-0"></span>**Figure 25. The 'Data Process' window for an analysis method.**

10. The 'Additional Settings' window will appear ([Figure 26\)](#page-50-0). Select **Fusion\_2800M** as the P.C. Template 1 and verify that the boxes are checked for "Auto Select Best Ladder" and "Auto Panel Adjust". The values displayed in the 'Allele Evaluation' dialogue box are defaults and will affect the quality values displayed in the plot settings. For more information on quality values, use of a second positive control and mixture evaluation, refer to the *GeneMarker®HID Software for Spectrum CE Systems User Manual* #TM555. Select **OK** to analyze the raw data.

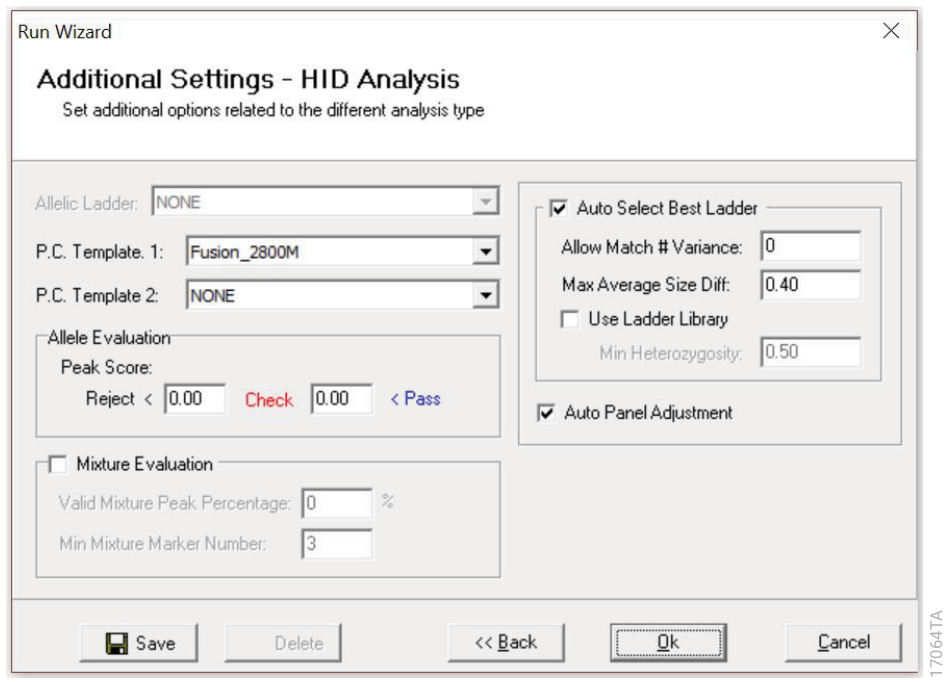

#### **Figure 26. The 'Additional Settings' window.**

11. When the analysis is complete, the 'Main Analysis' window will appear. We recommend that you review any yellow or red flagged markers and handle them according to your laboratory's standard operating procedures.

<span id="page-50-0"></span> **Note:** Quality and display settings are set using Preferences under the View menu. Refer to GeneMarker®HID Software for Spectrum CE Systems User Manual #TM555 for more information.

## 7.2. Controls in GeneMarker®HID Software for Spectrum CE Systems

- 1. Observe the results for the negative control. Using the protocols defined in this manual, the negative controls should be devoid of amplification products.
- 2. Observe the results for the 2800M Control DNA. The expected 2800M allele designations for each locus are listed in [Table 8](#page-71-0) (Section 11.1).

## Results 8

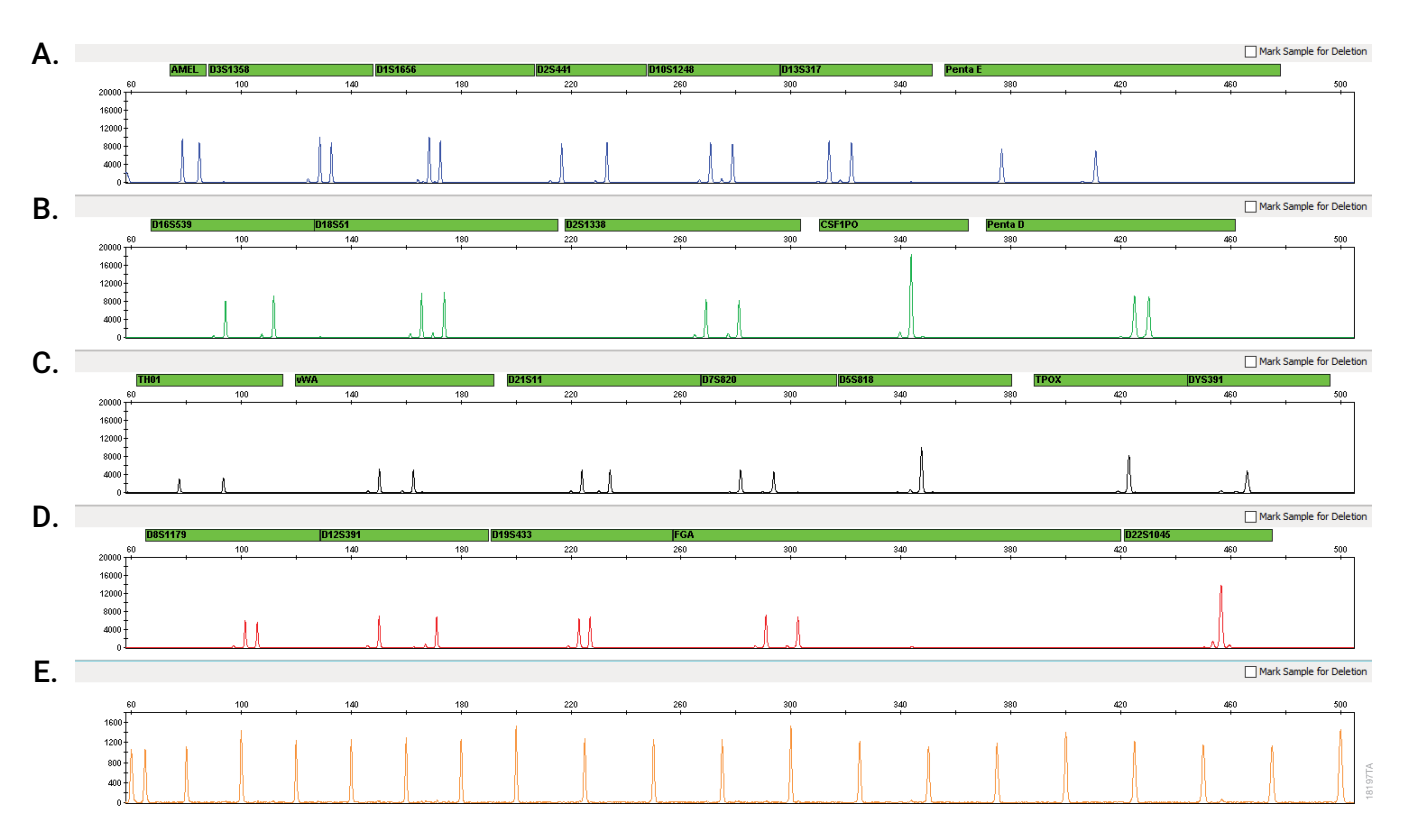

Representative results of the PowerPlex® Fusion System are shown in [Figure 27.](#page-51-0) The PowerPlex® Fusion Allelic Ladder Mix is shown in [Figure 28](#page-52-0).

<span id="page-51-0"></span>**Figure 27. The PowerPlex® Fusion System.** The 2800M Control DNA (0.5ng) was amplified using the PowerPlex® Fusion System. Amplification products were mixed with WEN Internal Lane Standard 500 and analyzed with a Spectrum CE System using a 2kV, 15-second injection. Results were analyzed using GeneMapper® *ID*-X software, version 1.4, and PowerPlex® Fusion panels and bins text files. **Panel A.** An electropherogram showing the peaks of the fluorescein-labeled loci: Amelogenin, D3S1358, D1S1656, D2S441, D10S1248, D13S317 and Penta E. **Panel B.** An electropherogram showing the peaks of the JOE-labeled loci: D16S539, D18S51, D2S1338, CSF1PO and Penta D. **Panel C.** An electropherogram showing the peaks of the TMR-ET-labeled loci: TH01, vWA, D21S11, D7S820, D5S818, TPOX and DYS391. **Panel D.** An electropherogram showing the peaks of the CXR-ET-labeled loci: D8S1179, D12S391, D19S433, FGA and D22S1045. **Panel E.** An electropherogram showing the 60bp to 500bp fragments of the WEN Internal Lane Standard 500.

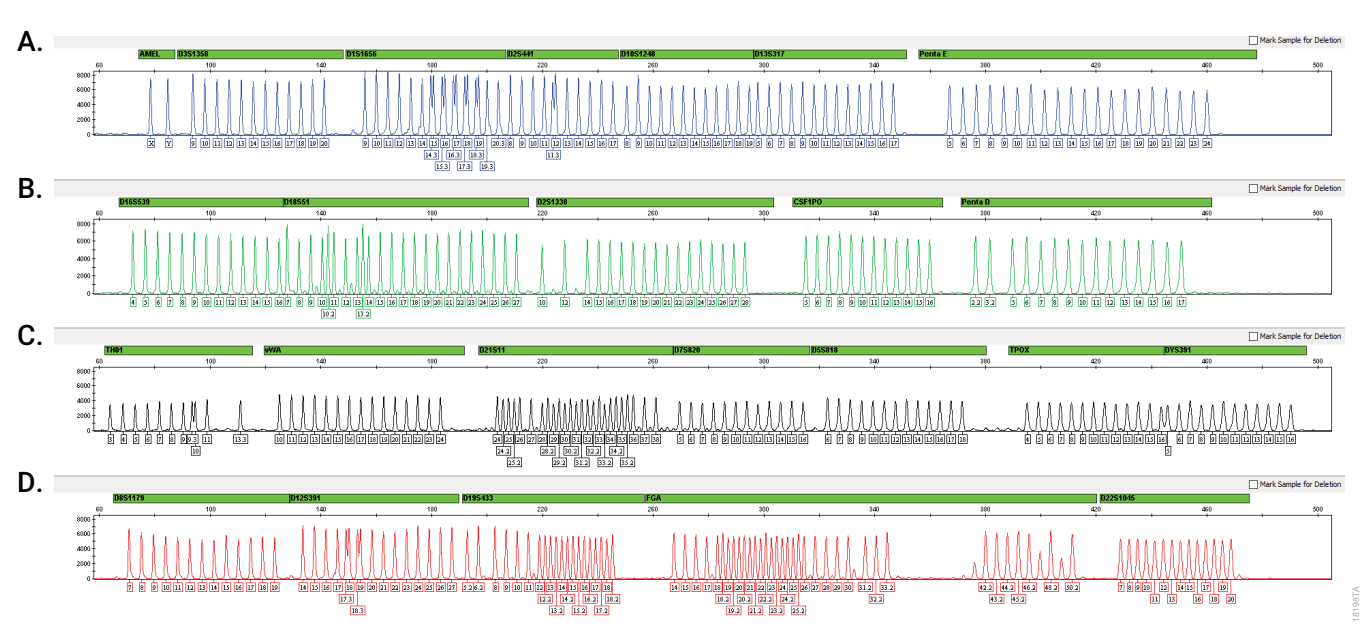

<span id="page-52-0"></span>**Figure 28. The PowerPlex® Fusion Allelic Ladder Mix.** The PowerPlex® Fusion Allelic Ladder Mix was analyzed with a Spectrum CE System Instrument using a 2kV, 15-second injection. The sample file was analyzed with the GeneMapper® *ID*-X software, version 1.4, and PowerPlex® Fusion panels and bins text files. **Panel A.** The fluorescein-labeled allelic ladder components and their allele designations. **Panel B.** The JOE-labeled allelic ladder components and their allele designations. **Panel C.** The TMR-ET-labeled allelic ladder components and their allele designations. **Panel D.** The CXR-ET-labeled allelic ladder components and their allele designations.

## Artifacts and Stutter

Stutter products are a common amplification artifact associated with STR analysis. Stutter products are often observed one repeat unit below the true allele peak and, occasionally, two repeat units smaller or one repeat unit larger than the true allele peak. Frequently, alleles with a greater number of repeat units will exhibit a higher percent stutter. A trinucleotide repeat locus, like D22S1045, will have more pronounced stutter in both n–3 and n+3 positions than a typical tetranucleotide repeat locus. The pattern and intensity of stutter may differ slightly between primer sets for the same loci.

The mean stutter plus three standard deviations observed at each locus is used in the PowerPlex® Fusion stutter text file for locus-specific filtering in GeneMapper® *ID*-X software and in the panel file included in GMHID-Spectrum.

In addition to stutter peaks, you may observe the following low-level DNA-dependent artifact peaks [\(Table 4\)](#page-53-0) and DNA-independent (with or without human genomic DNA) artifact peaks [\(Table 5](#page-53-1)) with the PowerPlex® Fusion System.

**Results** 

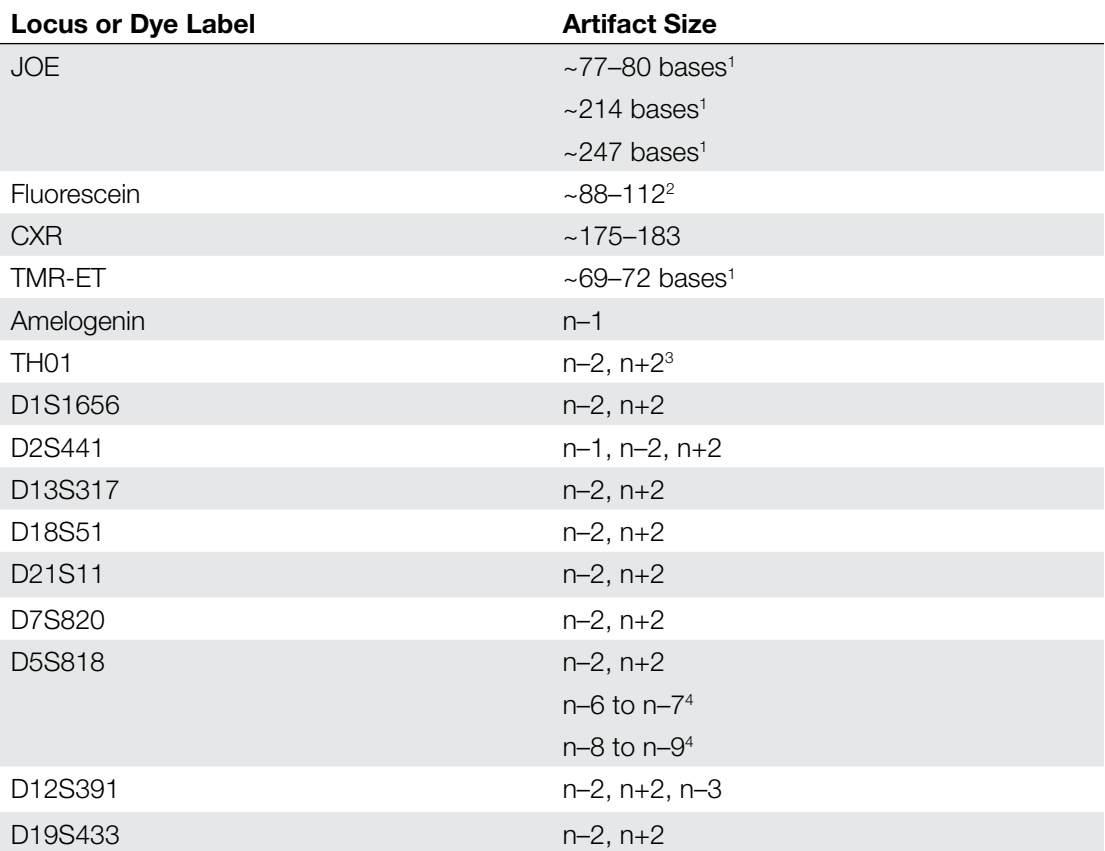

<span id="page-53-0"></span>**Table 4. DNA-Dependent Artifacts Observed in Amplification Reactions with Human Genomic DNA.**

1 Artifact sizes may vary depending on CE instrumentation and environmental conditions in the laboratory.

2 For artifacts in this size range, rfu approximately 1.5% or less of the main peaks may be observed at the D3S1358 locus.

3 Number of bases below (n–) or above (n+) the true allele peak, respectively.

4 Low intensity peaks (50–150rfu) that migrate approximately 6–7 bases and 8–9 bases in front of the main allele may represent DNA secondary structure.

#### <span id="page-53-1"></span>**Table 5. DNA-Independent Artifacts Observed in Amplification Reactions with and without Human Genomic DNA.**

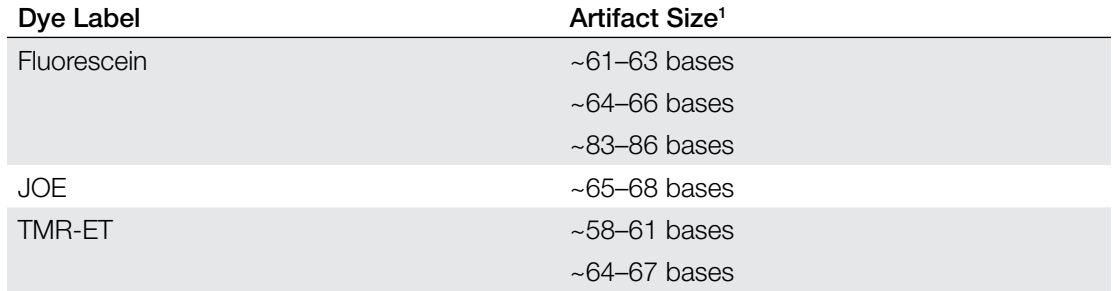

1 Artifact sizes may vary depending on CE instrumentation and environmental conditions in the laboratory.

## **Troubleshooting**

For questions not addressed here, please contact your local Promega Branch Office or Distributor. Contact information available at: **www.promega.com**. E-mail: **genetic@promega.com**

Refer to the *Spectrum CE System Operating Manual* #TMD052 for instrument troubleshooting. For troubleshooting GMHID-Spectrum, refer to the *GeneMarker®HID Software for Spectrum CE Systems User Manual* #TM555.

## 9.1. Amplification and Fragment Detection

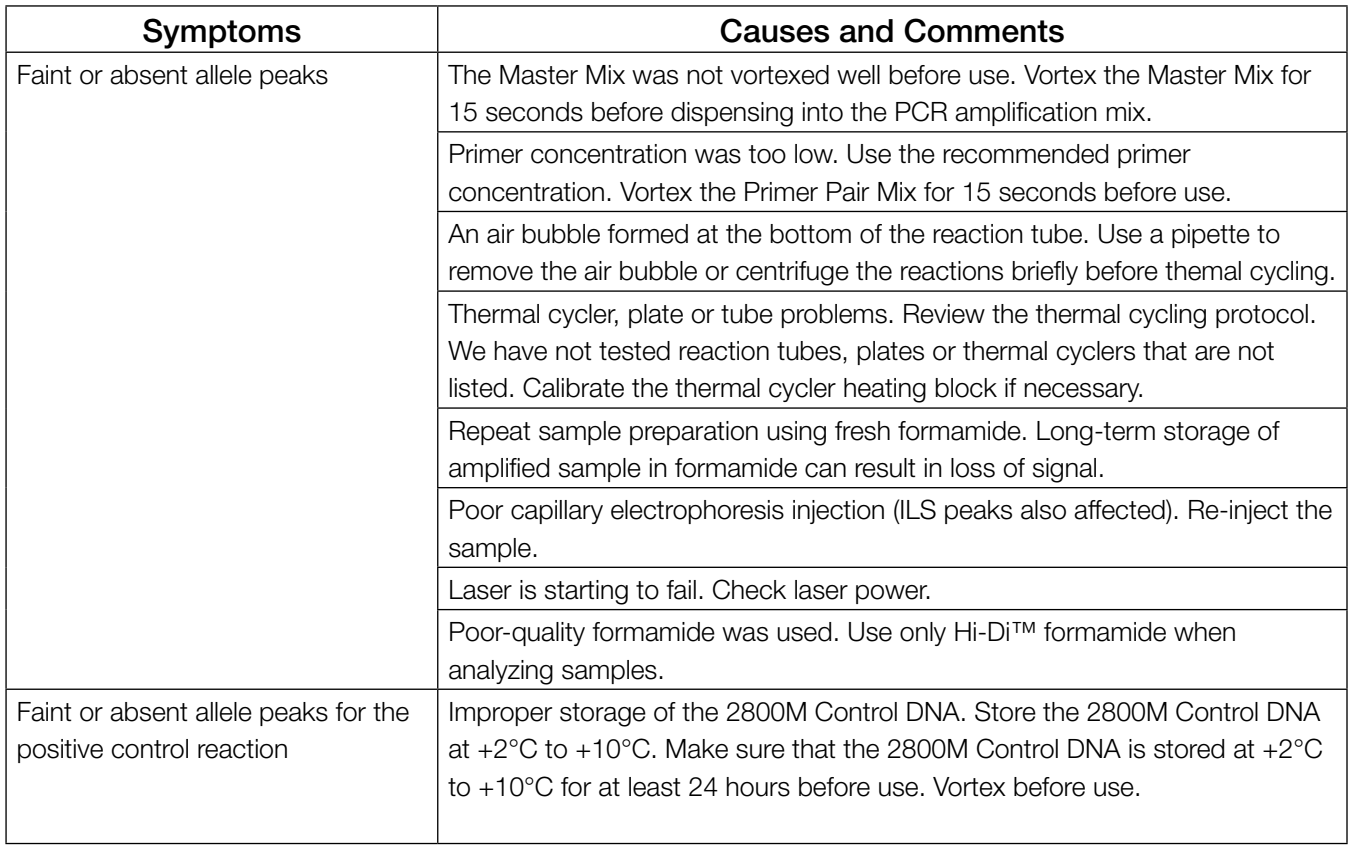

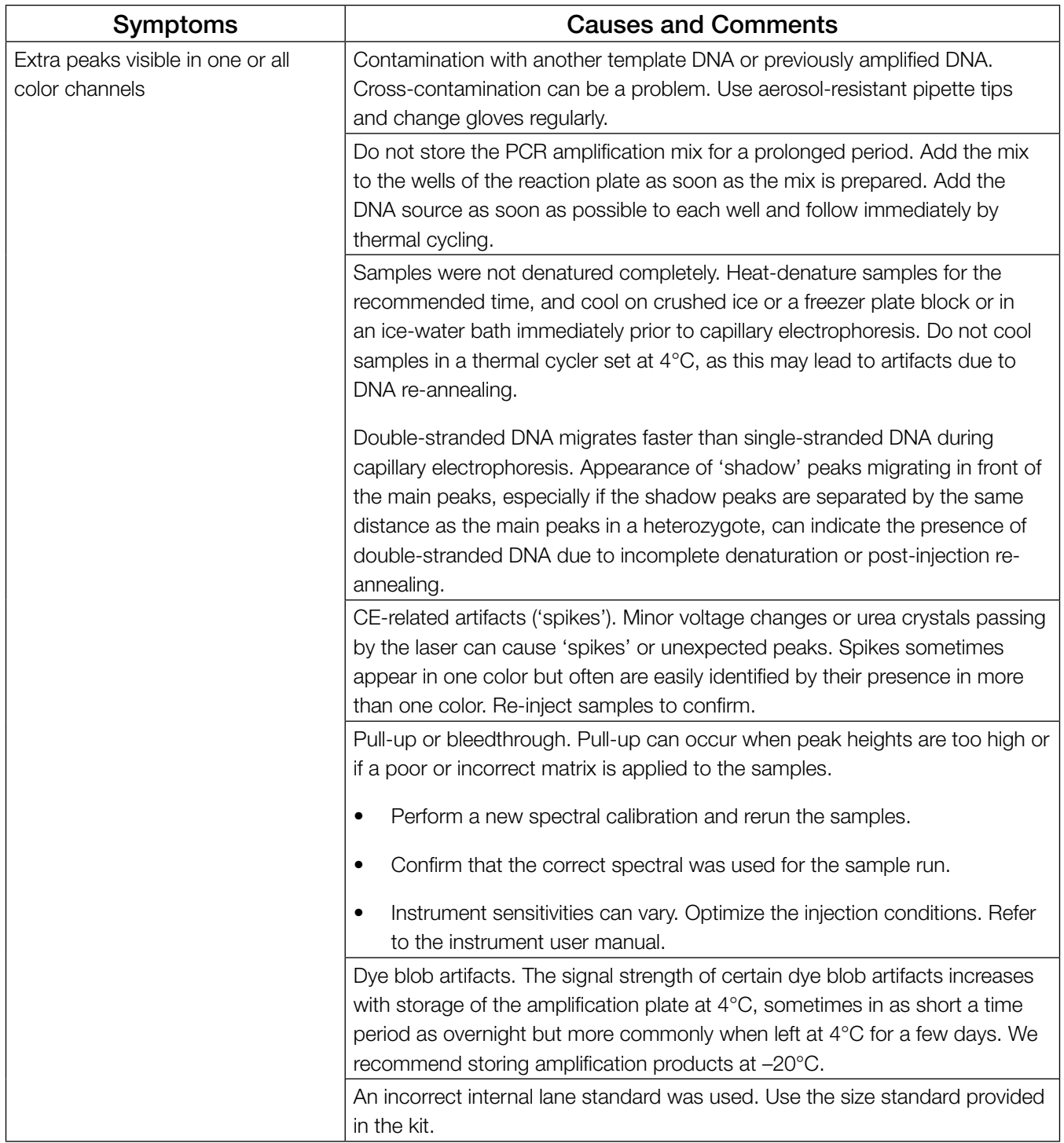

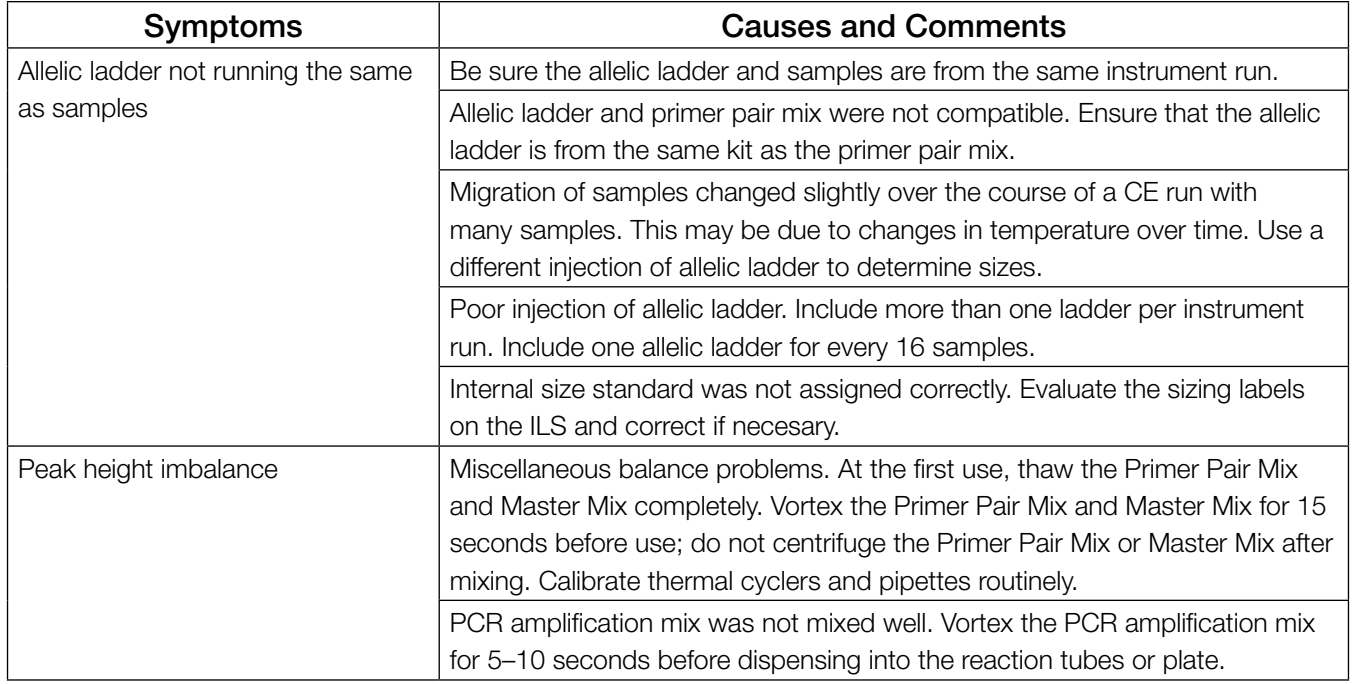

## 9.2. Amplification of Extracted DNA

The following information is specific to amplification of purified DNA. For information about general amplification and detection, see Section 9.1.

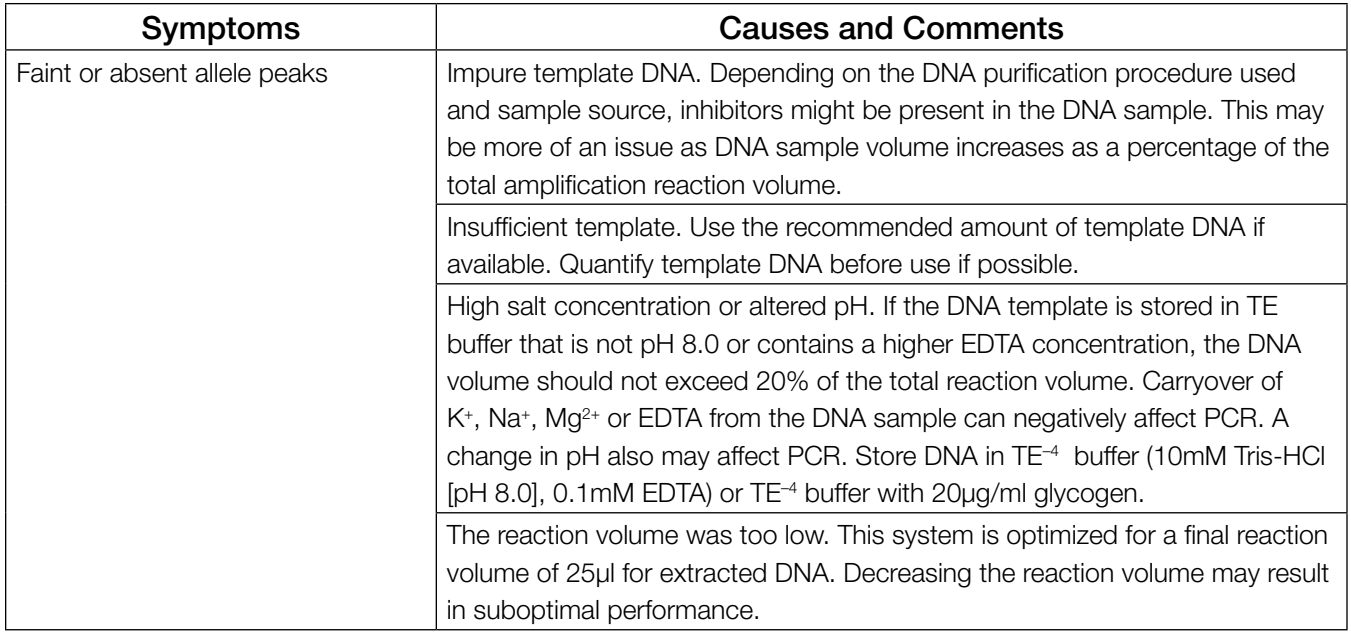

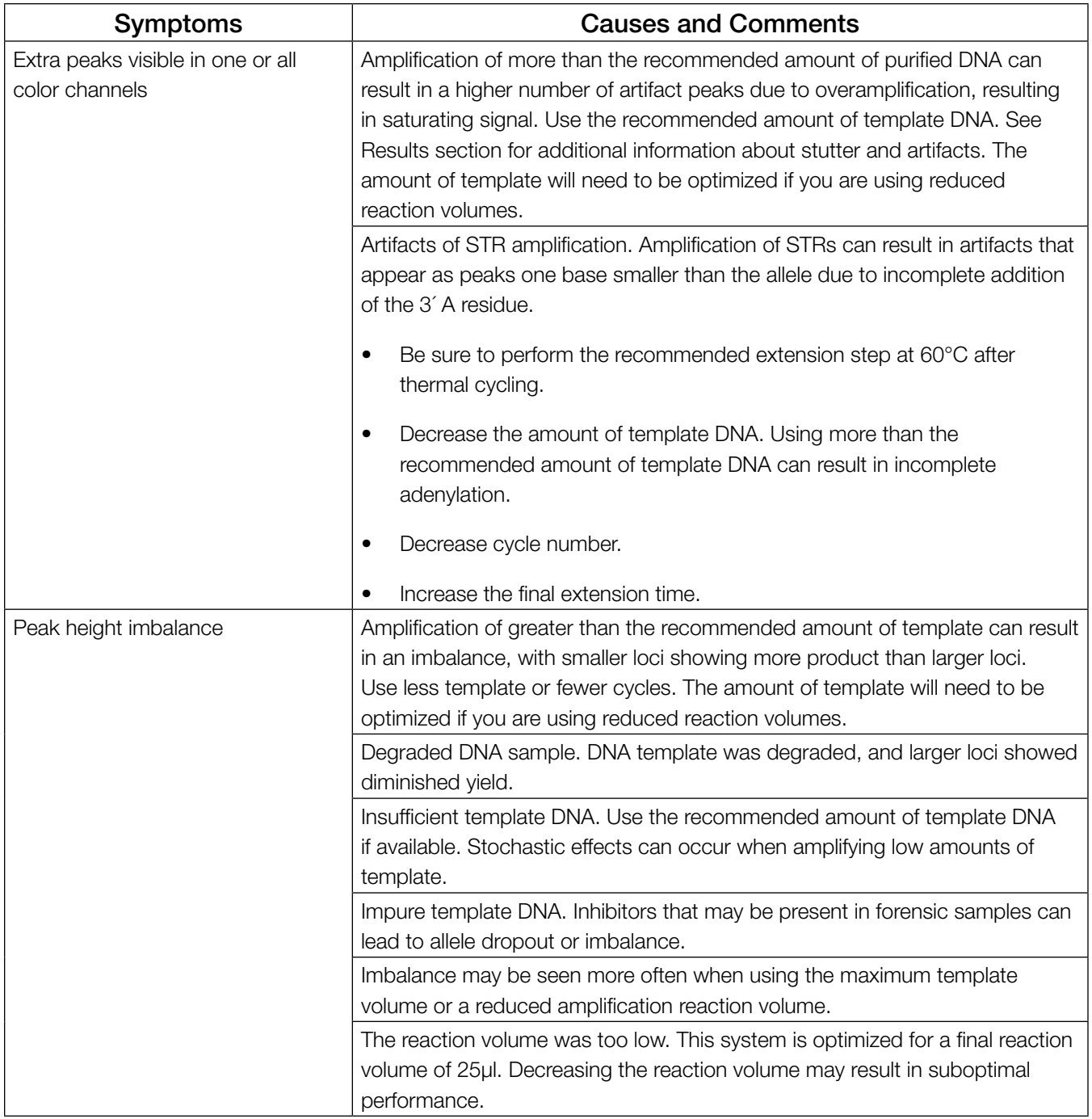

## 9.3. Direct Amplification of DNA from Storage Card Punches

The following information is specific to direct amplification of DNA from storage card punches. For additional information about general amplification and detection, see Section 9.1.

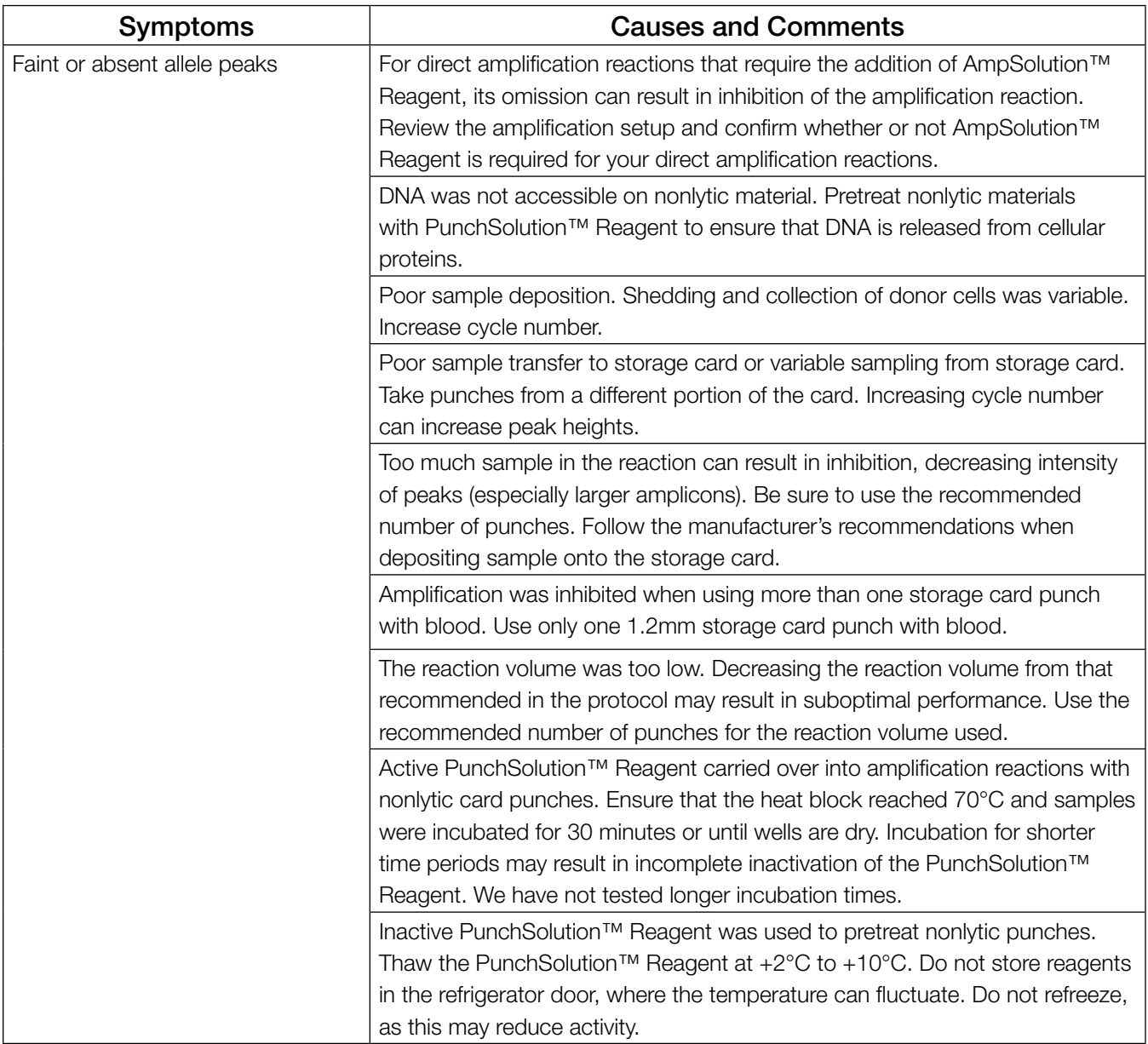

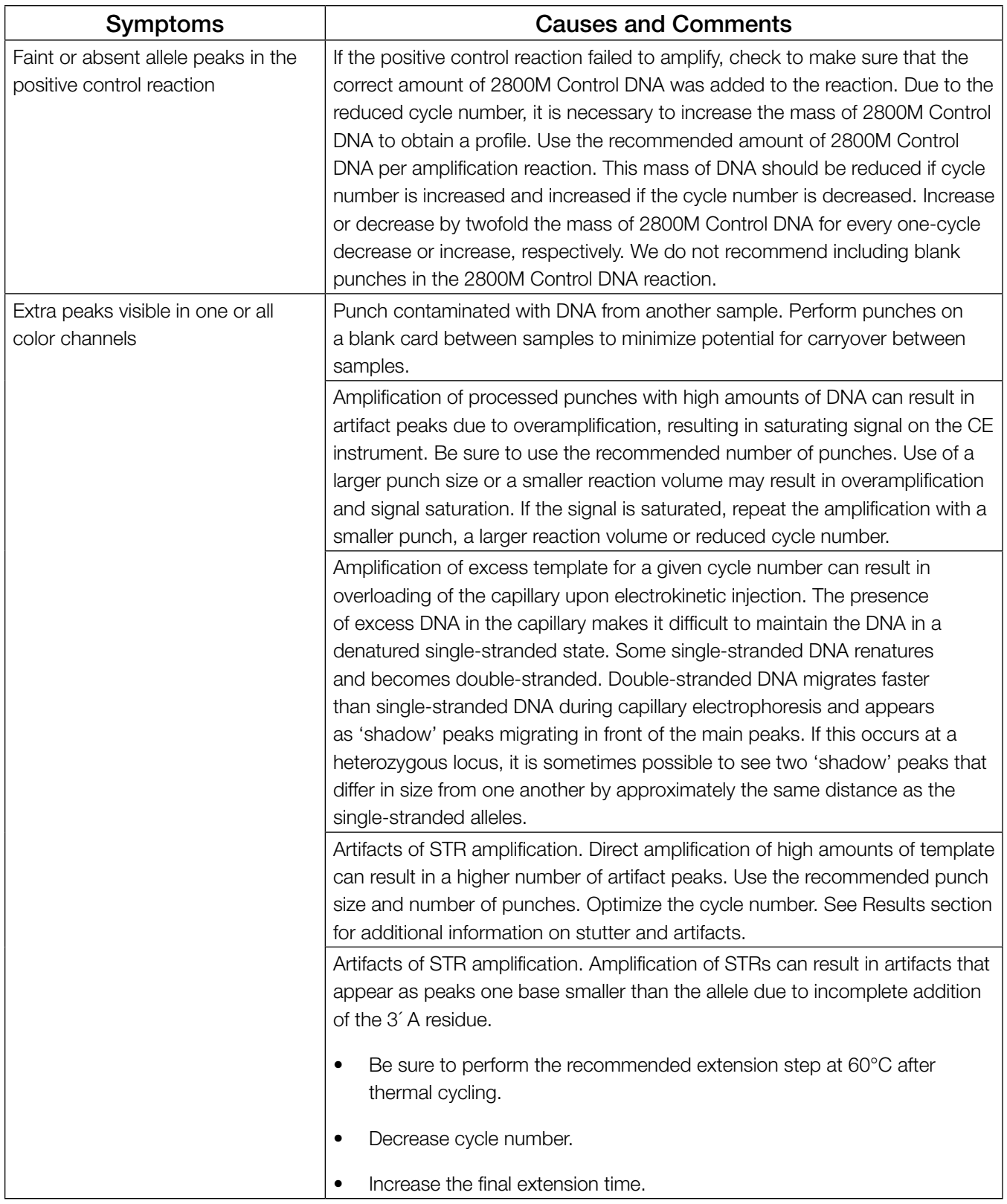

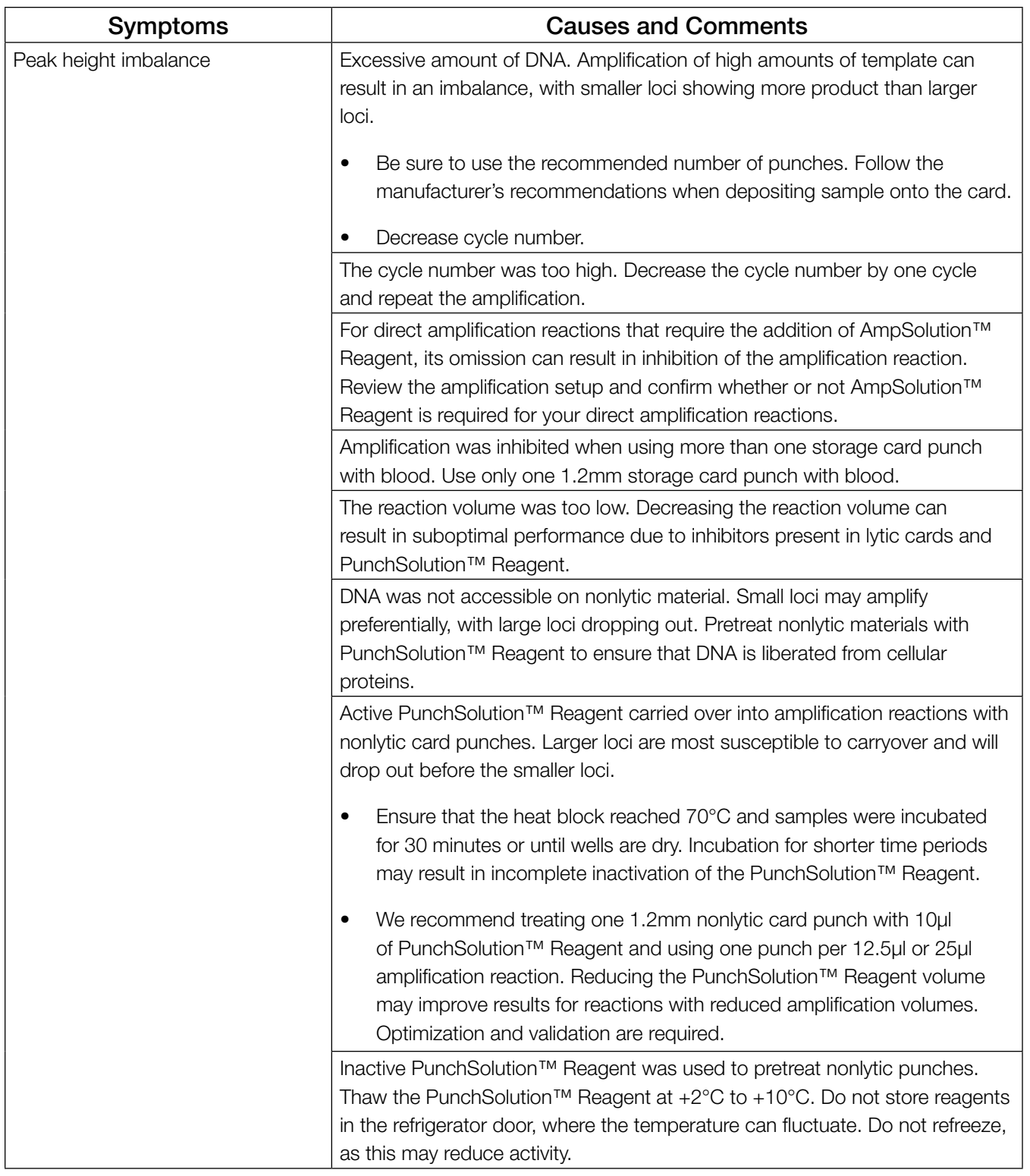

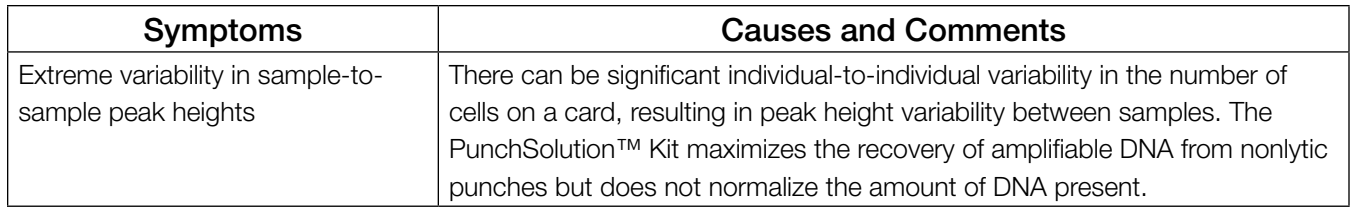

## 9.4. Direct Amplification of DNA from Swabs

The following information is specific to direct amplification of DNA from swabs after pretreatment using the SwabSolution™ Kit. For additional information about general amplification and detection, see Section 9.1.

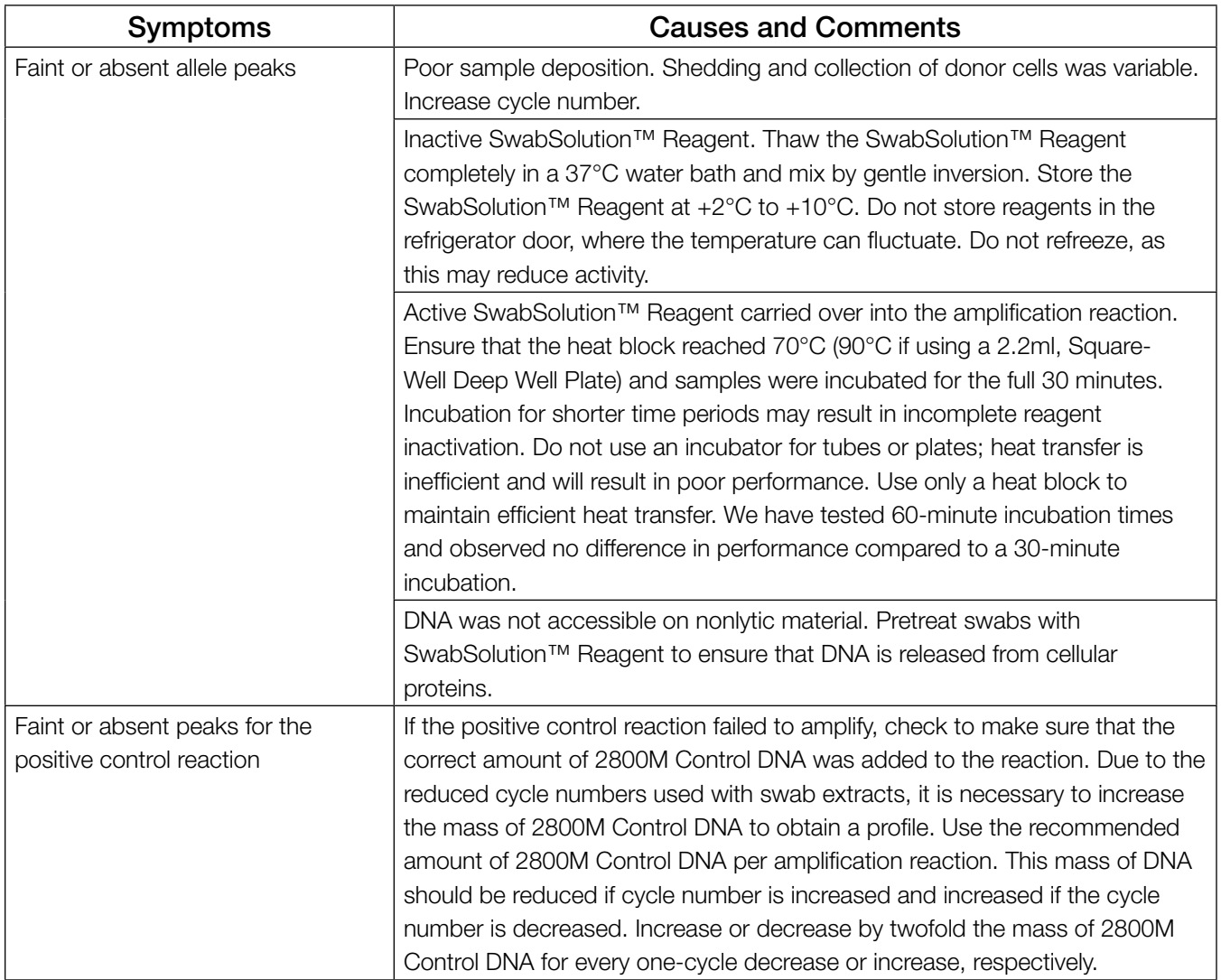

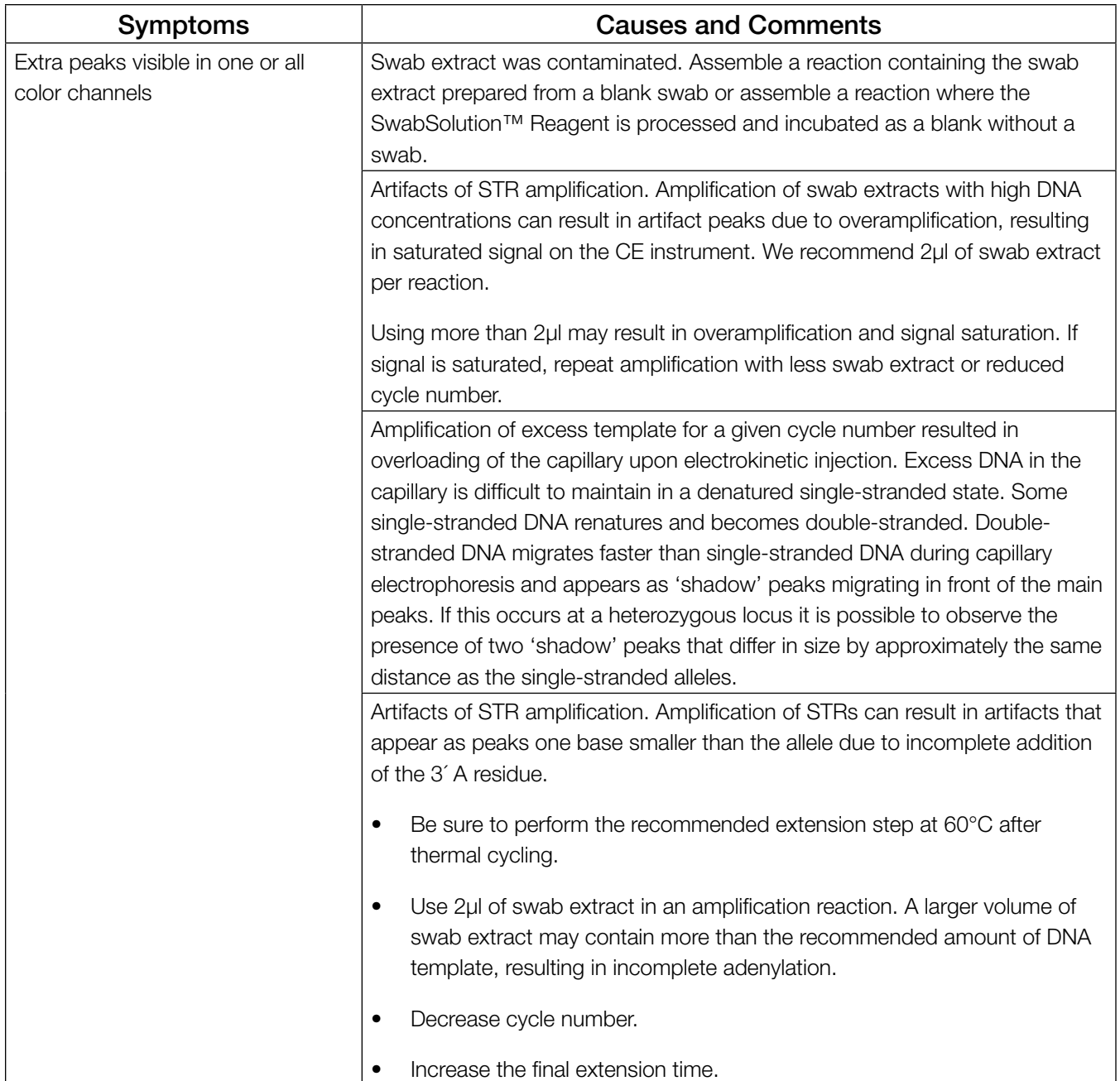

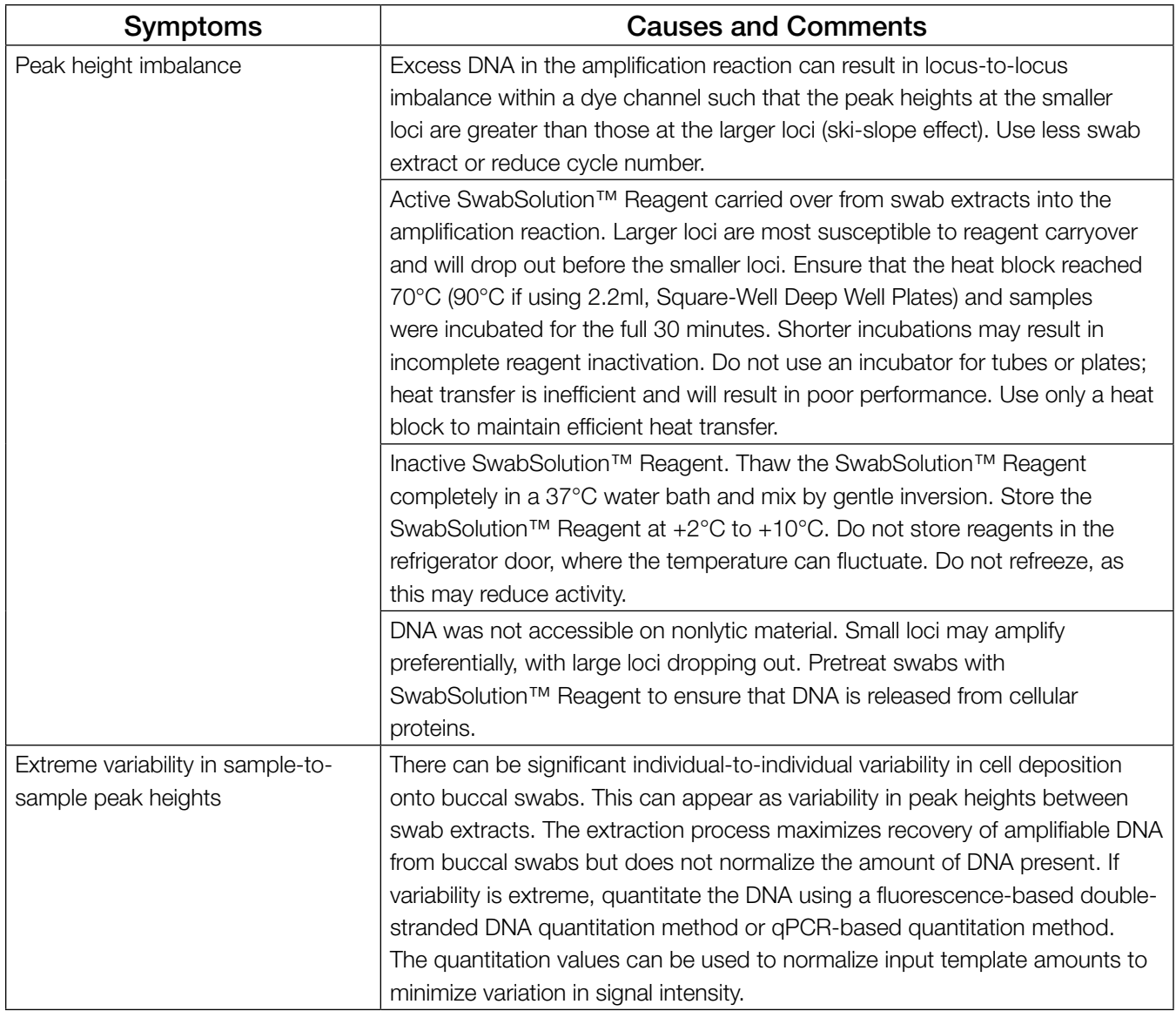

## 9.5. GeneMapper® *ID*-X Software

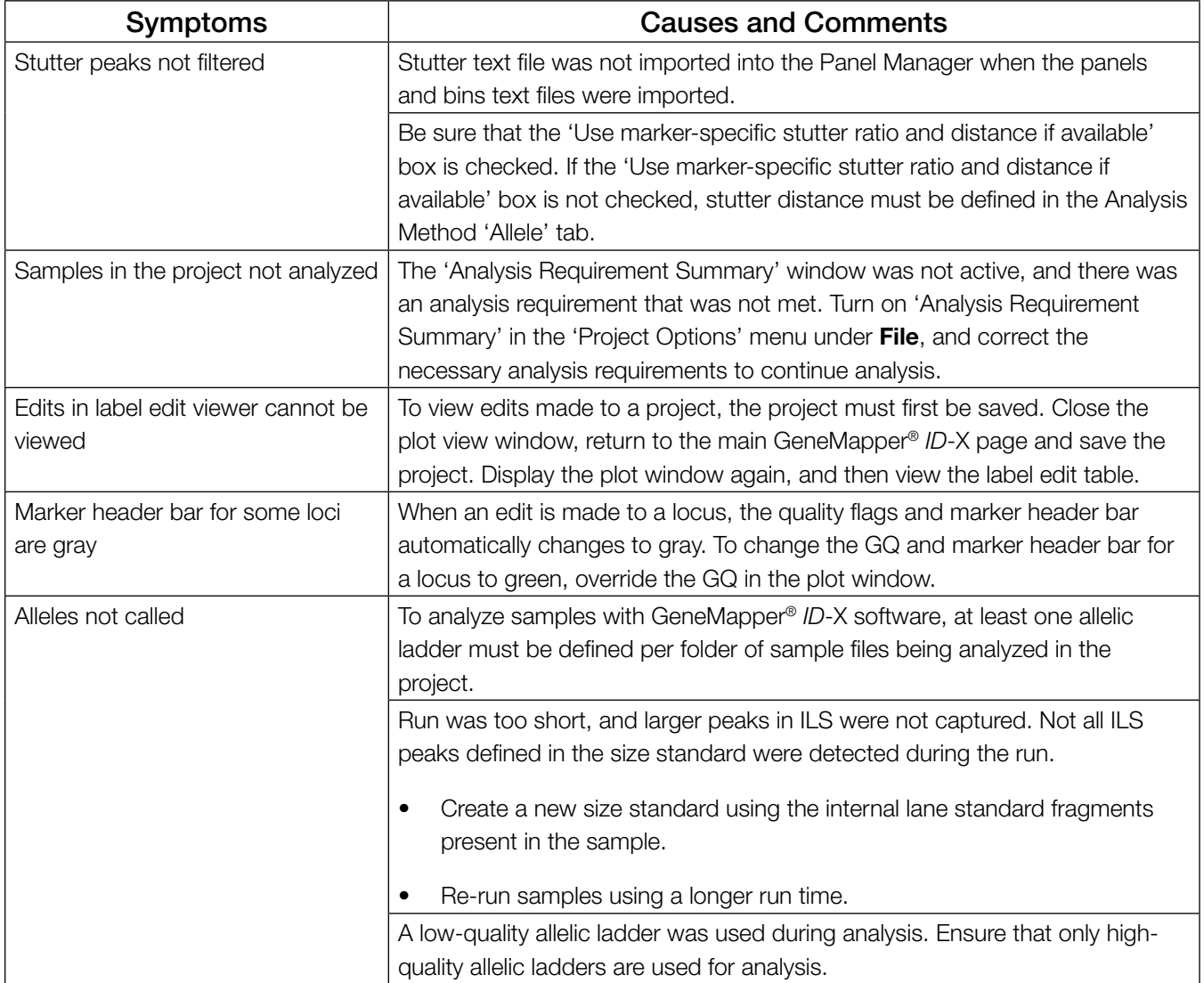

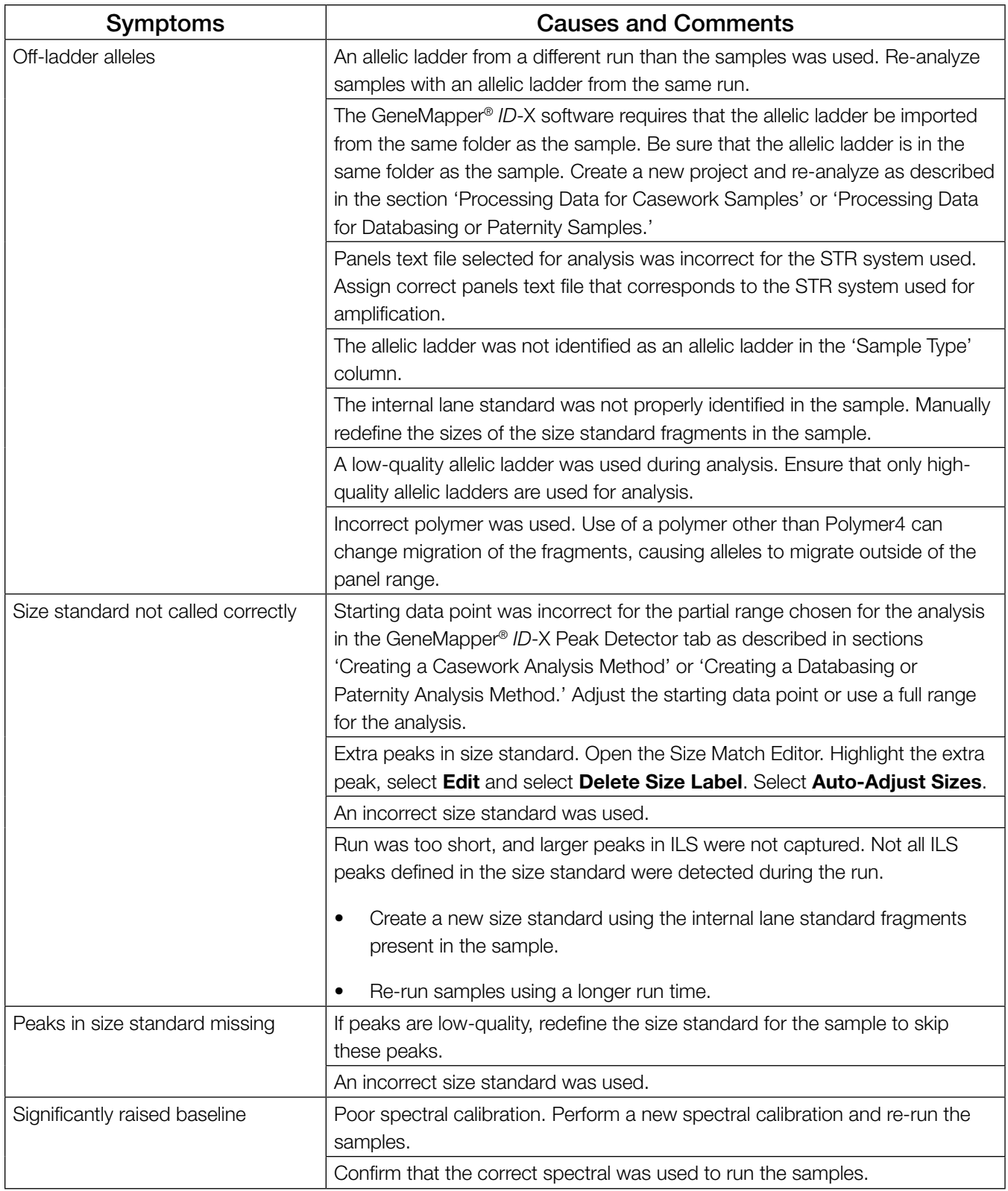

# References 10

- 1. Edwards, A. *et al.* (1991) DNA typing with trimeric and tetrameric tandem repeats: Polymorphic loci, detection systems, and population genetics. In: *The Second International Symposium on Human Identification 1991*, Promega Corporation, 31–52.
- 2. Edwards, A. *et al.* (1991) DNA typing and genetic mapping with trimeric and tetrameric tandem repeats. *Am. J. Hum. Genet.* **49**, 746–56.
- 3. Edwards, A. *et al.* (1992) Genetic variation at five trimeric and tetrameric tandem repeat loci in four human population groups. *Genomics* **12**, 241–53.
- 4. Warne, D. *et al.* (1991) Tetranuclotide repeat polymorphism at the human b-actin related pseudogene 2 (actbp2) detected using the polymerase chain reaction. *Nucleic Acids Res.*  **19**, 6980.
- 5. Ausubel, F.M. *et al*. (1996) Unit 15: The polymerase chain reaction. In: *Current Protocols in Molecular Biology*, Vol. 2, John Wiley and Sons, NY.
- 6. Sambrook, J., Fritsch, E.F. and Maniatis, T. (1989) Chapter 14: In vitro amplification of DNA by the polymerase chain reaction. In: *Molecular Cloning: A Laboratory Manual, Second Edition*, Cold Spring Harbor Laboratory, Cold Spring Harbor, New York.
- *7. PCR Technology: Principles and Applications for DNA Amplification* (1989) Erlich, H.A., ed., Stockton Press, New York, NY.
- *8. PCR Protocols: A Guide to Methods and Applications* (1990) Innis, M.A. *et al*. eds., Academic Press, San Diego, CA.
- 9. Butler, J.M. (2005) *Forensic DNA Typing*, 2nd ed. Elsevier Academic Press, London.
- 10. Presley, L.A. *et al.* (1992) The implementation of the polymerase chain reaction (PCR) HLA DQ alpha typing by the FBI laboratory. In: *The Third International Symposium on Human Identification 1992*, Promega Corporation, 245–69.
- 11. Hartmann, J.M. *et al.* (1991) Guidelines for a quality assurance program for DNA analysis. Crime Laboratory Digest 18, 44–75.
- *12. Internal Validation Guide of Autosomal STR Systems for Forensic Laboratories*. #GE053, Promega Corporation.
- 13. Kline, M.C. *et al.* (2005) Results from the NIST 2004 DNA quantitation study. *J. Forensic Sci.*  **50**, 570–8.
- 14. Levinson, G. and Gutman, G.A. (1987) Slipped-strand mispairing: A major mechanism for DNA sequence evolution. *Mol. Biol. Evol.* **4**, 203–21.
- 15. Schlotterer, C. and Tautz, D. (1992) Slippage synthesis of simple sequence DNA. *Nucleic Acids Res*. **20**, 211–5.
- 16. Smith, J.R. *et al.* (1995) Approach to genotyping errors caused by nontemplated nucleotide addition by *Taq* DNA polymerase. *Genome Res*. **5**, 312–7.
- 17. Magnuson, V.L. *et al*. (1996) Substrate nucleotide-determined non-templated addition of adenine by Taq DNA polymerase: Implications for PCR-based genotyping. *BioTechniques*  **21**, 700–9.
- 18. Walsh, P.S., Fildes, N.J. and Reynolds, R. (1996) Sequence analysis and characterization of stutter products at the tetranucleotide repeat locus vWA. *Nucleic Acids Res.* **24**, 2807–12.
- 19. Griffiths, R. *et al.* (1998) New reference allelic ladders to improve allelic designation in a multiplex STR system. *Int. J. Legal Med*. **111**, 267–72.
- 20. Butler, J.M. (2006) Genetics and genomics of core STR loci used in human identity testing. *J. Forensic Sci.* **51**, 253–65.
- 21. Hill, C.R. *et al.* (2008) Characterization of 26 miniSTR loci for improved analysis of degraded DNA samples. *J. Forensic Sci.* **53**, 73–80.
- 22. Bär, W. *et al.* (1997) DNA recommendations. Further report of the DNA Commission of the ISFH regarding the use of short tandem repeat systems. *Int. J. Legal Med.* **110**, 175–6.
- 23. Gill, P. *et al.* (1997) Considerations from the European DNA Profiling Group (EDNAP) concerning STR nomenclature. *Forensic Sci. Int.* **87**, 185–92.
- 24. Oostdik, K. *et al.* (2014) Developmental validation of the PowerPlex® Fusion System for analysis of casework and reference samples: A 24-locus multiplex for new database standards. *Forensic Sci. Int. Genet.* **12**, 69–76.

# Appendix 11

## 11.1. Advantages of Using the Loci in the PowerPlex<sup>®</sup> Fusion System

A single PowerPlex® Fusion System reaction amplifies all core loci required for US expanded CODIS and European databases ([Table 6](#page-69-0) and [Table 7](#page-70-0)). The male-specific DYS391 locus is included to identify null Y results for Amelogenin. [Table 8](#page-71-0) lists the PowerPlex® Fusion System alleles amplified from the 2800M Control DNA.

We have carefully selected primers to avoid or minimize artifacts, including those associated with DNA polymerases, such as repeat slippage and terminal nucleotide addition (14,15). Repeat slippage, sometimes called "n-4 peaks", "stutter" or "shadow peaks", is due to the loss of a repeat unit during DNA amplification, somatic variation within the DNA or both. The amount of this artifact observed depends primarily on the locus and the DNA sequence being amplified.

Terminal nucleotide addition (16,17) occurs when a thermostable nonproofreading DNA polymerase adds a nucleotide, generally adenine, to the 3´ ends of amplified DNA fragments in a template-independent manner. The efficiency with which this occurs varies with different primer sequences. Thus, an artifact peak one base shorter than expected (i.e., missing the terminal addition) is sometimes seen. We have modified primer sequences and added a final extension step at 60°C (18) to the amplification protocols to provide conditions for essentially complete terminal nucleotide addition when recommended amounts of template DNA are used.

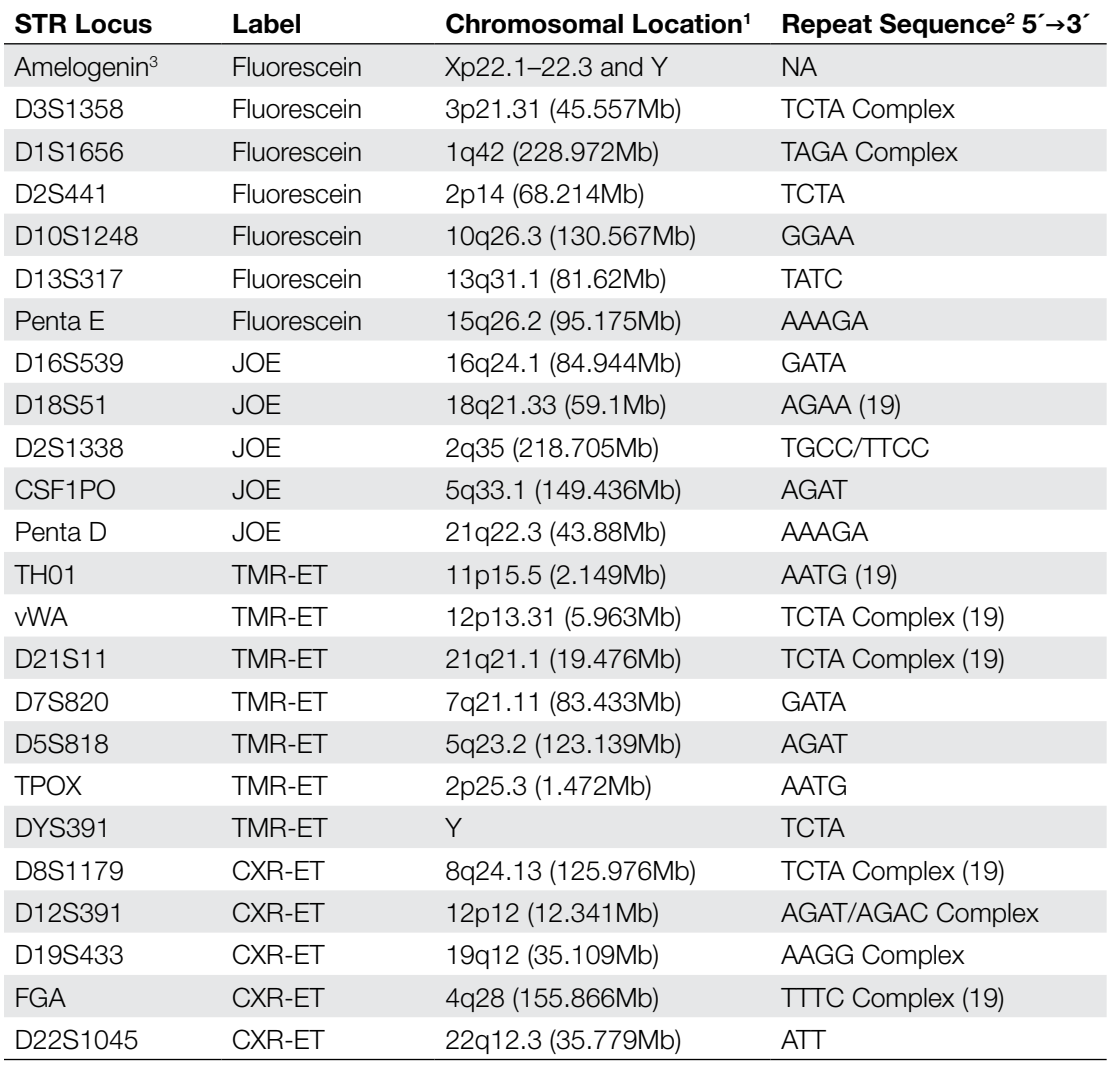

#### <span id="page-69-0"></span>**Table 6. The PowerPlex® Fusion System Locus-Specific Information.**

1 Information about chromosomal location of these loci can be found in references 20 and 21 and at:

#### **https://strbase.nist.gov//chrom.htm**

2 The August 1997 report (22,23) of the DNA Commission of the International Society for Forensic Haemogenetics (ISFH) states, "1) for STR loci within coding genes, the coding strand shall be used and the repeat sequence motif defined using the first possible 5´ nucleotide of a repeat motif; and 2) for STR loci not associated with a coding gene, the first database entry or original literature description shall be used."

3 Amelogenin is not an STR.

NA = Not Applicable

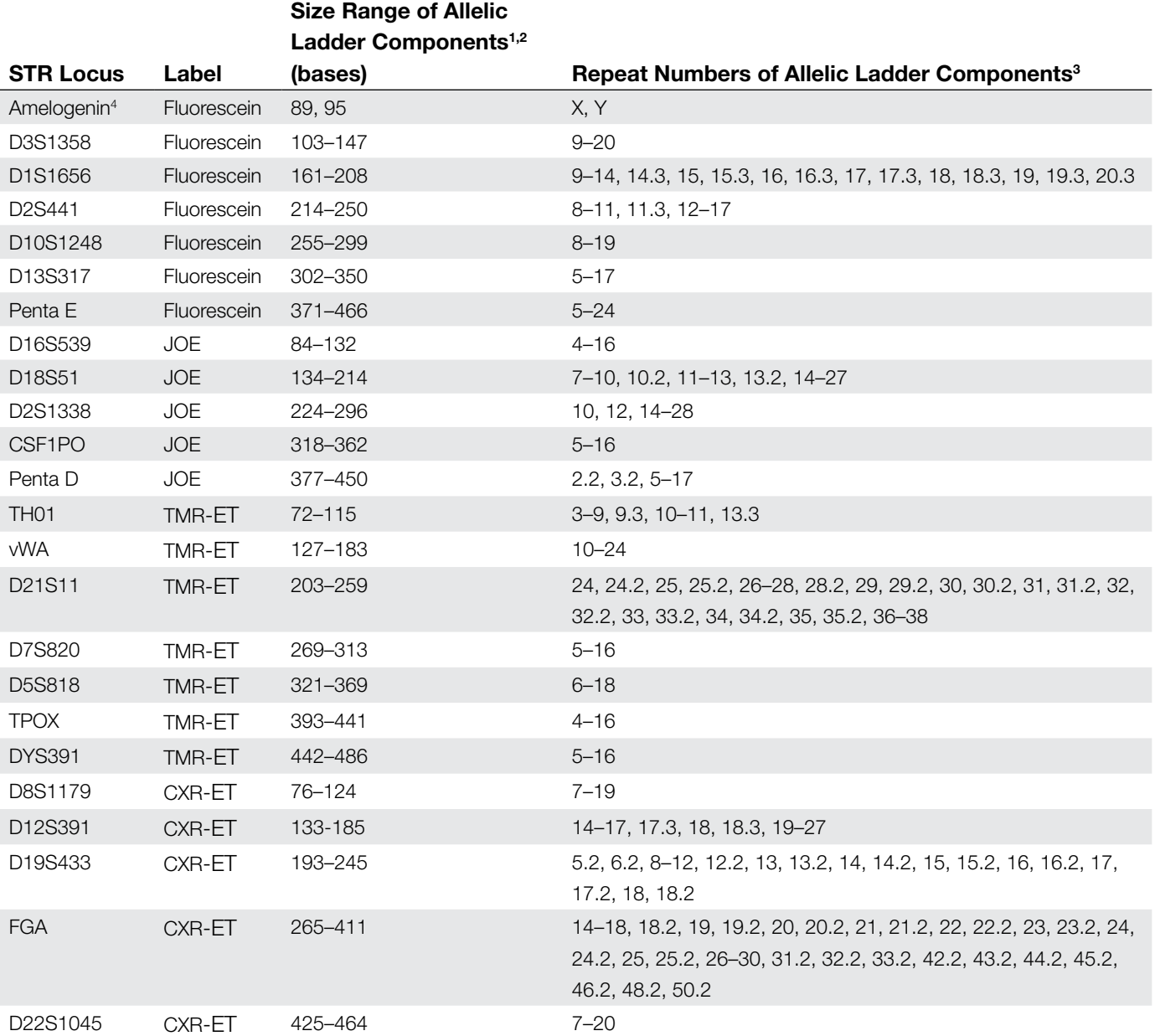

<span id="page-70-0"></span>**Table 7. The PowerPlex® Fusion System Allelic Ladder Information.**

1 The length of each allele in the allelic ladder has been confirmed by sequence analyses.

2 When using an internal lane standard, such as the WEN Internal Lane Standard 500, the calculated sizes of allelic ladder components may differ from those listed. This occurs because different sequences in allelic ladder and ILS components may cause differences in migration. The dye label and linker also affect migration of alleles.

3 For a current list of microvariants, see the Variant Allele Report published at the U.S. National Institute of Standards and Technology (NIST) web site at: **https://strbase.nist.gov/var\_tab.htm**

4 Amelogenin is not an STR.

<span id="page-71-0"></span>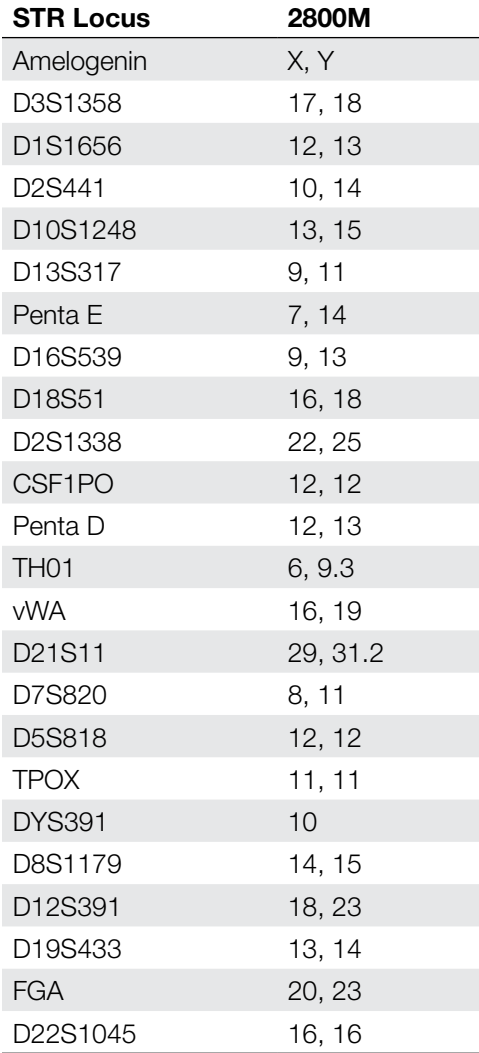

### **Table 8. The PowerPlex® Fusion System Allele Determinations for the 2800M Control DNA.**
## 11.2. The WEN Internal Lane Standard 500

The WEN Internal Lane Standard 500 contains 21 DNA fragments of 60, 65, 80, 100, 120, 140, 160, 180, 200, 225, 250, 275, 300, 325, 350, 375, 400, 425, 450, 475 and 500 bases in length [\(Figure 29\)](#page-72-0). Each fragment is labeled with WEN dye and can be detected separately (as a fifth color) in the presence of PowerPlex® Fusion-amplified material. The WEN ILS 500 is designed for use in each CE injection to increase precision in analyses when using the PowerPlex® Fusion System. Protocols to prepare and use this internal lane standard are provided in Section 5.

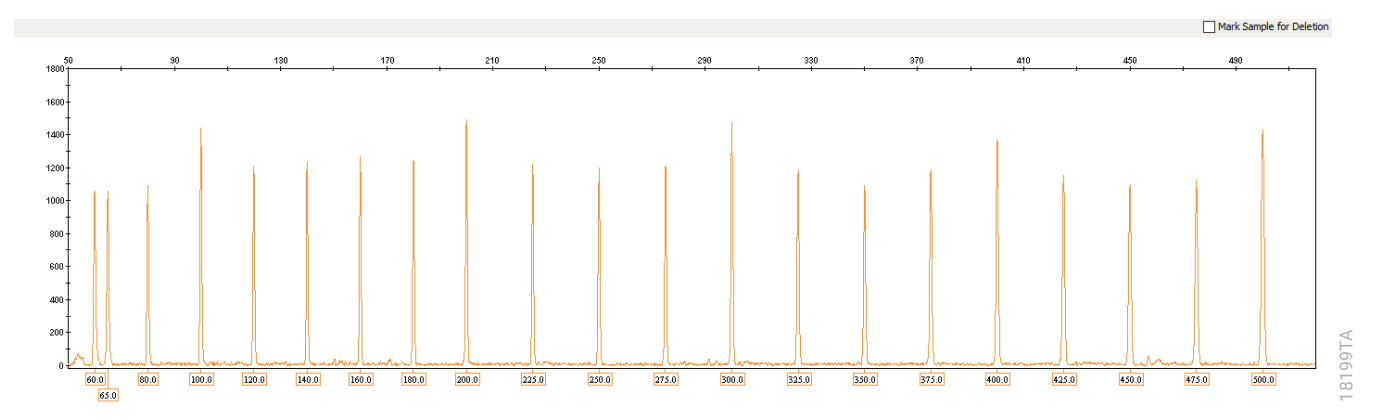

<span id="page-72-0"></span>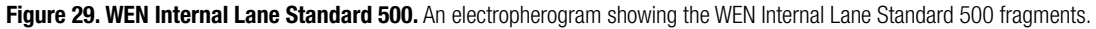

# 11.3. Direct Amplification of DNA from Storage Card Punches in a 12.5µl Reaction Volume

Testing at Promega has shown successful direct amplification from storage card punches in a 12.5µl reaction volume (24). This section contains a protocol for direct amplification of DNA from storage card punches in a 12.5µl reaction volume using the PowerPlex® Fusion System and GeneAmp® PCR System 9700 or ProFlex® PCR System. When using the protocol detailed below, add only one 1.2mm storage card punch to each 12.5µl amplification reaction.

## Materials to be Supplied by the User

- GeneAmp® PCR System 9700 with a gold-plated silver or silver sample block or ProFlex® PCR System (Applied Biosystems)
- centrifuge compatible with 96-well plates or reaction tubes
- MicroAmp® optical 96-well reaction plates or 0.2ml MicroAmp® reaction tubes (Applied Biosystems)
- aerosol-resistant pipette tips
- PunchSolution™ Kit (Cat.# DC9271) for nonlytic card punches
- 5X AmpSolution™ Reagent (Cat.# DM1231, also supplied with the PunchSolution™ Kit)
- 1.2mm Harris Micro-Punch or equivalent manual punch and cutting mat or automated punch system

### **Notes:**

- 1. It may be possible to use thermal cyclers other than those listed in this technical manual. Use of thermal cyclers not listed here may require optimization of cycling conditions and validation in your laboratory. Use of thermal cyclers with an aluminum block is **not** recommended with the PowerPlex® Fusion System.
- 2. You will need to optimize and validate the number of storage card punches per reaction in your laboratory. See the PCR Optimization recommendations at the end of this section.

### **Lytic card sample types include:**

- Buccal cells collected on FTA® cards with Whatman EasiCollect™ devices
- Buccal cells collected with swabs transferred to FTA® or Indicating FTA® cards
- Liquid blood (from collection or storage Vacutainer® tubes or finger sticks) spotted onto FTA® cards

#### **Nonlytic card sample types include:**

- Buccal samples on Bode Buccal DNA Collector™ devices
- Blood and buccal samples on nonlytic cards (e.g., S&S 903)

Pretreat nonlytic sample types with the PunchSolution™ Kit (Cat.# DC9271) to lyse the samples before adding the PCR amplification mix. For more information, see the *PunchSolution™ Kit Technical Manual* #TMD038. Failure to pretreat these samples may result in incomplete profiles.

Use a manual punch tool with a 1.2mm tip to manually create sample disks from a storage card. Place tip near the center of the sample spot, and with a twisting or pressing action, cut a 1.2mm sample disk. Use the plunger to eject the disk into the appropriate well of a reaction plate.

Automated punchers also can be used to create sample disks. Refer to the user's guide for your instrument for assistance with generating 1.2mm disks, technical advice and troubleshooting information.

**Note:** Static may be problematic when adding a punch to a well. For lytic card punches, adding PCR amplification mix to the well before adding the punch may help alleviate static problems. For nonlytic card punches, adding PunchSolution™ Reagent to the well before adding the punch during pretreatment may help alleviate static problems.

## Amplification Setup

1. Thaw the PowerPlex® Fusion 5X Master Mix, PowerPlex® Fusion 5X Primer Pair Mix and Water, Amplification Grade, completely.

**Note:** Centrifuge tubes briefly to bring contents to the bottom, and then vortex reagents for 15 seconds before each use. Do not centrifuge the 5X Primer Pair Mix or 5X Master Mix after vortexing, as this may cause the reagents to be concentrated at the bottom of the tube.

2. Vortex the 5X AmpSolution™ Reagent for 10–15 seconds.

**Note:** The 5X AmpSolution™ Reagent should be thawed completely, mixed by vortexing and stored at  $+2^{\circ}\text{C}$  to  $+10^{\circ}\text{C}$ . The reagent may be turbid after thawing or storage at 4 $^{\circ}\text{C}$ . If this occurs, warm the buffer briefly at 37°C, and then vortex until clear. Do not store reagents in the refrigerator door, where the temperature can fluctuate. Storing reagents in the refrigerator door can compromise stability.

- 3. Determine the number of reactions to be set up. This should include positive and negative control reactions. Add 1 or 2 reactions to this number to compensate for pipetting error. While this approach does consume a small amount of each reagent, it ensures that you will have enough PCR amplification mix for all samples. It also ensures that each reaction contains the same PCR amplification mix.
- 4. Use a clean plate for reaction assembly, and label it appropriately. Alternatively, determine the number of clean, 0.2ml reaction tubes required, and label them appropriately.
- 5. Add the final volume of each reagent listed in [Table 9](#page-74-0) to a clean tube.

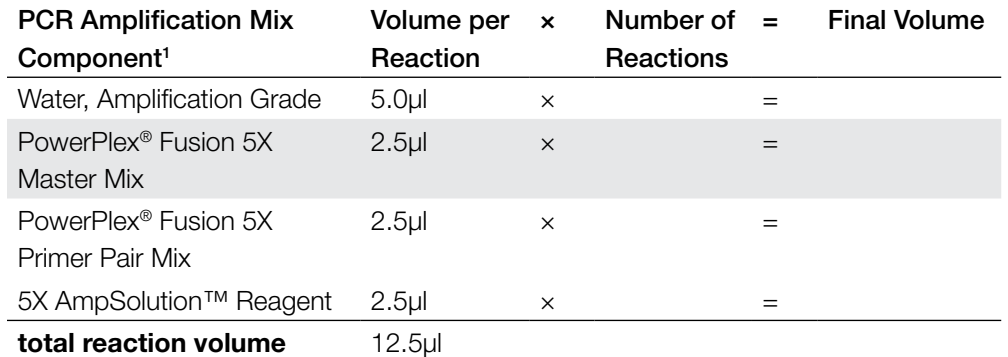

#### <span id="page-74-0"></span>**Table 9. PCR Amplification Mix for Direct Amplification of DNA from Storage Card Punches in a 12.5µl Reaction Volume.**

1 Add Water, Amplification Grade, to the tube first, and then add PowerPlex® Fusion 5X Master Mix, PowerPlex® Fusion 5X Primer Pair Mix and 5X AmpSolution™ Reagent. For lytic card punches, the template DNA will be added at Step 7.

6. Vortex the PCR amplification mix for 5–10 seconds, and then pipet 12.5µl of PCR amplification mix into each reaction well.

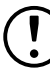

Failure to vortex the PCR amplification mix sufficiently can result in poor amplification or locus-to-locus imbalance.

**Note:** Do not store the PCR amplification mix for a prolonged period. Add the mix to the wells of the reaction plate as soon as the mix is prepared. Add the punches as soon as possible to each well and follow immediately by thermal cycling.

7. For lytic storage cards, add one 1.2mm punch from a card containing buccal cells or whole blood to the appropriate wells of the reaction plate. For nonlytic card punches, add the PCR amplification mix to the PunchSolution™ Reagent-treated punches.

**Note:** It also is acceptable to add the lytic card punch first, and then add the PCR amplification mix.

8. For the positive amplification control, vortex the tube of 2800M Control DNA, and then dilute an aliquot to 5ng/µl. Add 1µl (5ng) of the 2800M Control DNA to a reaction well containing 12.5µl of PCR amplification mix.

### **Notes:**

- 1. Do not include blank storage card punches in the positive control reactions.
- 2. Optimization of the amount of 2800M Control DNA may be required, depending on cycling conditions and laboratory preferences. Typically, 5ng of 2800M Control DNA is sufficient to provide a robust profile using the cycle numbers recommended here. A one-cycle reduction in cycle number will require a twofold increase in mass of DNA template to generate similar signal intensity. Similarly, a one-cycle increase in cycle number will require a twofold reduction in the amount of 2800M Control DNA to avoid signal saturation.
- 9. Reserve a well containing PCR amplification mix as a negative amplification control.

**Note:** An additional negative control with a blank punch may be performed to detect contamination from the storage card or punch device.

10. Seal or cap the plate, or close the tubes. Briefly centrifuge the plate to bring storage card punches to the bottom of the wells and remove any air bubbles.

## Thermal Cycling

Amplification and detection instrumentation may vary. You will need to optimize protocols including the number of storage card punches, cycle number, injection conditions and loading volume for your laboratory instrumentation. Testing at Promega shows that 26 cycles works well for a variety of sample types. Cycle number should be optimized in each laboratory for each sample type.

**Note:** It may be possible to use thermal cyclers other than those listed in this technical manual. Use of thermal cyclers not listed here may require optimization of cycling conditions and validation in your laboratory. Use of thermal cyclers with an aluminum block is **not** recommended with the PowerPlex® Fusion System.

- 1. Place the reaction plate or tubes in the thermal cycler.
- 2. Select and run the recommended protocol, which is provided below and in [Figure 30](#page-76-0).

### **Notes:**

- 1. When using the ProFlex® PCR System, use the 9700 Simulation Mode as the ramp speed.
- 2. When using the GeneAmp® PCR System 9700, the program must be run with Max Mode as the ramp speed. This requires a gold-plated silver or silver sample block. The ramp speed is set after the thermal cycling run is started. When the 'Select Method Options' screen appears, select **Max** for the ramp speed and enter the reaction volume.
- 3. The final extension for direct amplification was extended to 20 minutes compared to 10 minutes for the extracted DNA protocol to allow sufficient time for adenylation of large amounts of amplicon.

#### Thermal Cycling Protocol

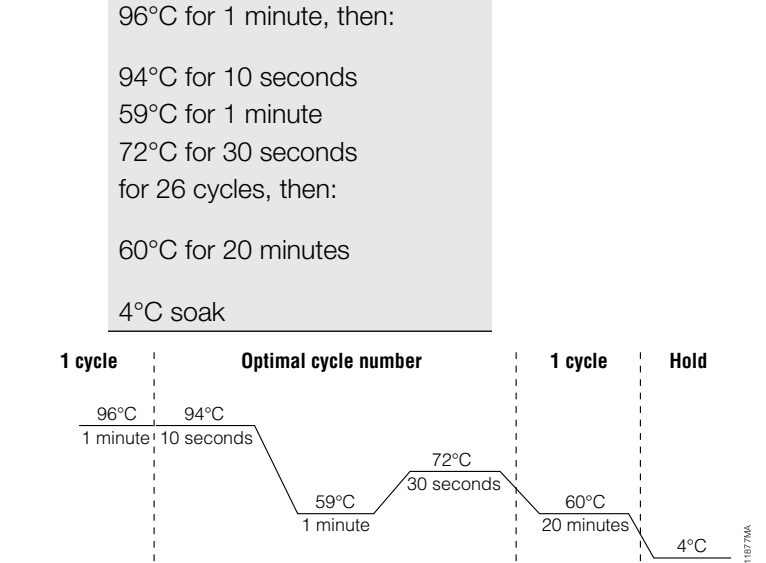

<span id="page-76-0"></span>**Figure 30. Thermal cycling protocol for the GeneAmp® PCR System 9700 and ProFlex® PCR System.**

3. After completion of the thermal cycling protocol, proceed with fragment analysis or store amplified samples at –20°C protected from light.

**Note:** Long-term storage of amplified samples at 4°C or higher may produce artifacts.

### PCR Optimization

Cycle number should be optimized based on the results of an initial experiment to determine the sensitivity with your collection method, sample types, number of punches and instrumentation.

- 1. Choose several samples that represent typical sample types you encounter in the laboratory. Prepare them as you would using your normal workflow.
- 2. Place one 1.2mm storage card punch containing buccal cells or whole blood in each well of a reaction plate. Be sure to pretreat nonlytic samples with the PunchSolution™ Kit (Cat.# DC9271).
- 3. Prepare three identical reaction plates with punches from the same samples.
- 4. Amplify samples using the thermal cycling protocol provided above, but subject each plate to a different cycle number (25, 26 and 27 cycles).
- 5. Following amplification, use your laboratory's validated separation and detection protocols to determine the optimal cycle number for the sample type.

## 11.4. Direct Amplification of DNA from Swabs in a 12.5µl Reaction Volume

Testing at Promega has shown successful direct amplification of DNA from swabs in a 12.5µl reaction volume (24). This section contains a protocol for amplifying DNA from swab extracts in a 12.5µl reaction volume using the PowerPlex® Fusion System and GeneAmp® PCR System 9700 or ProFlex® PCR System.

### Materials to be Supplied by the User

- GeneAmp® PCR System 9700 with a gold-plated silver or silver sample block or ProFlex® PCR System (Applied Biosystems)
- centrifuge compatible with 96-well plates or reaction tubes
- MicroAmp® optical 96-well reaction plates or 0.2ml MicroAmp® reaction tubes (Applied Biosystems)
- aerosol-resistant pipette tips
- SwabSolution™ Kit (Cat.# DC8271)

Pretreat OmniSwab™ (QIAGEN) or cotton swabs using the SwabSolution™ Kit (Cat.# DC8271) as described in the *SwabSolution™ Kit Technical Manual* #TMD037 to generate a swab extract.

**Note:** It may be possible to use thermal cyclers other than those listed in this technical manual. Use of thermal cyclers not listed here may require optimization of cycling conditions and validation in your laboratory. Use of thermal cyclers with an aluminum block is **not** recommended with the PowerPlex® Fusion System.

## Amplification Setup

1. Thaw the PowerPlex® Fusion 5X Master Mix, PowerPlex® Fusion 5X Primer Pair Mix and Water, Amplification Grade, completely.

**Note:** Centrifuge tubes briefly to bring contents to the bottom, and then vortex reagents for 15 seconds before each use. Do not centrifuge the 5X Primer Pair Mix or 5X Master Mix after vortexing, as this may cause the reagents to be concentrated at the bottom of the tube.

- 2. Determine the number of reactions to be set up. This should include positive and negative control reactions. Add 1 or 2 reactions to this number to compensate for pipetting error. While this approach does consume a small amount of each reagent, it ensures that you will have enough PCR amplification mix for all samples. It also ensures that each reaction contains the same PCR amplification mix.
- 3. Use a clean plate for reaction assembly, and label it appropriately. Alternatively, determine the number of clean, 0.2ml reaction tubes required, and label them appropriately.
- 4. Add the final volume of each reagent listed in [Table 10](#page-79-0) to a clean tube.

<span id="page-79-0"></span>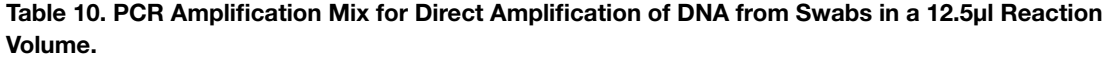

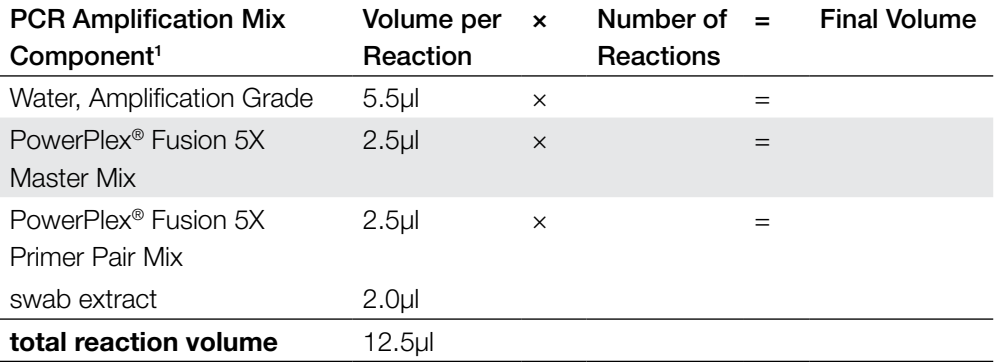

1 Add Water, Amplification Grade, to the tube first, and then add PowerPlex® Fusion 5X Master Mix and PowerPlex® Fusion 5X Primer Pair Mix. The swab extract will be added at Step 6.

5. Vortex the PCR amplification mix for 5–10 seconds, and then pipet 10.5µl of PCR amplification mix into each reaction well.

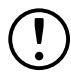

 Failure to vortex the PCR amplification mix sufficiently can result in poor amplification or locus-to-locus imbalance.

 **Note:** Do not store the PCR amplification mix for a prolonged period. Add the mix to the wells of the reaction plate as soon as the mix is prepared. Add the swab extract as soon as possible to each well and follow immediately by thermal cycling.

6. Pipet 2µl of swab extract for each sample into the appropriate well of the reaction plate.

7. For the positive amplification control, vortex the tube of 2800M Control DNA, and then dilute an aliquot to 2.5ng/µl. Add 2µl (5ng) to a reaction well containing 10.5µl of PCR amplification mix.

**Note:** Optimization of the amount of 2800M Control DNA may be required depending on thermal cycling conditions and laboratory preferences.

8. For the negative amplification control, pipet 2 $\mu$ l of Water, Amplification Grade or TE<sup>-4</sup> buffer instead of swab extract into a reaction well containing PCR amplification mix.

 **Note:** Additional negative controls can be included. Assemble a reaction containing the swab extract prepared from a blank swab, or assemble a reaction where the SwabSolution™ Reagent is processed as a blank without a swab.

9. Seal or cap the plate, or close the tubes.

**Optional:** Briefly centrifuge the plate to bring contents to the bottom of the wells and remove any air bubbles.

## Thermal Cycling

Amplification and detection instrumentation may vary. You will need to optimize protocols including the amount of template DNA, cycle number, injection conditions and loading volume for your laboratory instrumentation. Testing at Promega shows that 26 cycles works well for a variety of sample types. Cycle number will need to be optimized in each laboratory for each sample type that is amplified.

**Note:** It may be possible to use thermal cyclers other than those listed in this technical manual. Use of thermal cyclers not listed here may require optimization of cycling conditions and validation in your laboratory. Use of thermal cyclers with an aluminum block is **not** recommended with the PowerPlex® Fusion System.

- 1. Place the reaction plate or tubes in the thermal cycler.
- 2. Select and run the recommended protocol, which is provided below and in [Figure 31](#page-81-0).

### **Notes:**

- 1. When using the ProFlex® PCR System, use the 9700 Simulation Mode as the ramp speed.
- 2. When using the GeneAmp® PCR System 9700, the program must be run with Max Mode as the ramp speed. This requires a gold-plated silver or silver sample block. The ramp speed is set after the thermal cycling run is started. When the Select Method Options screen appears, select **Max** for the ramp speed and enter the reaction volume.
- 3. The final extension for direct amplification was extended to 20 minutes compared to 10 minutes for the extracted DNA protocol to allow sufficient time for adenylation of large amounts of amplicon.

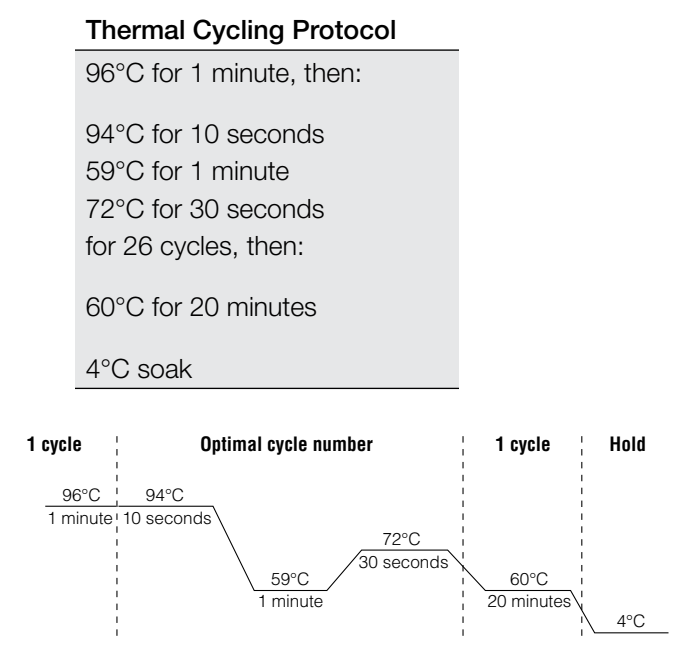

#### **Figure 31. Thermal cycling protocol for the GeneAmp® PCR System 9700 and ProFlex® PCR System.**

3. After completion of the thermal cycling protocol, proceed with fragment analysis or store amplified samples at –20°C protected from light.

<span id="page-81-0"></span>11877MA

**Note:** Long-term storage of amplified samples at 4°C or higher may produce artifacts.

### PCR Optimization

Cycle number should be optimized based on the results of an initial experiment to determine the sensitivity with your collection method, sample types and instrumentation.

- 1. Choose several samples that represent typical sample types you encounter in the laboratory. Prepare them as you would using your normal workflow.
- 2. Prepare three identical reaction plates with aliquots of the same swab extracts.
- 3. Amplify samples using the thermal cycling protocol provided above, but subject each plate to a different cycle number (25, 26 and 27 cycles).

**Note:** This recommendation is for 2µl of swab extract. Additional cycle number testing may be required.

4. Following amplification, use your laboratory's validated separation and detection protocols to determine the optimal cycle number for the sample type.

## 11.5. Composition of Buffers and Solutions

## **TE–4 buffer (10mM Tris-HCl, 0.1mM EDTA [pH 8.0])**

1.21g Tris base

0.037g  $\,$  EDTA (Na $_{2}$ EDTA  $\bullet$  2H $_{2}$ O)

Dissolve Tris base and EDTA in 900ml of deionized water. Adjust to pH 8.0 with HCl. Bring the final volume to 1 liter with deionized water.

### **TE–4 buffer with 20µg/ml glycogen**

1.21g Tris base

0.037g  $\,$  EDTA (Na $_{2}$ EDTA  $\bullet$  2H $_{2}$ O)

20µg/ml glycogen

Dissolve Tris base and EDTA in 900ml of deionized water. Adjust to pH 8.0 with HCl. Add glycogen. Bring the final volume to 1 liter with deionized water.

## 11.6. Related Products

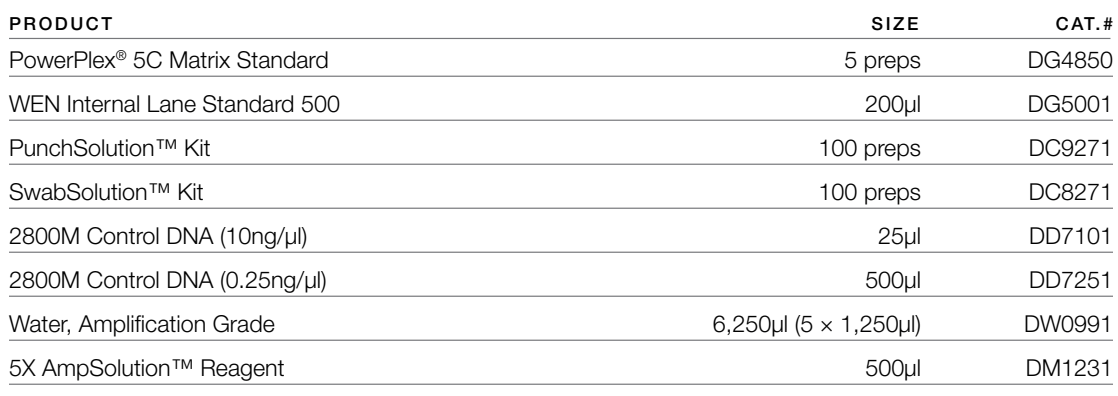

Not for Medical Diagnostic Use.

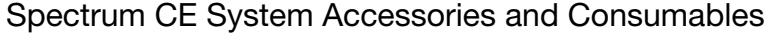

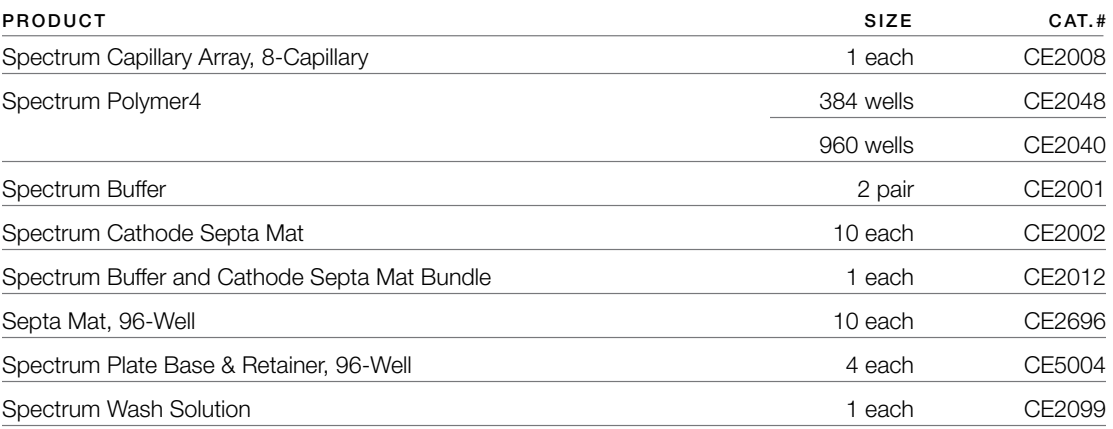

Not for Medical Diagnostic Use.

(a)U.S. Pat. No. 9,139,868, European Pat. No. 2972229, Japanese Pat. No. 6367307 and other patents pending. (b)TMR-ET, CXR-ET and WEN dyes are proprietary.

© 2022 Promega Corporation. All Rights Reserved.

PowerPlex and PowerQuant are registered trademarks of Promega Corporation. AmpSolution, PunchSolution and SwabSolution are trademarks of Promega Corporation.

Applied Biosystems is a registered trademark of Applied Biosystems, L.L.C. Bode Buccal DNA Collector is a trademark of the Bode Technology Group, Inc. EasiCollect and OmniSwab are trademarks of Whatman. FTA is a registered trademark of Flinders Technologies, Pty, Ltd., and is licensed to Whatman. GeneAmp, GeneMapper, MicroAmp, ProFlex and Veriti are registered trademarks and Hi-Di is a trademark of Thermo Fisher Scientific. GeneMarker is a registered trademark of SoftGenetics corporation. Vacutainer is a registered trademark of Becton, Dickinson and Company.

Products may be covered by pending or issued patents or may have certain limitations. Please visit our Web site for more information. All prices and specifications are subject to change without prior notice.

Product claims are subject to change. Please contact Promega Technical Services or access the Promega online catalog for the most up-to-date information on Promega products.

Class 1 Laser Product.